# **Brady**

### **Bradyprinter Models 2461, 3481, and 6441**

# **Operator's Manual**

(TEMP COVER) (DO NOT PRINT)

# **(DO NOT print this page)**

Download from Www.Somanuals.com. All Manuals Search And Download.

# **(DO NOT print this page)**

Download from Www.Somanuals.com. All Manuals Search And Download.

#### **Copyright Information:**

CG Triumvirate is a trademark of Agfa Corporation.

CG Times based upon Times New Roman under license from the Monotype Corporation.

#### **Firmware (Software) Agreement**

The enclosed Firmware (Software) resident in the Printer is owned by Licensor or its suppliers and is licensed for used only on a single printer in the user's Trade or Business. **The User agrees not to, and not to authorize or permit any other person or party to duplicate, or copy the Firmware or the information contained in the non-volatile or programmable memory.** The firmware (Software) is protected by applicable copyright laws and Licensor retains all rights not expressly granted. In no event will Licensor or its suppliers be liable for any damages or loss, including direct, incidental, economic, special, or consequential damages, arising out of the use or inability to use the Firmware (Software).

Information in this document is subject to change without notice and does not represent a commitment on the part of Brady Worldwide, Inc. No part of this manual may be reproduced or transmitted in any form or by any means, for any purpose other than the purchaser's personal use, without the expressed written permission Brady Worldwide Inc.

All rights reserved. Printed in the United States of America.

© Copyright 2000 by Brady Worldwide, Inc.

Part Number: 88-2241-21 Revision: C

### **Agency Compliance and Approvals:**

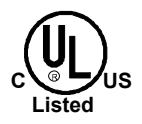

**UL1950** Information Technology Equipment **C22.2 No. 950-M93**

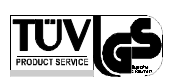

#### **EN60950**

For 230 Volt Operation (Europe): Use a cord set, marked "HAR," consisting of a min H05VV-F cord which has a minimum 0.75 square mm diameter conductors, provided with an IEC 320 receptacle and a male plug for the country of installation rated 6A, 250V

Für 230 Volt (Europa): Benützen Sie ein Kabel, das mit "HAR" markiert ist, bestehend mindestens aus einem H05VV-F Kabel, das mindestens 0,75 Quadratmillimeter Drahtdurchmesser hat; sowie eine IEC320 Steckdose und einen für das Land geeigneten Stecker, 6A, 250 Volt.

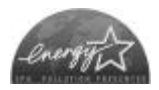

 $\epsilon$ 

As an Energy Star Partner, the manufacturer has determined that this product meets the Energy Star guidelines for energy efficiency.

The manufacturer declares under sole responsibility that this product conforms to the following standards or other normative documents:

- EMC: EN 55022 (1993) Class B EN 50024 (1998)
- Safety: This product complies with the requirements of EN 60950/All:1997

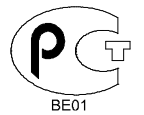

Gost-R

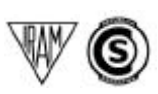

Resolution S.I.C. & M., No. 799/99

**FCC:** This device complies with FCC CFR 47 Part 15 Class A.

˛ **Note:** This equipment has been tested and found to comply with the limits for a Class A digital device, pursuant to Part 15 of the FCC Rules. These limits are designed to provide reasonable protection against harmful interference when the equipment is operated in a commercial environment. This equipment generates, uses, and can radiate radio frequency energy, and if not installed and used in accordance with the instructions in this manual, it may cause harmful interference to radio communications. Operation of this equipment in a residential area is likely to cause harmful interference in which case the user will be required to correct the interference at his own expense.

#### **Important Safety Instructions:**

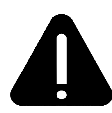

The exclamation point within an equilateral triangle is intended to alert the user to the presence of important operating and maintenance instructions in the literature accompanying this unit.

This unit has been carefully designed to provide years of safe, reliable performance. However, as with all electrical equipment, there are some basic precautions that you follow to avoid personal injury or damage to the printer:

- $\triangleright$  Before using the printer, carefully read all the installation and operating instructions.
- $\triangleright$  Observe all warning instruction labels on the printer.
- $\triangleright$  Install the printer on a flat, firm surface.
- $\triangleright$  Do not place the printer on or near a heat source.
- $\triangleright$  To protect your printer from overheating, make sure no openings on the printer are blocked.
- $\triangleright$  Never insert anything into the ventilation slots and openings of the printer.
- $\triangleright$  Do not use the printer near water or spill liquid into it.
- $\triangleright$  Ensure that the AC power source matches the ratings listed for the printer. (If unsure, check with your dealer or local utility provider.)
- $\triangleright$  Do not place the AC power cord where it can be stepped on. If the AC power cord becomes damaged or frayed, replace it immediately.
- $\triangleright$  If the printer ever needs repair, consult only qualified, trained service personnel. No user-serviceable parts are inside; do not remove the cover.

Download from Www.Somanuals.com. All Manuals Search And Download.

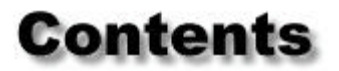

### **Printer Overview**

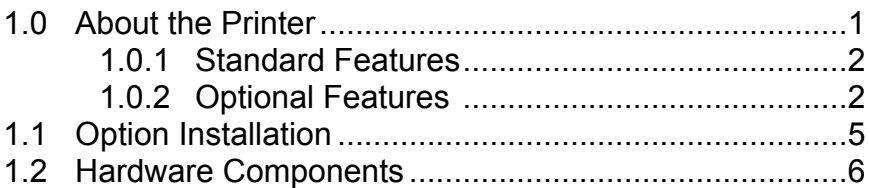

### **Getting Started**

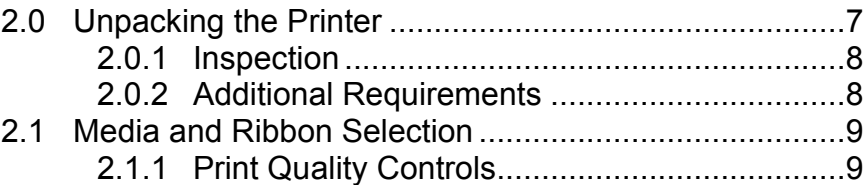

### **Setting Up the Printer**

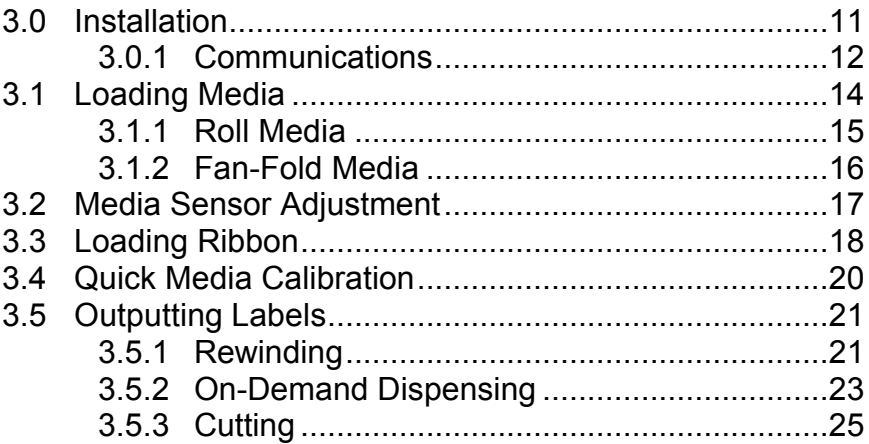

# **Using the Front Panel**

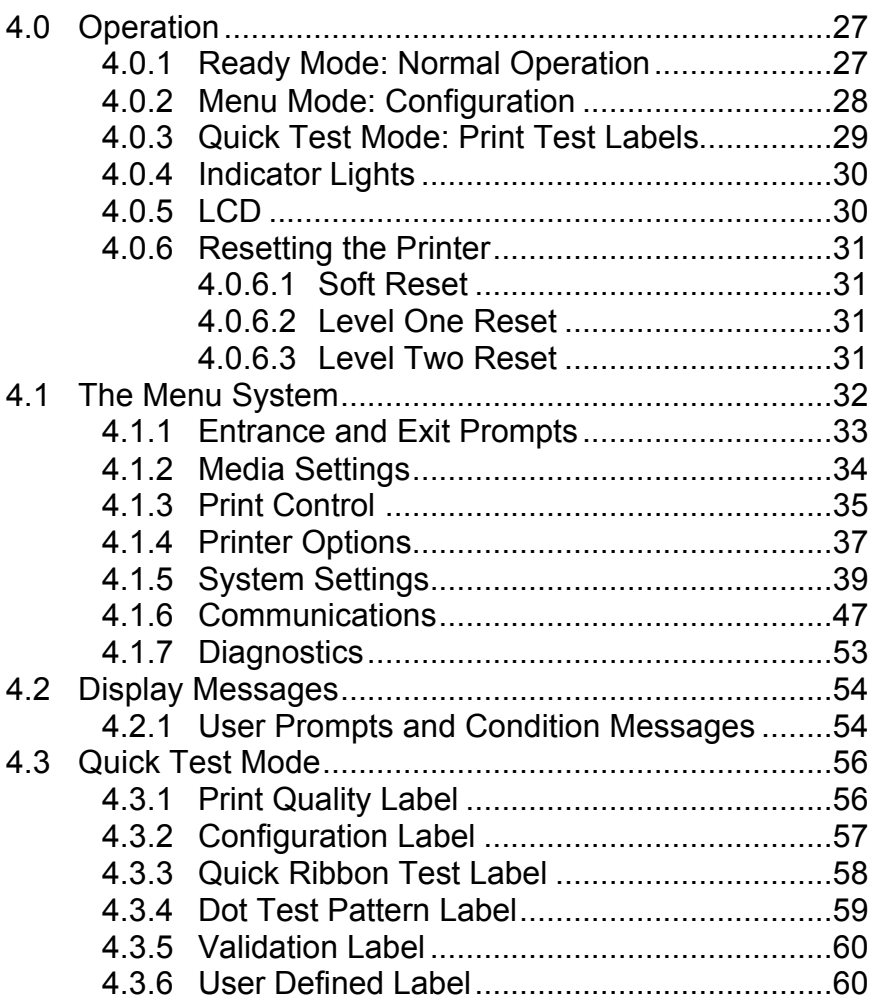

### **Maintenance and Adjustments**

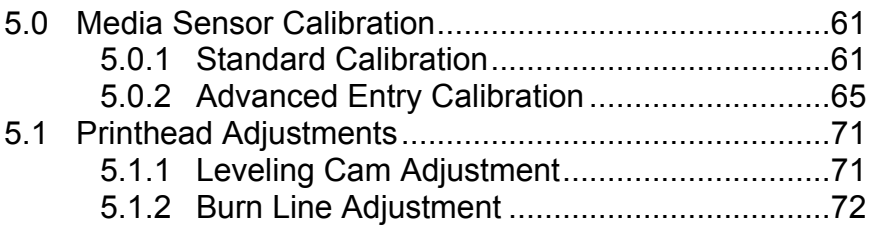

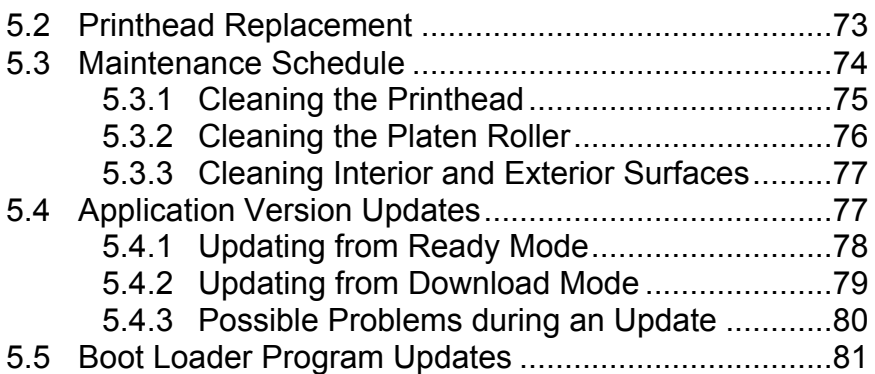

### **Troubleshooting**

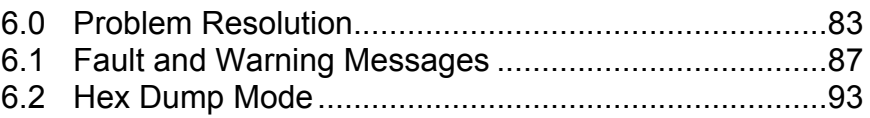

# **Specifications**

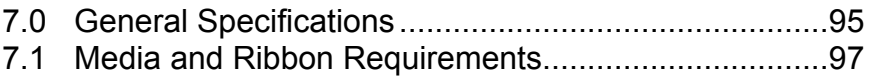

# **Appendix A**

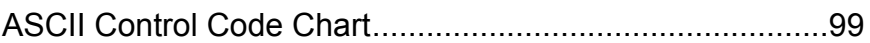

### **Appendix B**

```
Available Fonts and Bar Codes.........................................101
```
# **Appendix C**

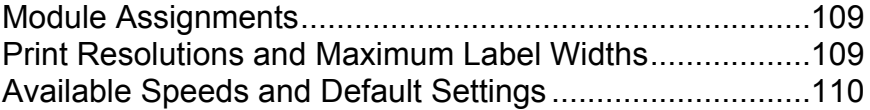

# **Appendix D**

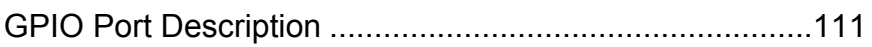

# **Appendix E**

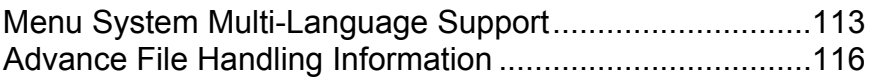

# **Appendix F**

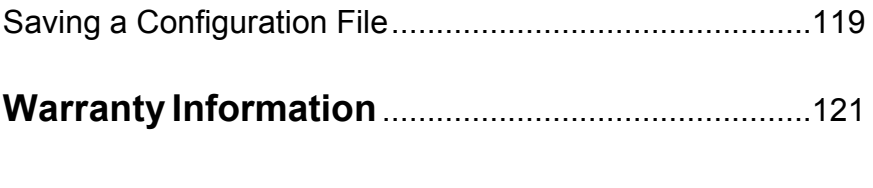

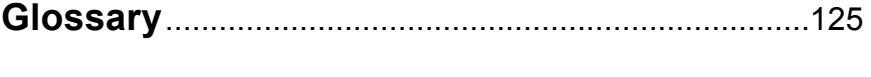

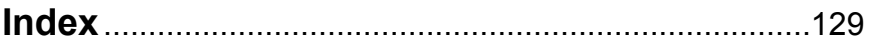

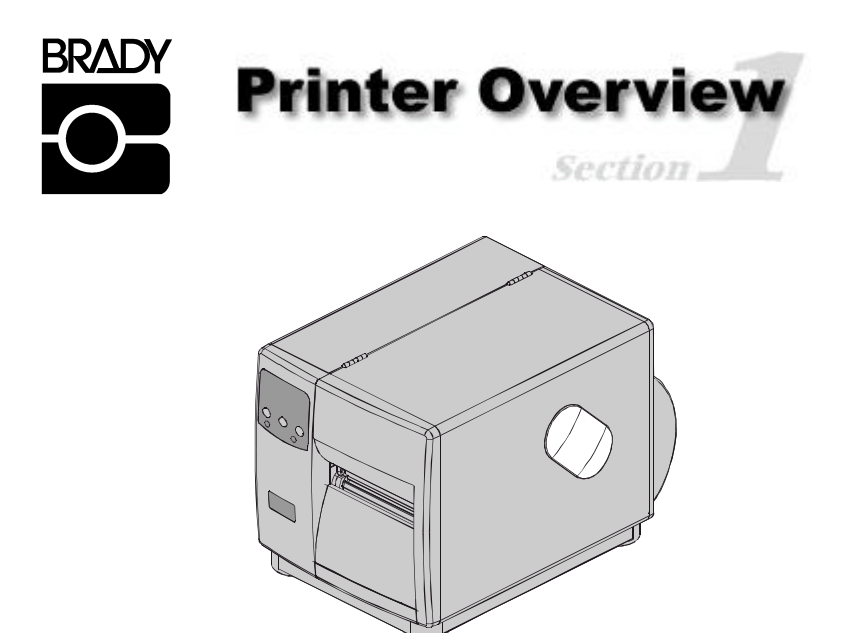

### **1.0 About the Printer**

Congratulations on your purchase of a Bradyprinter Model 2461, 3481, and 6441 hereafter referred to as 'the printer', blends the rugged durability of diecast construction with state-of-the-art electronics and user-friendly features to redefine the standard in industrial thermal printers.

This manual provides all the information necessary for everyday printer operation. To begin printing labels, refer to the instructions provided with the label-creation software you have chosen. If you wish to write custom label programs, a copy of the *Programmer's Manual* is included on the enclosed Accessories CD.

To grow with all of your printing needs, the design of the printer allows most upgrades to be performed easily by an operator; see Section 1.1. The following subsections detail the standard features, available options and a hardware overview.

### **1.0.1 Standard Features**

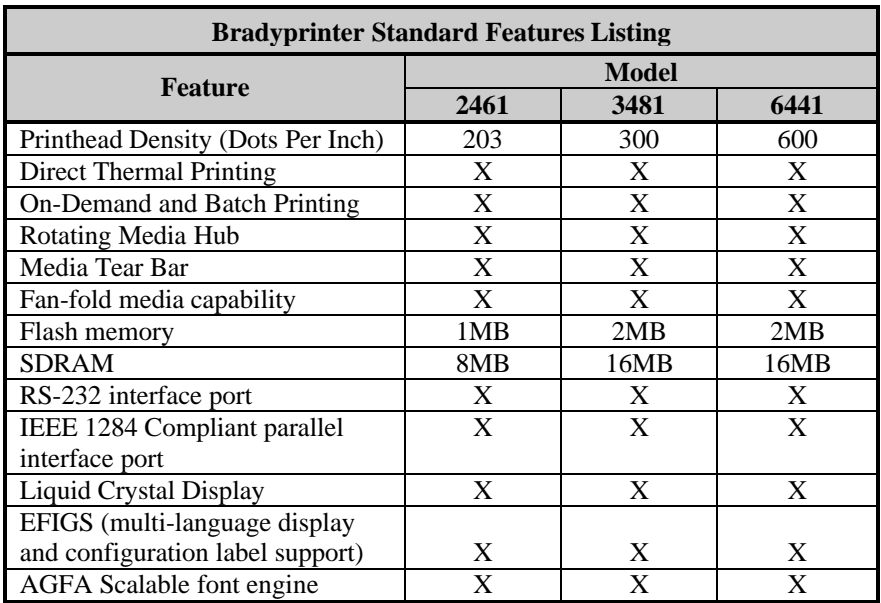

This printer offers the following standard features:

#### **1.0.2 Optional Features** (available except as noted)

The printer offers the following optional features:

#### *Light-Duty (Backing-Only) Cutter*

A rotary-type mechanism to automatically cut material with a maximum thickness of .005" (.127mm) into minimum lengths of 1.25 inches (31.8 mm).

#### *Standard Cutter*

A rotary-type mechanism to automatically cut material with a maximum thickness of .010" (.254mm) into minimum lengths of 1.25 inches (31.8 mm).

#### *Cutter Tray*

An adjustable tray that will collect and hold up to 200 cut labels or tags.

#### *External Keyboard Support*

An interface for the connection of the Passport™ keyboard.

#### *External Media Rewinder*

Separate device with and 8" roll capacity to rewind labels and backing material.

#### *Font Expansion Card (cannot be used with the I/O Expansion card)*

A slide-in circuit card assembly with 8MB Flash memory expansion for International Language Printing Capability (ILPC) and/or additional fonts and graphics. ILPC consists of one of the following:

- $\triangleright$  CG-Times<sup>TM</sup> (Western European) Scalable font
- $\triangleright$  Kanji Gothic B Scalable font
- $\triangleright$  Simplified Chinese GB Scalable font
- $\triangleright$  Korean Hangul Scalable font

#### *Internal Media Rewinder*

An internal hub with a six-inch outer diameter capacity to wind printed labels, or only backing material when a Peel and Present Mechanism is attached.

### *ILPC – CG Times Firmware*

The printer's firmware can be upgraded to include the ILPC CG Times<sup> $TM$ </sup> font. This supports the Enhanced Language Code Pages.

#### *I/O Expansion Card (specify features at time of order)*

Standard features\* of this slide-in circuit card assembly include:

- ÿ General purpose (GPIO) interface for external printer and device control.
- $\triangleright$  Time and date calendar (Real Time Clock) function for label time stamping.

Optional feature:

 $\geq$  8 MB Flash memory expansion for graphics and/or additional fonts including International Language Printing Capability (ILPC).

### *LAN Interface*

A slide-in circuit card assembly that provides for network connectivity, allowing multiple users on various platforms to share the same printer.

\*Item unavailable for the 2461 model

#### *Peel and Present Mechanism (requires the Internal Rewind option)*

An output control device that automatically separates printed labels from the backing material and allows subsequent printing to occur only after the removal of a previously printed label. Minimum label length for peeling is 1.5 inches (38 mm).

#### *Present Sensor*

An output control device that allows subsequent printing to occur only after the removal of a previously printed label.

#### *RS-422 Serial Interface\**

Single-drop interface hardware to support greater distances from the host at communication rates of up to 38,400 baud.

#### *Thermal Transfer (specify configuration at time of order)*

A printing method that uses ribbon to produce exceptional image clarity, as compared to most direct thermal media types. This option must be specified for use with either 'coated side in' ribbon or 'coated side out' ribbon.

#### *Twinax/Coax Interface*

A slide-in circuit card assembly that provides connectivity to AS/400 and System/3X Twinax host system or 3270-type host system. Cable included.

\*Item unavailable for the 2461 model.

# **1.1 Option Installation**

The following table lists the available options and the recommended qualification level of the installer. For detailed information concerning a specific option, contact your dealer or Technical Support.

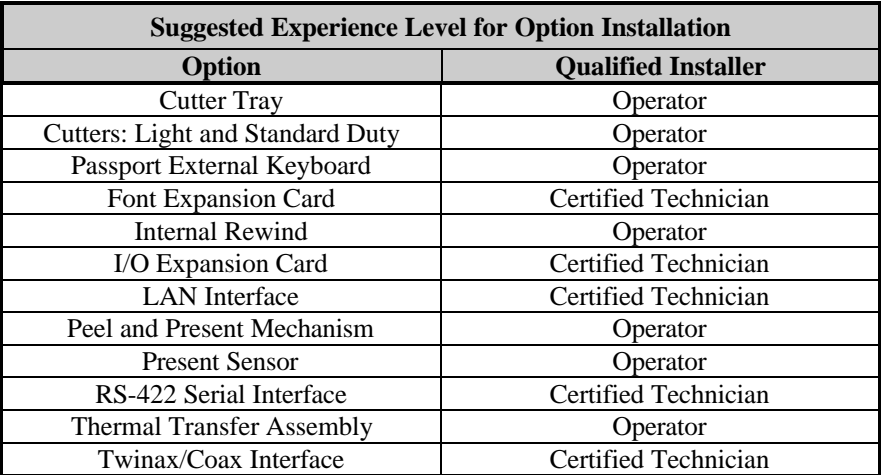

# **1.2 Hardware Components**

The following drawing highlights the user-assessable components of the printer. Items denoted with an asterisk (\*) are optional equipment.

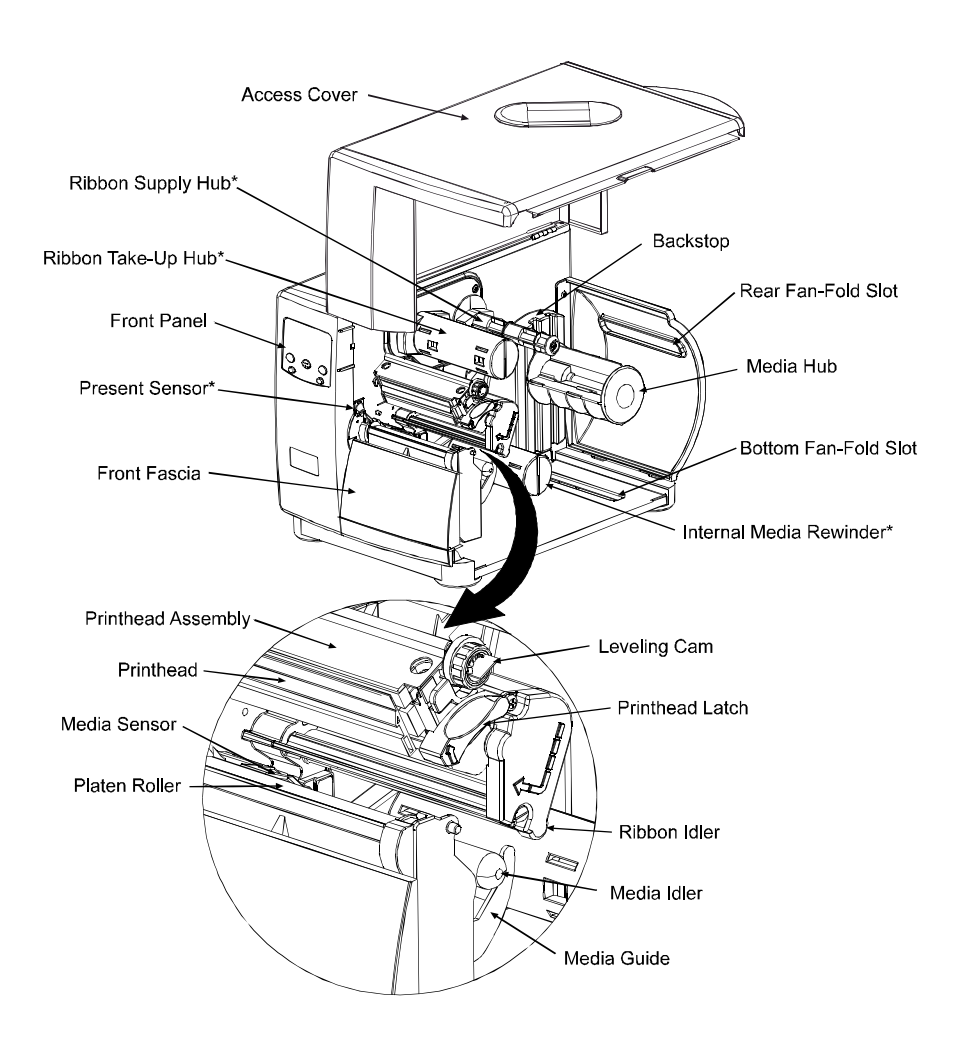

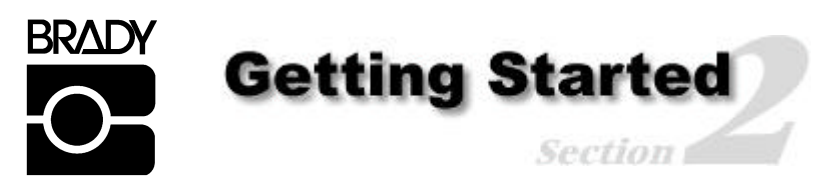

### **2.0 Unpacking the Printer**

Inspect the shipping container(s) for damage; if evident, immediately notify the shipping company to report the nature and extent of the damage.

The printer has been carefully packaged to avoid damage during transit. In order to operate the printer, you will need to remove the tape and foam placed there for shipment. Complete the following steps prior to connecting power or attempting to load media.

å With the arrow on the box pointing up, open the box.

 $\bullet$  Remove Accessories Box.

- 
- **E** Tilt the printer on its side and slide the printer out of its box.
- Place the printer in an upright position and remove the packing foam, plastic bag, and tape.

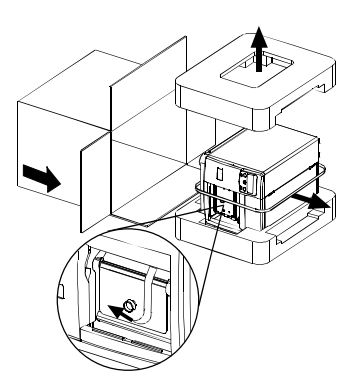

˛ **Note:** It is a good idea to save the carton and packaging materials in the event that future shipment is required.

### **2.0.1 Inspection**

After removing the printer from the packaging material, check the contents of the package. In addition to this manual, the following items should be included:

- $\triangleright$  Printer
- ÿ Power Cord
- $\triangleright$  Accessories CD
- $\triangleright$  Any special or additionally purchased items.

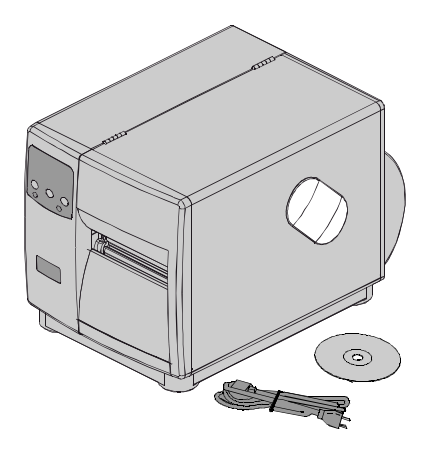

### **2.0.2 Additional Requirements**

The following items are necessary to produce labels. Contact your dealer or a customer support representative for advice on which media and software may best suit your needs.

- $\triangleright$  A serial or parallel interface cable; see Section 3.0.1
- ÿ Applicable media; see Section 2.1 for suggestions and Section 7.1 for requirements.
- $\triangleright$  Applicable software

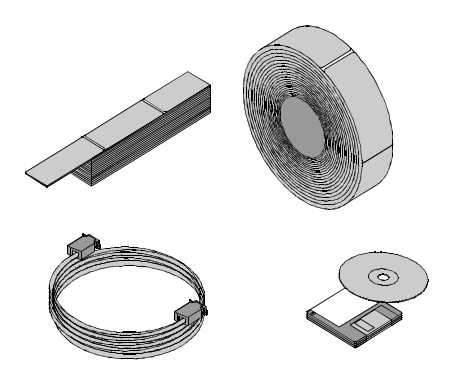

### **2.1 Media and Ribbon Selection**

The following is a limited overview of media characteristics. For complete information and advice regarding your specific application needs, always consult a qualified media specialist or a Media Representative.

#### Media Selection – Direct Thermal

Consider three important factors when selecting direct thermal stock:

- The abrasive qualities of the material that covers the thermal reactive layer of the paper.
- The ability of that layer to control the chemical reaction that occurs when the image is "burned".
- The amount of heat required to create an image on the paper.

#### Media Selection – Thermal Transfer

Consider three important factors when selecting thermal transfer media combinations:

- The label top coating and ribbon combinations affect image quality.
- Ribbon backcoating is highly recommended. It provides protection for the printhead, and may also provide an anti-static coating.
- For additional printhead protection, use ribbon with a slightly greater width than the overall width of the label and backing material.

### **2.1.1 Print Quality Controls**

The printer provides flexibility with a comprehensive set of print controls. Of these, the amount of heat applied by the printhead and the rate of media movement will have the most effect on the barcodes, text, and graphics being printed. Low cost direct thermal stocks, for example, have raised reaction temperatures and therefore require higher heat values and slower print speeds to make a clear image on the media. In general, there are four methods of controlling print quality:

• The first is the 'Media Type' menu setting, which should be set to match the media being used. For example, when printing with ribbon use the thermal transfer setting.

- The second method would be to change the 'Print Control / Heat' menu setting (selectable as 'Heat Setting' in most software programs). Increasing this value causes more energy to be transferred to the media, resulting in a darker image. If the image is too dark, reduce this value or increase the print speed.
- The next method would be to change the 'Print Control / Print Speed' menu setting (also selectable as 'Print Speed' in most software programs). Changing the print speed changes the amount of time the media is under the printhead. Slowing the speed allows more time and control for energy to be transferred. Increasing the speed will increase throughput, but may require a higher heat setting.
- The final method, providing only subtle contrast changes, would be to change the 'Custom Adjustments / Darkness' menu setting.

You will find that printing barcodes and detailed images on less expensive direct thermal and thermal transfer media at higher speeds can be tricky. At one heat setting, the images will fade and at the next higher heat setting, the images will bleed. This is because the reaction temperature of the media is so high that at higher rates of speed, it cannot react fast enough. To print fine images at higher speed, media with lower reaction or release temperatures are required. On the slower end of the print rate settings, crisper images are possible because the media is not being stretched beyond its limits.

The following table is intended for reference only (for specific application information, consult your media specialist or a Media Representative).

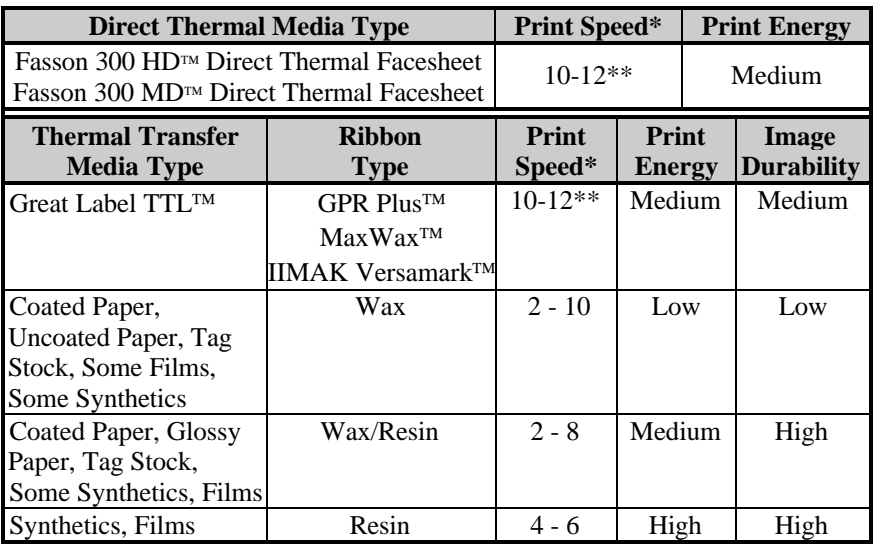

\*Values given in inches per second (IPS)

\*\*Highly recommended for optimum print quality at speeds above 10 IPS.

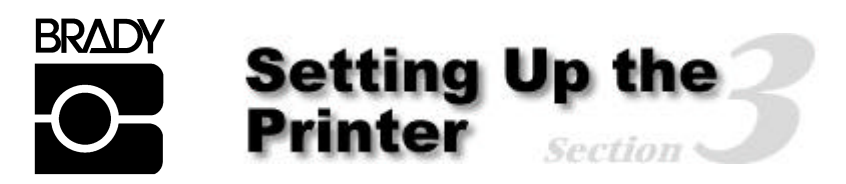

### **3.0 Installation**

This section explains how to connect the printer, and load it with media and ribbon.

˛ **Note:** When connecting the AC Power Cord or interface cables to the printer, ensure the Power On/Off Switch is in the 'Off' position.

- $\bullet$  Place the printer on a firm, level surface.
- ç Turn 'Off' the Host Computer and ensure that the Power Switch on the Printer is in the 'Off' position.
- é Depending upon your interfacing requirements, connect the appropriate interface cable between Host Computer and Printer; see Section 3.0.1.
- $\bullet$  Connect the AC Power Cord to the receptacle on the back of the Printer, and then plug the AC Power Cord into a properly grounded outlet. (The power supply in the printer automatically detects, then adjusts to the applied line voltage; see Section 7.0 for the acceptable voltage ranges.)

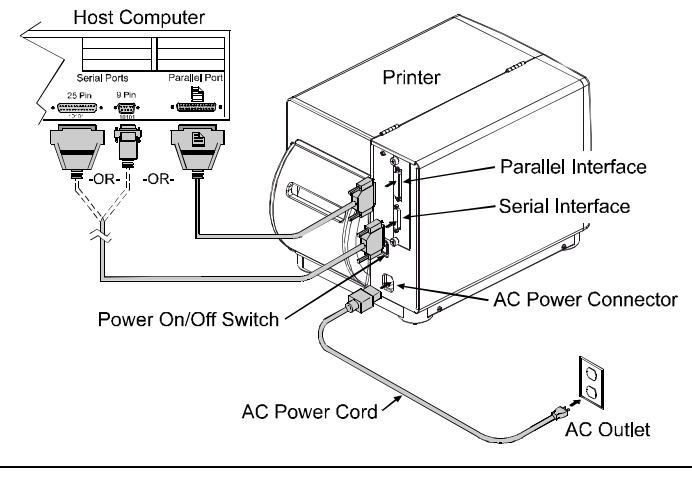

If connecting the printer to a network, refer to the additional documentation supplied with the network option.

### **3.0.1 Communications**

Using a data detection process, the interface selection occurs automatically in the printer. At power-up, the printer begins monitoring the interface ports for activity. When the host transmits data, the printer port detecting this data is set 'active' and remains active as long as data flow continues. Once the incoming (received) data flow stops and the Host Timeout Value (see Section 4.1.6) is exceeded, the detection process will be repeated. In addition, should the data flow stop before a complete label format is received, the format will be ignored and must be sent to the printer again.

˛ **Note:** To change an active port immediately, cycle the printer power 'Off' and 'On'.

#### **Parallel Port:**

The parallel interface has two menu-selectable modes of operation: unidirectional or bi-directional. Uni-directional mode is forward channel communication and requires a Centronics<sup>®</sup> cable with a 36 pin male connector. Bi-directional mode is IEEE 1284 Compliant, using forward and reverse channel communications. In this mode, data can be sent to the host provided it is also IEEE 1284 Compliant and has supporting software. This mode requires an IEEE 1284 cable with a Centronics 36 pin male connector.

#### **NIC Adapter (optional):**

The NIC Adapter has several menu-selectable modes; see Section 4.1.6 for details. Refer to the information provided with the option for connection requirements. The following items are accessible from the back of the printer:

- The LED Indicators provide operational information: A green LINK LED indicates a good network connection. A green 100 LED indicates a 100BASE-T network connection. The ACT LED (activity) flashes green or red when the server is ready for use.
- The Test Button will cause a NIC Configuration label to print.
- The Ethernet Reset button will reset the NIC Adapter.

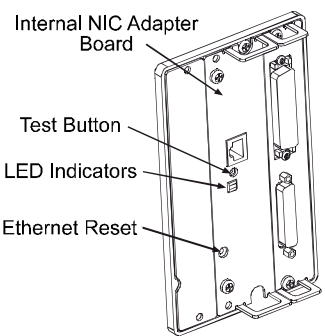

˛ **Note:** Following initialization, the printer will indicate 'Ready'; however, the NIC Adapter will not be ready to receive data until its 'boot-up' process is completed. Depending upon the NIC Adapter configuration, this process may take up to two minutes to complete.

#### **Serial Port:**

The serial interface supports RS-232C and, if equipped, RS-422 communications. The following list of serial port settings is menu-selectable and must match the host computer's serial port settings; see Section 4.1.6.

- Baud Rate (serial communication speed)
- Word Length
- Word Parity
- Number of Stop Bits
- Handshaking Protocol

**In addition to the port settings, the serial interface cable wiring must have specific connections (pin-outs) for proper data exchange between the host and printer.** The different serial cable pin-outs, suggested applications, and part numbers are shown below (contact your reseller for ordering information).

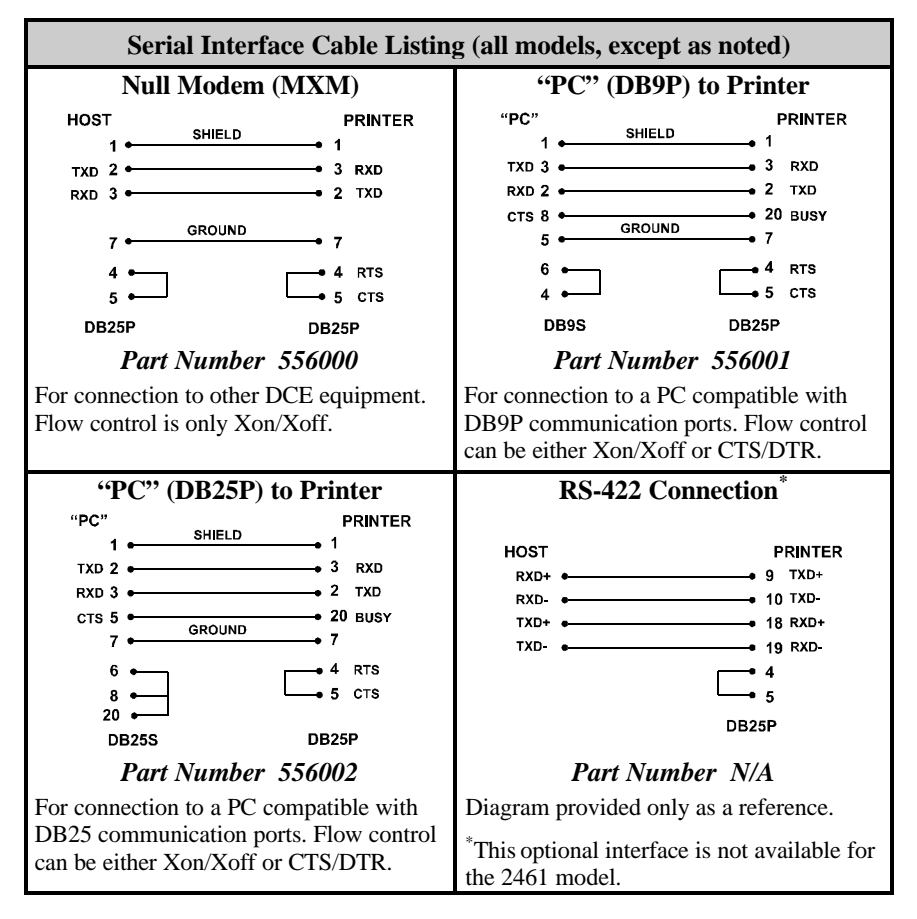

# **3.1 Loading Media**

Begin loading as follows:

- 
- **Q** Raise the Access Cover.
- $\bullet$  Rotate the Printhead Latch forward and raise the Printhead Assembly.
- é Slide the Media Guide out away from the frame and then lower it to the down position.
- è If using roll media, the Media Hub can accept 3.0-inch (76mm) and 1.5 inch (38mm) cores. To use 1.5-inch cores, first slide off the 3 Inch Hub by grasping and then pulling it firmly outward.
- ê Proceed according to the type of media you are using: either go to Section 3.1.1 for Roll Media or go to Section 3.1.2 for Fan-Fold Media.

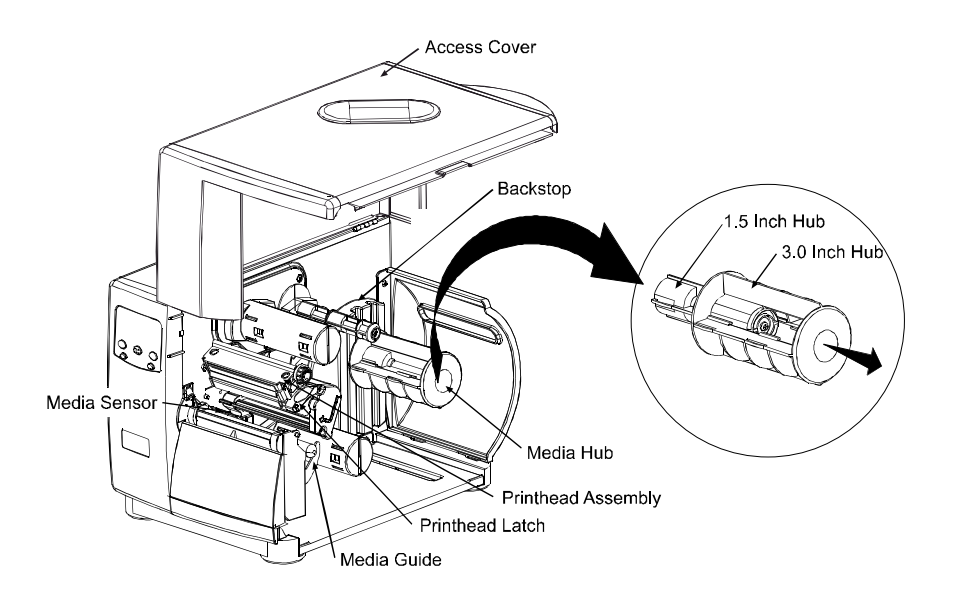

### **3.1.1 Roll Media**

This loading method is roll type media applications. To load:

- $\bullet$  Slide the Roll Media onto the Media Hub until it rests against the Backstop.
- **2** Route the media as shown: under the Media Idler, through the Media Sensor, then out the front of the printer.

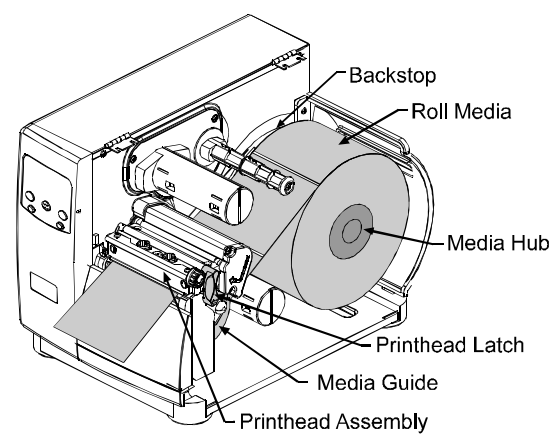

- $\Theta$  Raise and slide the Media Guide over until it rests lightly against the edge of the media.
- **•** Position the Media Sensor; see Section 3.2.
- ê If your application uses thermal transfer media, load ribbon (see Section 3.3); otherwise continue.
- ë Lower the Printhead Assembly and rotate the Printhead Latch completely back into the locked position. Close the Access Cover.

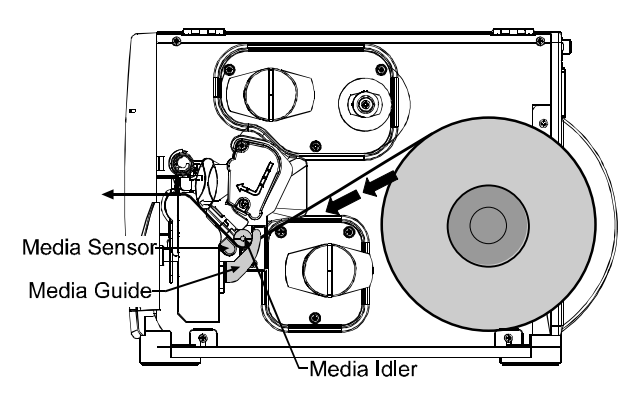

í Turn 'On' the printer. After 'Ready is displayed, press and hold the FEED key until at least one label gap or mark is advanced; see Section 3.4.

If using less than full width media, adjust the Leveling Cam; see Section 5.1.1.

### **3.1.2 Fan-Fold Media**

This loading method is for tag and fan-fold type media applications. To load:

- å Bring the media in through the Bottom or the Rear Media Slot. (If using reflective stock, ensure that the mark is facedown.)
- $\Theta$  Depending upon the entry point, route the media as shown: if through the Rear Media Slot, route the media over the Media Hub; or, if through the Bottom Media Slot, route the media over the Media Rewind Hub.
- é Continue routing the media under the Media Idler, through the Media Sensor and out the front of the printer.
- è Raise and slide the Media Guide over until it rests lightly against the edge of the media.
- **•** Position the Media Sensor; see Section 3.2.
- ë If your application uses thermal transfer media, load ribbon (see Section 3.3); otherwise continue.
- **•** Lower the Printhead Assembly and rotate the Printhead Latch completely back into the locked position. Close the Access Cover.

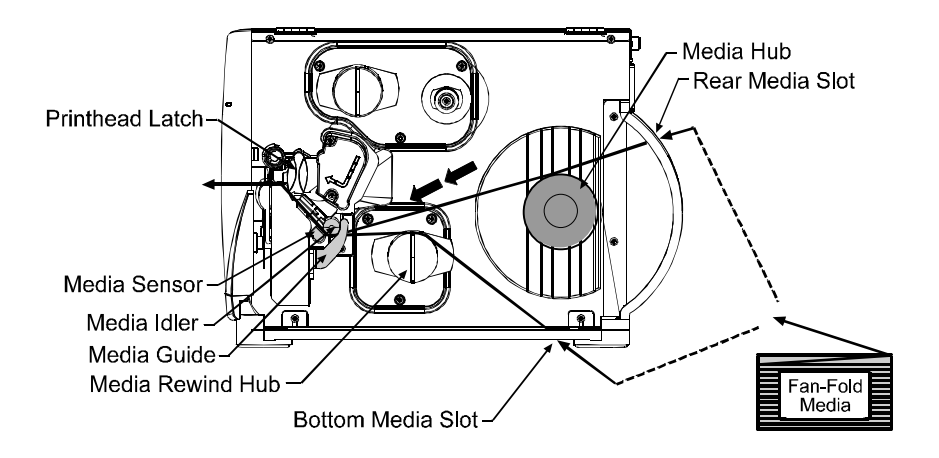

ì Turn 'On' the printer. After 'Ready is displayed, press and hold the FEED key until at least one label gap or mark is advanced; see Section 3.4.

If using less than full width media, adjust the Leveling Cam; see Section 5.1.1.

# **3.2 Media Sensor Adjustment**

The Media Sensor needs to be positioned so that the printer can detect the presence of media and the top-of-form (except for continuous stock, where the TOF is set through programming; see Label Length, Section 4.1.2). To adjust:

- 
- å With media loaded, as described in Section 3.1.1 or 3.1.2, grasp the Slide Tab and move the Sensor Eye Mark into position over media according to the table below.

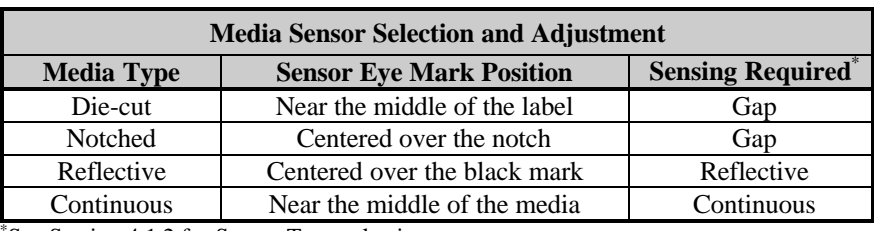

 $\bullet$  If loading media, return to the media loading instructions.

\* See Section 4.1.2 for Sensor Type selection.

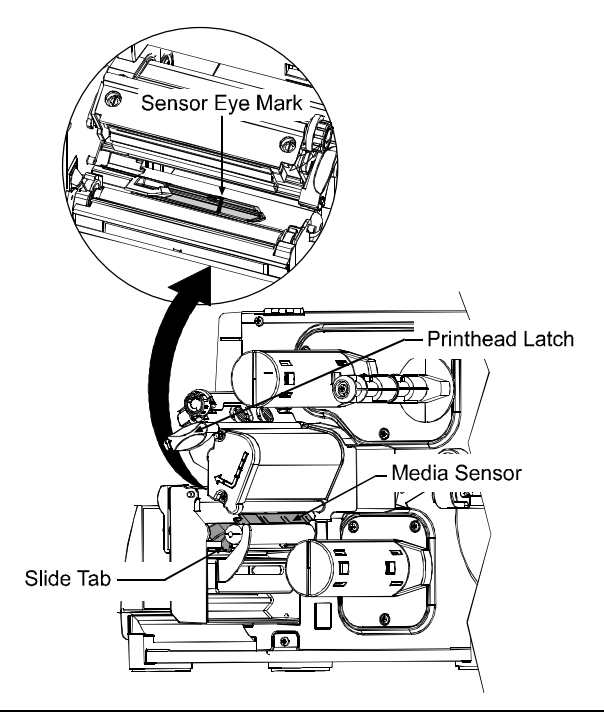

˛ **Note:** Changes to the start of print position can be made using the Print Control/Row Adjust or Row Offset (see Section 4.1.3).

# **3.3 Loading Ribbon**

Ribbon is required with thermal transfer media. Depending upon the type of Ribbon Supply Hub (see the next page for examples), the printer must use either ribbons with the 'coating side in' or ribbons with the 'coating side out'. To load:

˛ **Note:** Using a ribbon that is slightly wider than your media (and liner, if any) will help protect against printhead wear.

- å With the access cover raised and the printhead assembly up, position the ribbon to be dispensed in the direction appropriate for the Ribbon Supply Hub.
- $\bullet$  Slide the ribbon onto the Ribbon Supply Hub until it rests against the hub's flange.
- é Route the ribbon under the Ribbon Idler, out the front of the printer and then up around to the Ribbon Take-Up Hub, winding it several times in a clockwise direction to secure it in place.
- è If loading media, return to the media loading instructions. Otherwise, lower the Printhead Assembly and rotate the Printhead Latch completely back into the locked position. Close the Access Cover.

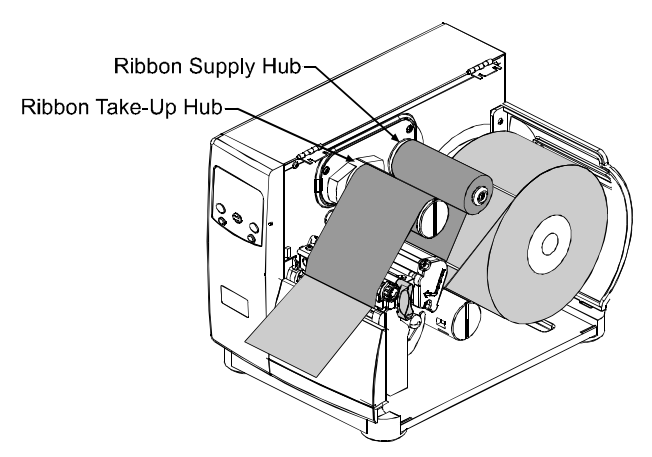

#### **Removal:**

When the supply is exhausted, pull the empty core from the Ribbon Supply Hub and discard it. To remove used ribbon: grasp the Ribbon Take-Up Hub, pull outward, then squeeze to collapse the hub and take off the ribbon.

˛ **Note:** Directional Arrows near the Ribbon Supply Hub indicate the correct ribbon route. Ribbon is available with the ink (coating) layer wound 'in' or 'out'. These types are not interchangeable for use with the printer.

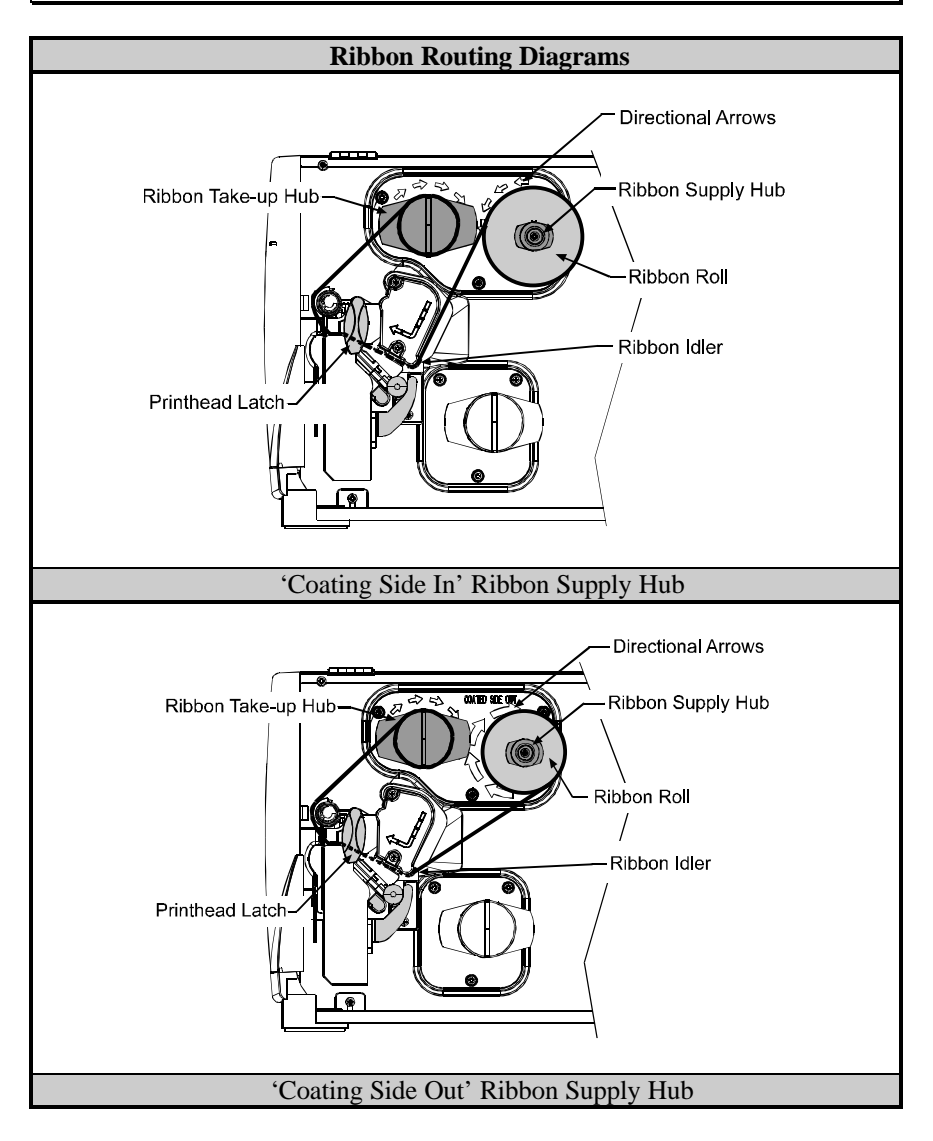

### **3.4 Quick Media Calibration**

When 'Uncalibrated' is displayed, follow the Media Sensor Calibration procedure in Section 5.0.

At the factory, the printer is calibrated to sense a wide range of media types. Quick Media Calibration fine-tunes the media sensor for your gap, notch or reflective media application (this is not required for continuous media). Perform this calibration during initial set-up or after changing your media type. To calibrate:

- å Ensure that media is loaded (see Section 3.1), that the Media Sensor is adjusted (see Section 3.2), and that the printer is idle.
- $\bullet$  Press and hold the FEED key. The printer will begin advancing media; **allow at least one label gap or mark to advance under the sensor during this process.**

Upon successful completion, the 'Calibration Completed' message will flash; the printer will feed to the next label TOF and 'Ready' will be displayed. (A 'Warning Low Backing' message may appear if using notched media or media on a transparent liner; however, the calibration was successful).

˛ **Note:** Media containing large gaps may require a change in the 'Paper Out Distance' setting; see Section 4.1.2.

#### **Calibration Hints:**

In certain cases, the printer may have trouble differentiating between the label and liner. If the printer stops feeding in the middle of a label or if 'Cannot Calibrate' is displayed, try calibrating over a longer distance:

• Press and hold the FEED key to allow two gaps or marks to advance under the sensor.

If the printer continues to stop in the middle of a label, or if 'Cannot Calibrate' is displayed again:

• Press and hold the FEED key to allow three or more gaps or marks to advance under the sensor.

If this method also fails, see Media Sensor Calibration, Section 5.0.

# **3.5 Outputting Labels**

In addition to directly outputting labels from the printer, there are several optional output configurations available.

### **3.5.1 Rewinding**

With the Internal Media Rewinder option, the printer can wind the printed labels and backing material. To rewind labels:

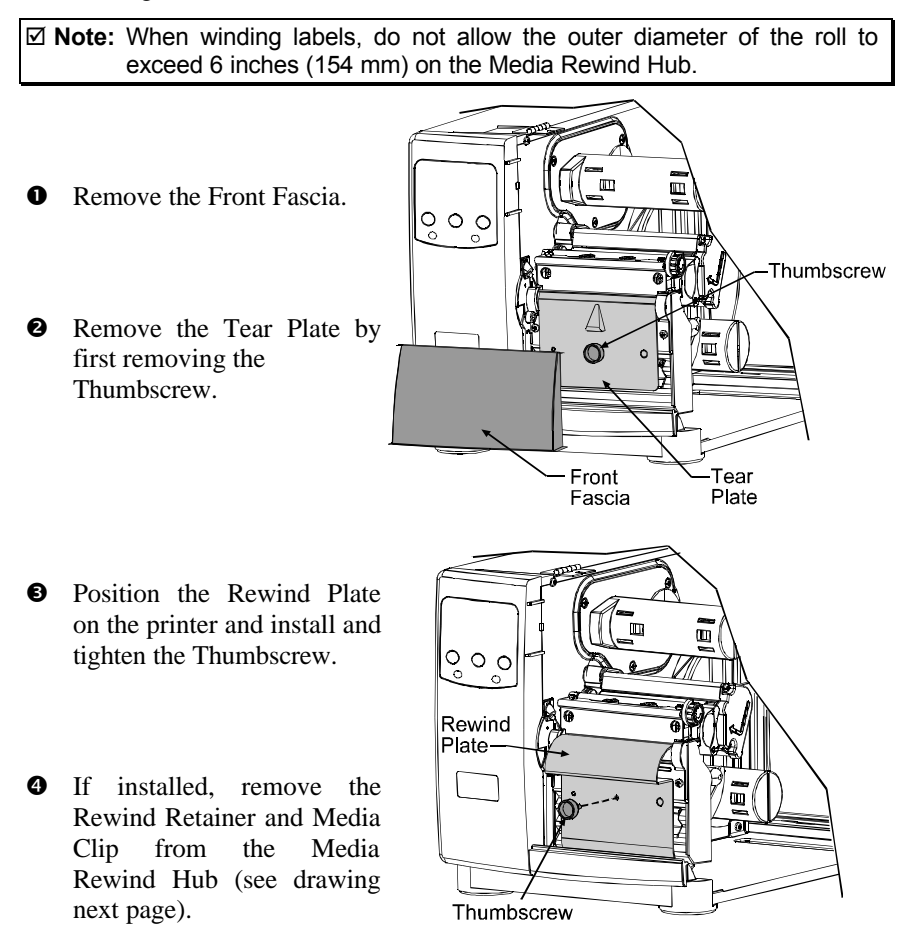

ê Load media as described in Section 3.1, press the FEED key and advance approximately 20 inches (51 cm) of media.

- ë Route the media back to the Media Rewind Hub, as shown below.
- $\bullet$  Insert the leading edge into a Slot on the Media Rewind Hub then insert the Media Clip into a Slot to secure it in place.
- **•** Position the Rewind Retainer lightly against the edge of the media on the Media Rewind Hub. Tighten the Thumbscrew to secure the retainer in place.
- $\bullet$  Manually rotate the Media Rewind Hub to remove any slack in the media. Close the Access Cover.

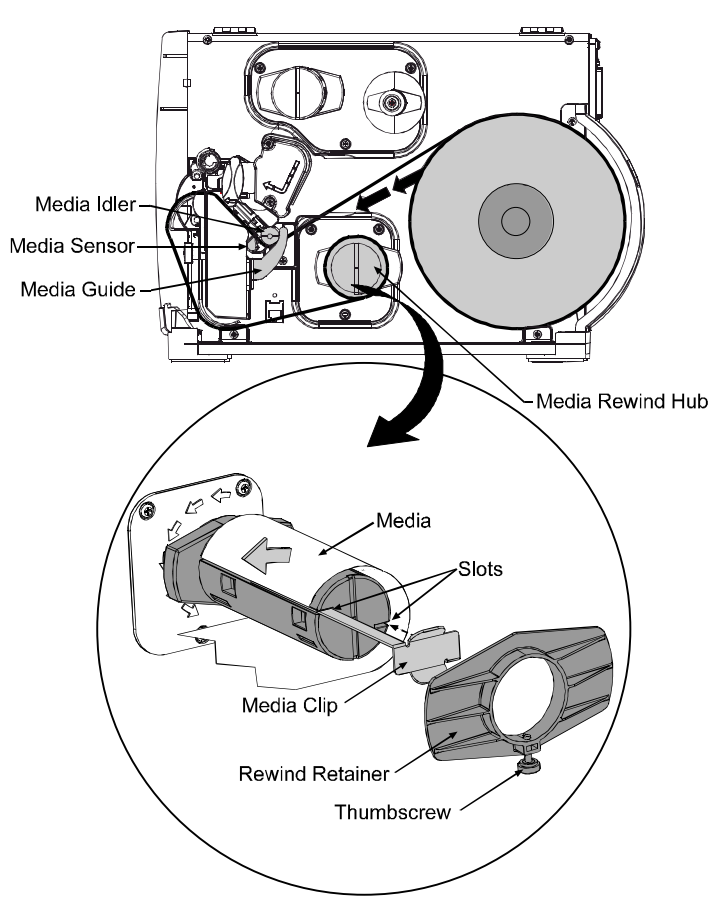

#### **Removal:**

Remove the Rewind Retainer and Media Clip. Grasp the end of the hub. While pulling outwardly, squeeze the hub together to collapse it and then slide off the labels.

### **3.5.2 On-Demand Dispensing**

When equipped with the Peel and Present option, labels are dispensed from the printer one at a time, separated automatically from the liner for immediate application.

- $\bullet$  With the Peel and Present Mechanism installed on the printer, pull outward on the Latch and allow the Roller Bracket to swing forward.
- $\bullet$  With media loaded as described in Section 3.1, press the FEED key to advance approximately 20 inches (51 cm) of media. Remove all of the labels from the backing material.

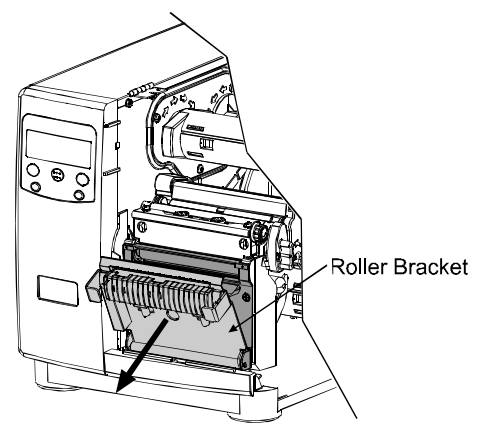

é Route the backing material through the Roller Bracket as shown (the backing should go under the top black roller, then out).

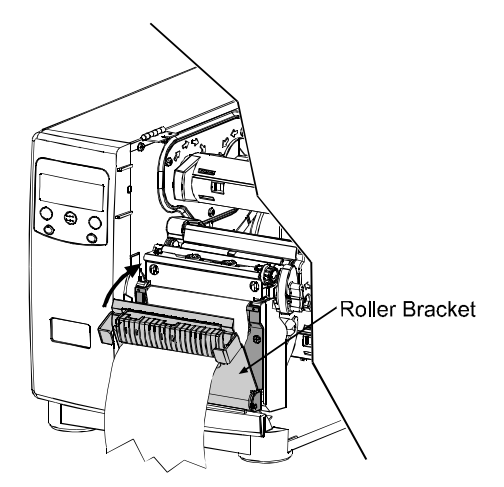

**•** Raise the Roller Bracket up to its latched position.

ê If installed, remove the Media Clip and the Rewind Retainer from the Media Rewind Hub. Route the Backing Material around the Media Rewind Hub, as shown.

 $\bullet$  Insert the leading edge into a Slot on the Media Rewind Hub then insert the Media Clip into a Slot to secure it in place.

**•** Position the Rewind Retainer lightly against the edge of the backing on the Media Rewind Hub. Tighten the Thumbscrew to secure the retainer in place.

 $\bullet$  Manually rotate the Media Rewind Hub to remove any slack in the media. Close the Access Cover.

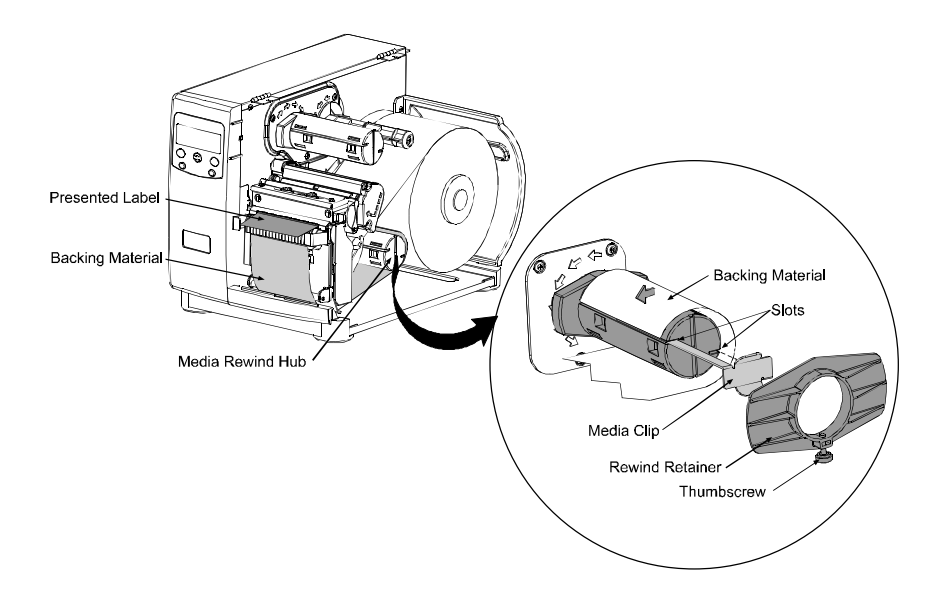

For on-demand printing, ensure that the Present Sensor has been enabled; see Section 4.1.4.

#### **Removal:**

Remove the Rewind Retainer and Media Clip. Grasp the hub. Pull the hub outward then squeeze to collapse it and slide off the backing material.

Download from Www.Somanuals.com. All Manuals Search And Download.

### **3.5.3 Cutting**

When equipped with one of the cutter options, cut labels are dispensed from the printer.

- å Ensure the leading edge of media is clean, straight and firmly attached to the liner.
- Load media according to Section 3.1, except route the media out through the Opening of the Cutter Assembly.

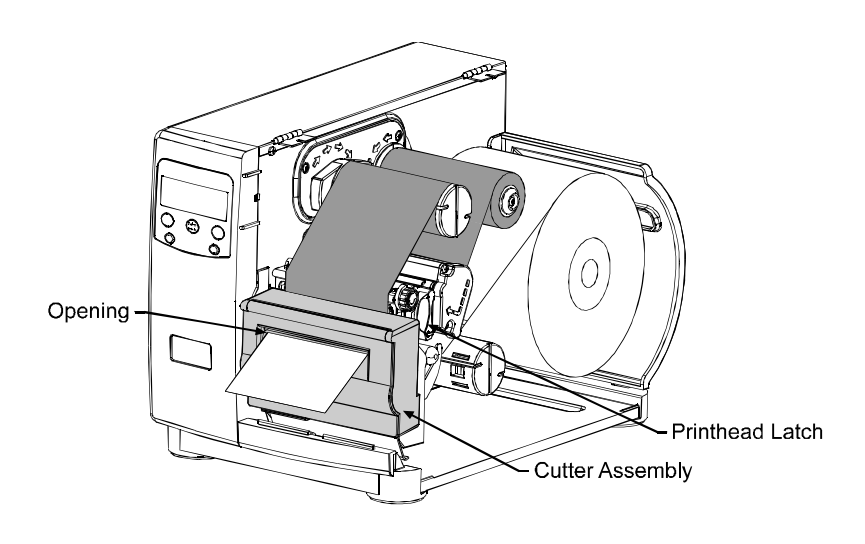

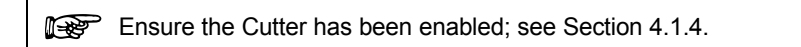
# **BRAD Using the Front** Pane Section

# **4.0 Operation**

The front panel is comprised of three indicator lights, a Liquid Crystal Display and five mode-dependant keys. The selectable modes (Ready, Menu and Quick Test) and the related functions of the printer keys are detailed below.

# **4.0.1 Ready Mode:** Normal Operation (Ready Light 'On')

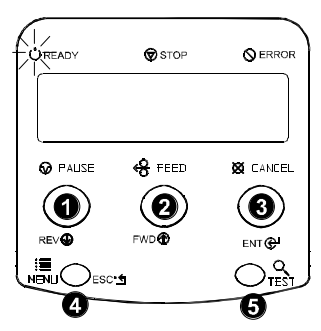

# $\odot$   $\odot$  PAUSE

The PAUSE key temporarily suspends printing. Pressing again will return the printer to normal operation.

# $\alpha \ll$ FEED

The FEED key advances one label, and clears any corrected faults.

Pressing and holding cause the printer to perform a Quick Media Calibration; see Section 3.4.

# **e**  $\varnothing$  cancel

The CANCEL key 'pauses' the printer and then prompts you for confirmation. If yes, the current job is cancelled. The printer remains paused.

Pressing and holding four seconds will reset the printer and clear temporary host settings (soft reset).

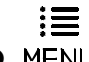

#### **O** MENLI

The MENU key toggles between the Ready and Menu Modes. In the Ready Mode, pressing and holding four seconds will change the display contrast.

#### **)TEST** ê

The TEST key enters (or exits) the Quick Test Menu.

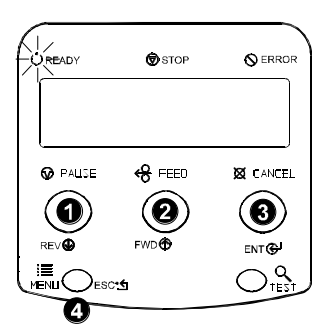

#### **O** REV**D**

The DOWN ARROW key scrolls to the previous menu item on the same menu level. It also decrements numerical values in most menu selections.

#### **@** FWD**D**

The UP ARROW key scrolls to the next menu item. It also increments numerical values in most menu selections.

# **<sup>e</sup>** ENT @

The ENTER key selects the function, item or displayed value. It also moves between selections within multiple parameter fields.

## O ESC.J

The ESCAPE key moves to the previous menu level, and finally back to the Ready Mode.

### **4.0.3 Quick Test Mode:** Print Test Labels

˛ **Note:** The Quick Test Mode functions are disabled while processing data from communications interfaces until the Host Timeout value expires.

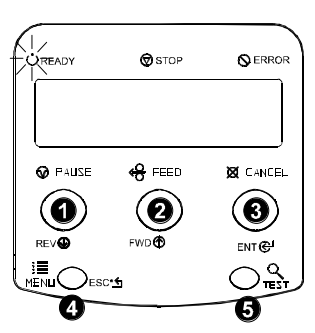

# $\bullet$  REV $\circledast$

The DOWN ARROW key scrolls to the previous test function.

#### **e** FWD®

The UP ARROW key scrolls to the next test function.

#### $\bullet$  E

The ENTER key will change the selected test label quantity of 2, 100, 1000, or 9999 (except the 'Configuration Label', quantity of one). Holding down the key scrolls quantities.

#### O ESC<sup>.</sup>S

The ESCAPE key will exit the Quick Test Mode without printing.

# $\mathbf{G}$  TEST

The TEST key will print the selected test label at the selected quantity. During test label printing, this key also functions as a cancel key (the printer will prompt you for confirmation before cancellation occurs).

You can program a time delay between the printing of test labels using the 'Print Test Rate' feature; see Section 4.1.7.

### **4.0.4 Indicator Lights**

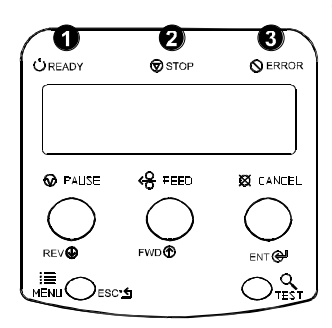

## **O**  $\bigcup$  READY

'On' indicates that the printer is powered 'On' and, after initialization, it indicates the Ready Mode.

'Slow Flashing' indicates the Menu Mode.

'Fast Flashing' indicates data is being received and processed.

# $\bullet$   $\circledcirc$  stop

'On' indicates a 'Paused' condition.

#### $\bigcirc$  ERROR é

'Slow Flashing' indicates a *Warning*. 'Fast Flashing' indicates a *Fault.*

(For a list of these messages, see Section 6.1.)

### **4.0.5 LCD**

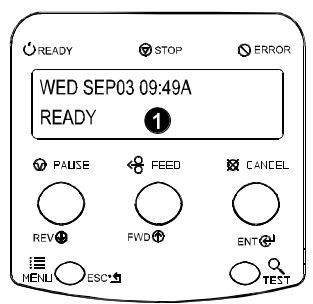

#### å **Liquid Crystal Display**

The display provides several types of information:

- Following a brief power-up sequence (initialization), the 'Ready' message.
- The time and date, if the printer has received it from one of the following: the host, the front panel setting, or the Time and Date option.
- A label counter during a batch print job.
- The Menu System when in the Menu Mode.
- Any prompt, condition, downloading, warning, or fault message.

### **4.0.6 Resetting the Printer**

Depending upon the method used, there are three reset levels possible:

#### **4.0.6.1 Soft Reset**

To reset the printer and clear any temporary host settings:

With the printer 'On', press and hold the CANCEL key for approximately four seconds.

#### **4.0.6.2 Level One Reset**

To return the printer to the factory default settings or, if saved, to restore the Factory Setting File:

- $\bullet$  Turn 'Off' the printer.
- $\bullet$  Press and hold the PAUSE and CANCEL keys while turning 'On' the printer; continue to depress the keys until the 'SYSTEM RESET' message flashes.

˛ **Note:** This reset has the same effect as the System Settings/Set Factory Defaults selection in the menu system. (See Section 4.1 for a listing of the factory default settings and Section 4.1.5 for information about the Factory Setting File.)

#### **4.0.6.3 Level Two Reset**

To return the printer to the factory default settings, and clear all the calibration and adjustment parameters:

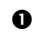

 $Q$  Turn 'Off' the printer.

 $\bullet$  Press and hold the PAUSE, FEED, and CANCEL keys while turning 'On' the printer; continue to depress the keys until the 'SYSTEM RESET' message flashes.

˛ **Note:** After executing a Level 2 Reset, the media calibration must be performed; see Section 5.0. A listing of the factory default settings can be found in Section 4.1.

Printer operation can be controlled through the user interface, allowing the operator access to these six menu system branches:

- Media Settings
- Print Control
- Printer Options
- **System Settings**
- Communications
- Diagnostics

While in the menu system, the current selection will be indicated with the '\*' symbol next to the displayed item on the LCD, and selections designated with the '§' symbol will require a printer reset before becoming effective. Changes made can be saved so that, in the event that power is lost or removed, the new settings will be retained. A reset will be automatically invoked when exiting the menu system and answering 'Yes' to the 'Save Changes' prompt.

The same functional commands from the host computer may, in some cases, override the printer's menu settings. In addition, as a security feature for the prevention of accidental or unauthorized changes, the menu system has a password protection feature.

˛ **Note:** In the following subsections, the factory default settings are denoted with the ' $\Diamond$ ' symbol. Selections denoted with the ' $\bullet$ ' symbol can only be changed through the menu system - all other selections can be overridden by host software commands. Consult the *Programmer's Manual* for specific information.

# **4.1.1 Entrance and Exit Prompts**

 $\mathbf{E}$ With 'Ready' displayed on the LCD, press the MENU key to enter the Menu Mode.

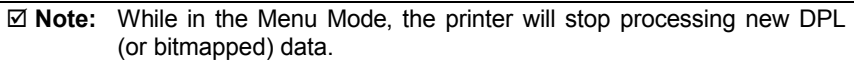

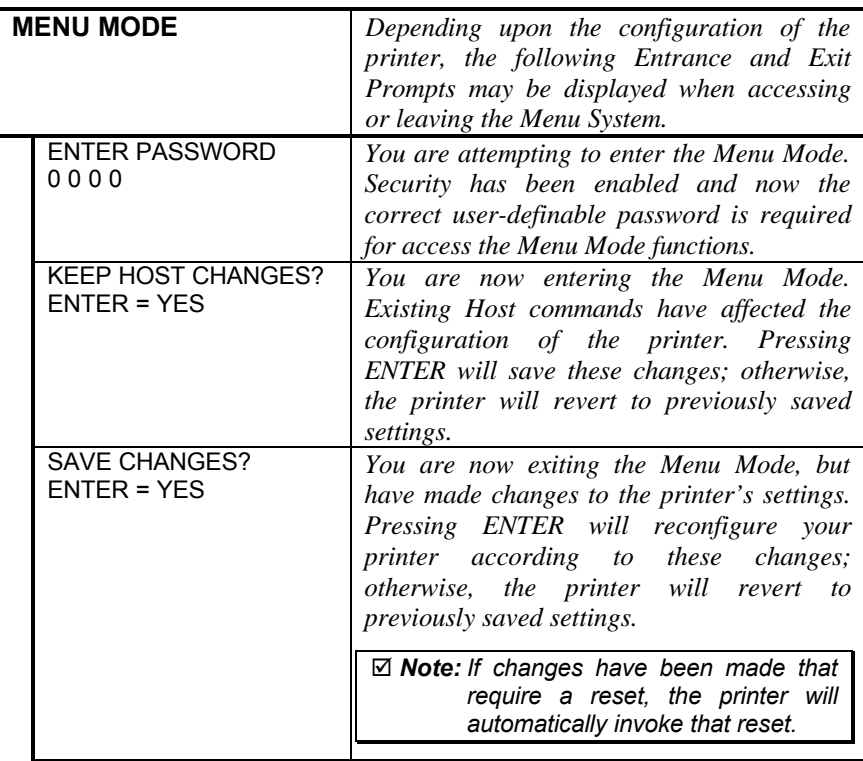

# **4.1.2 Media Settings**

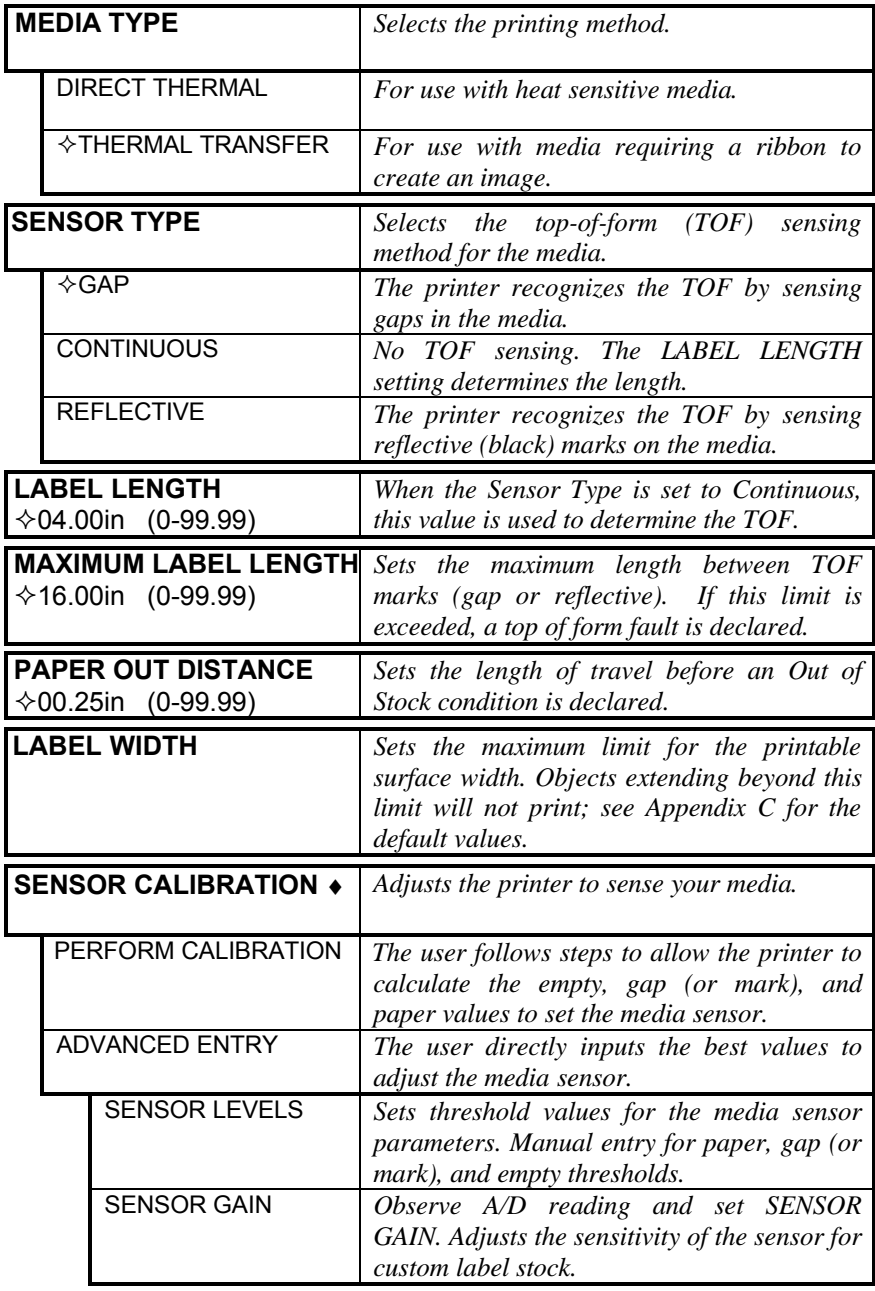

# **4.1.3 Print Control**

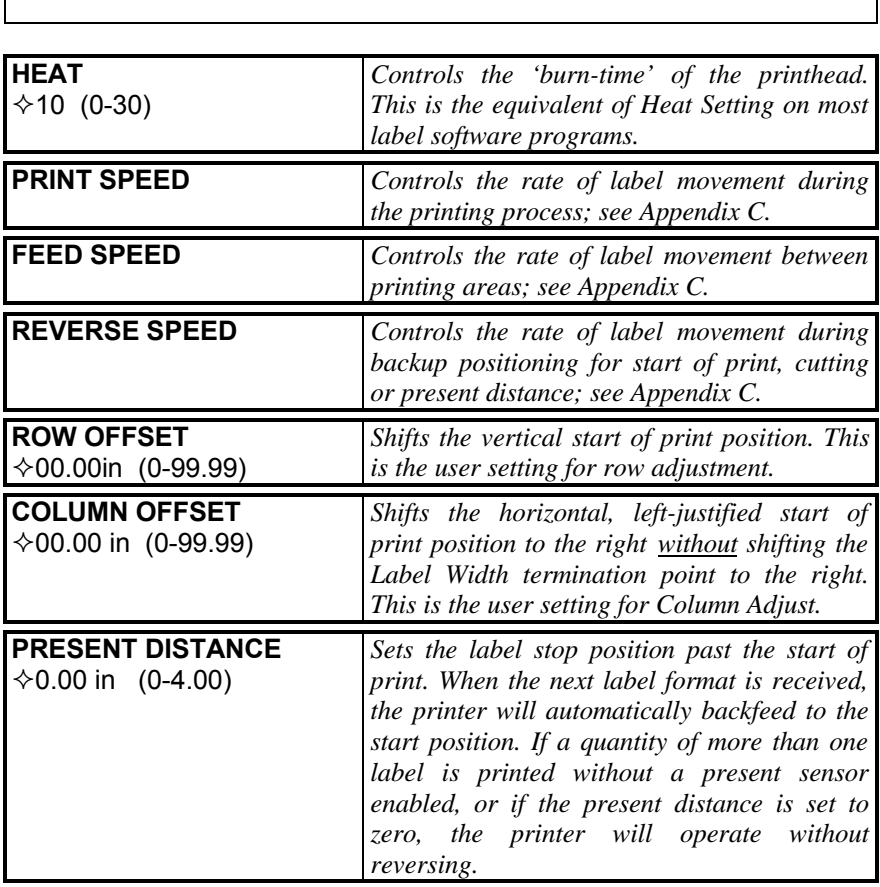

Refer to Section 2.1.1 for detailed information on print quality controls.

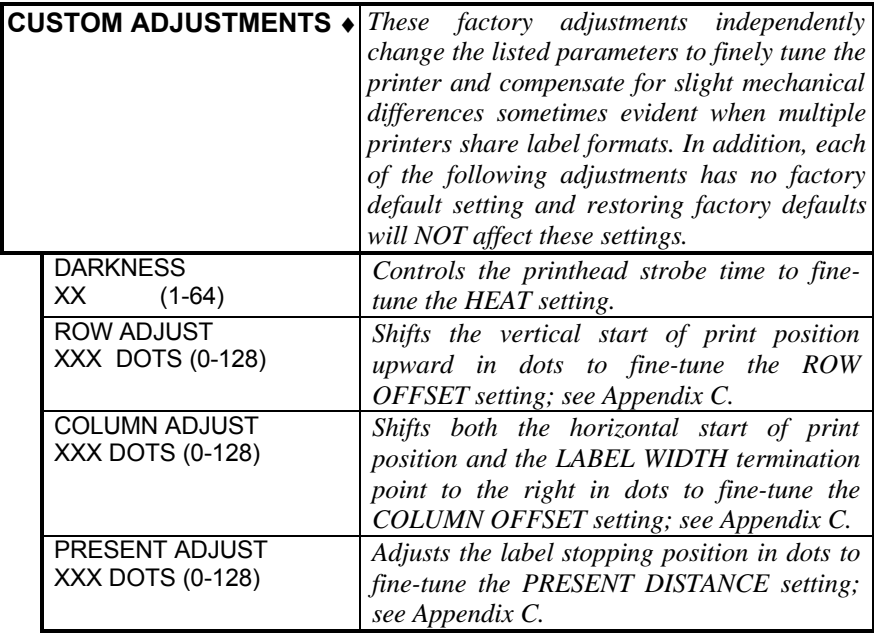

# **4.1.4 Printer Options**

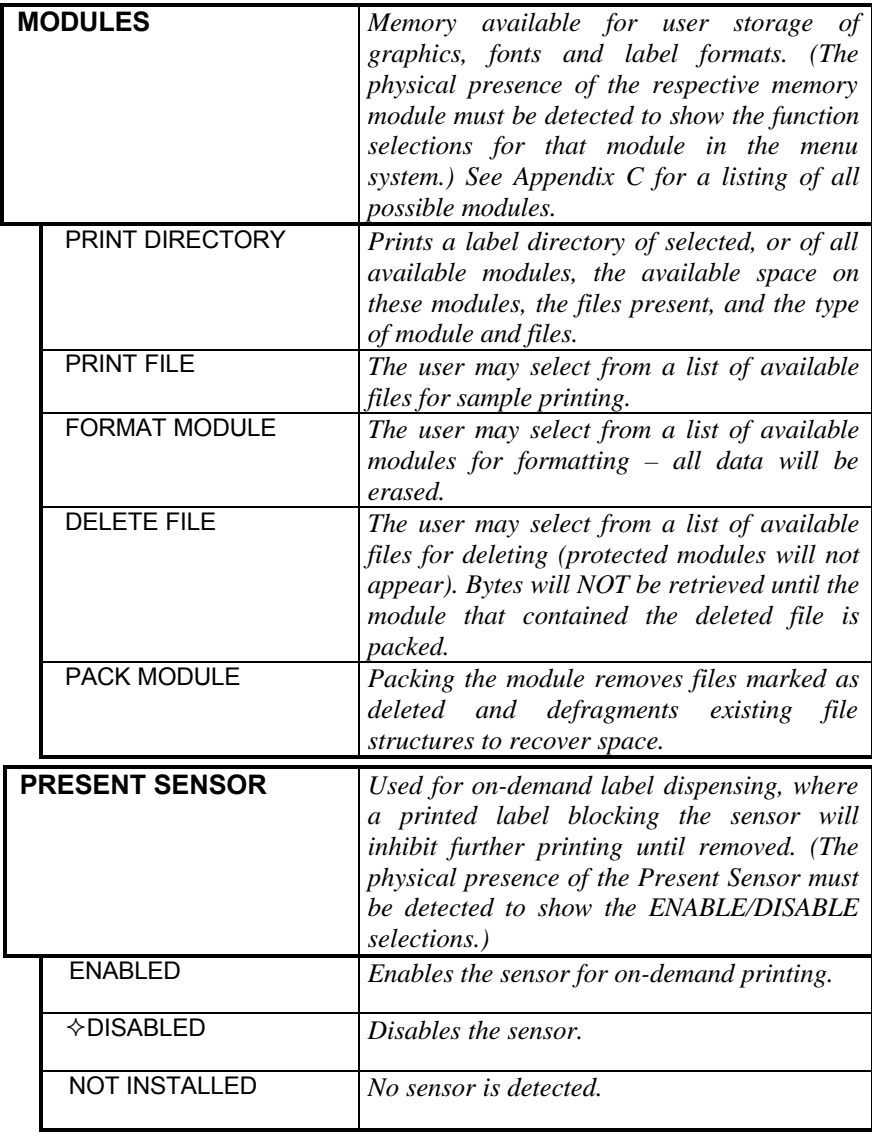

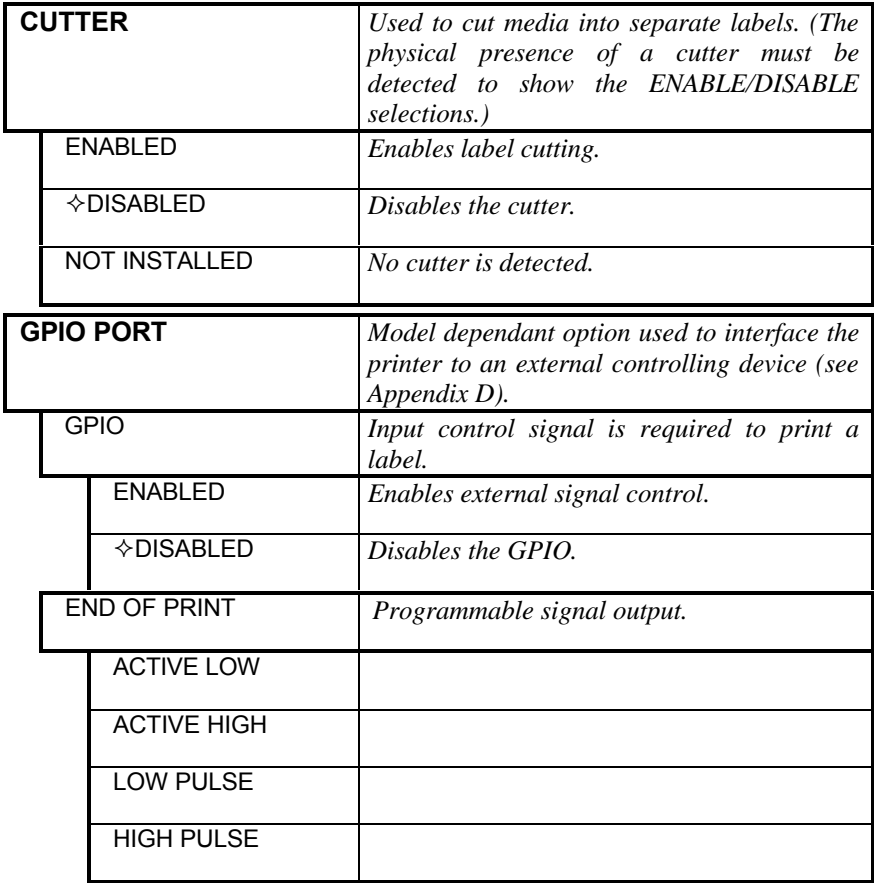

# **4.1.5 System Settings**

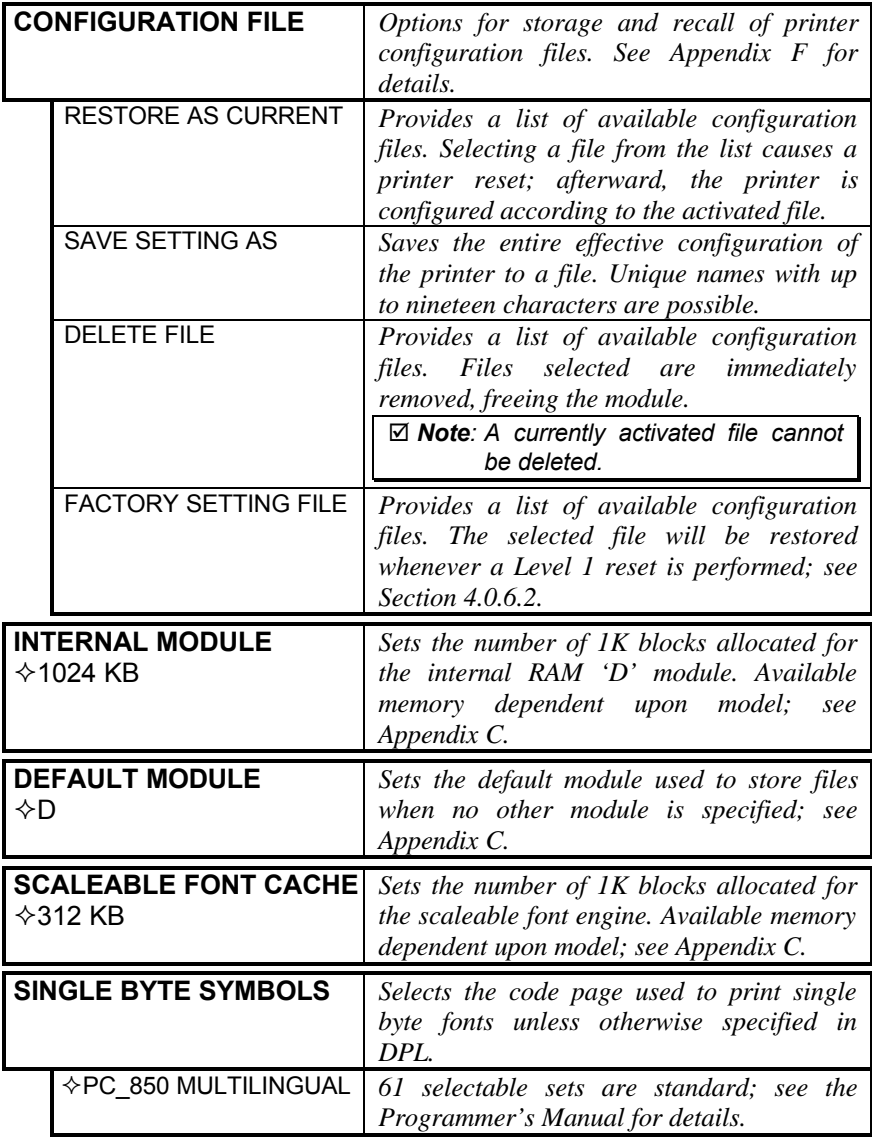

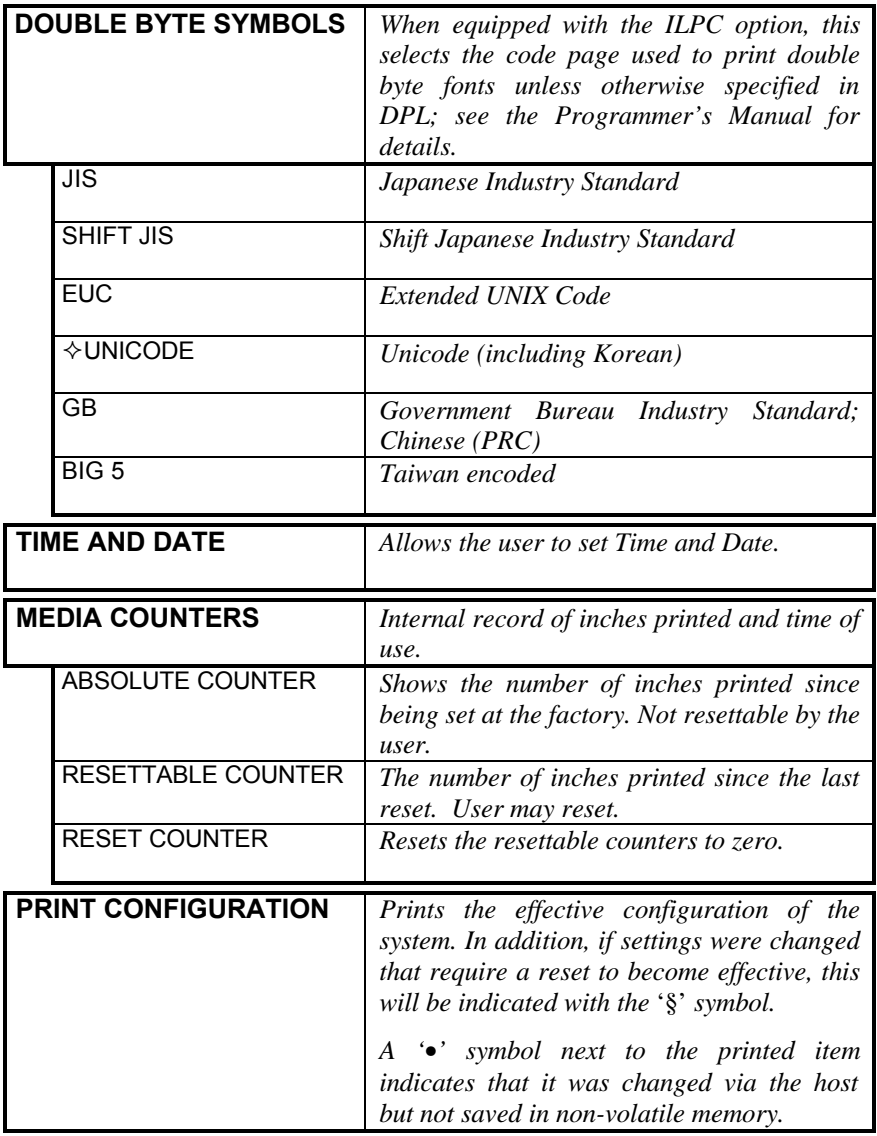

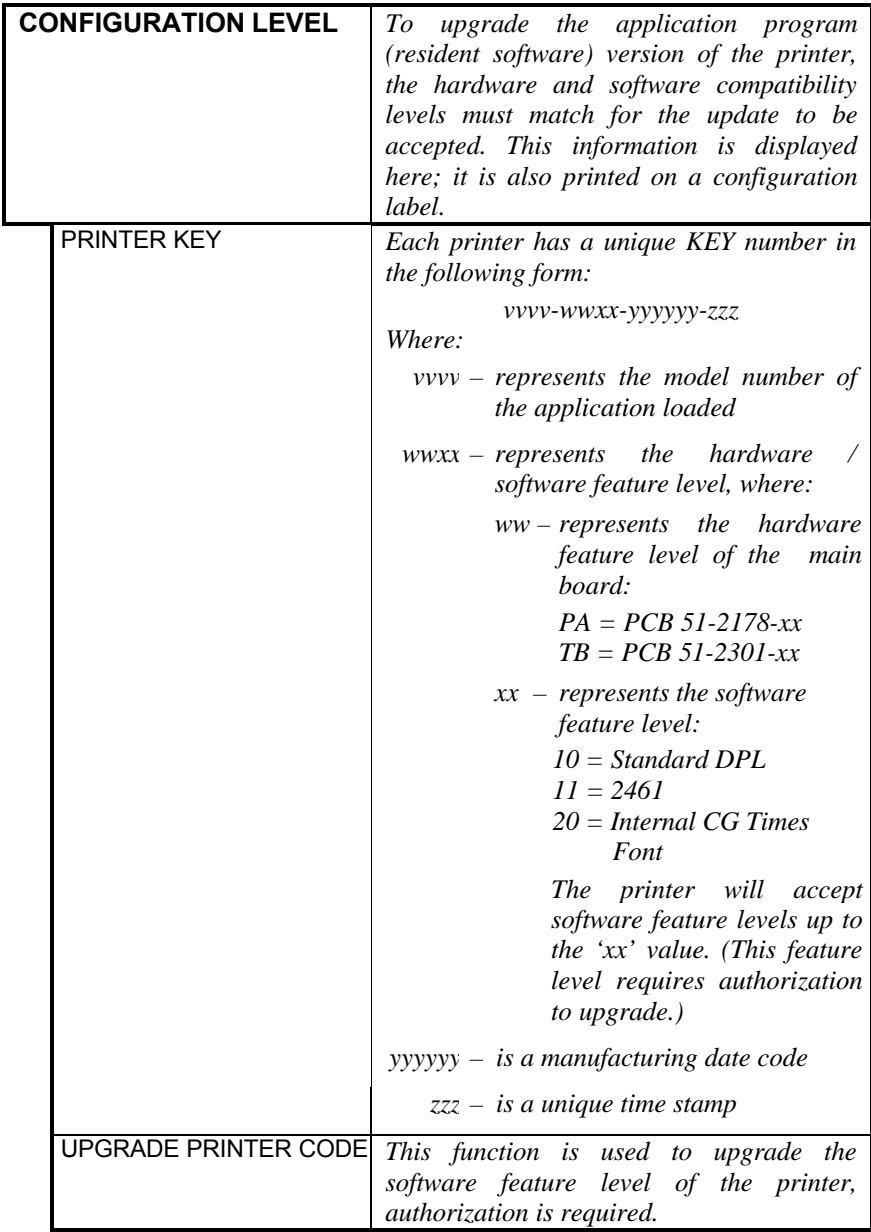

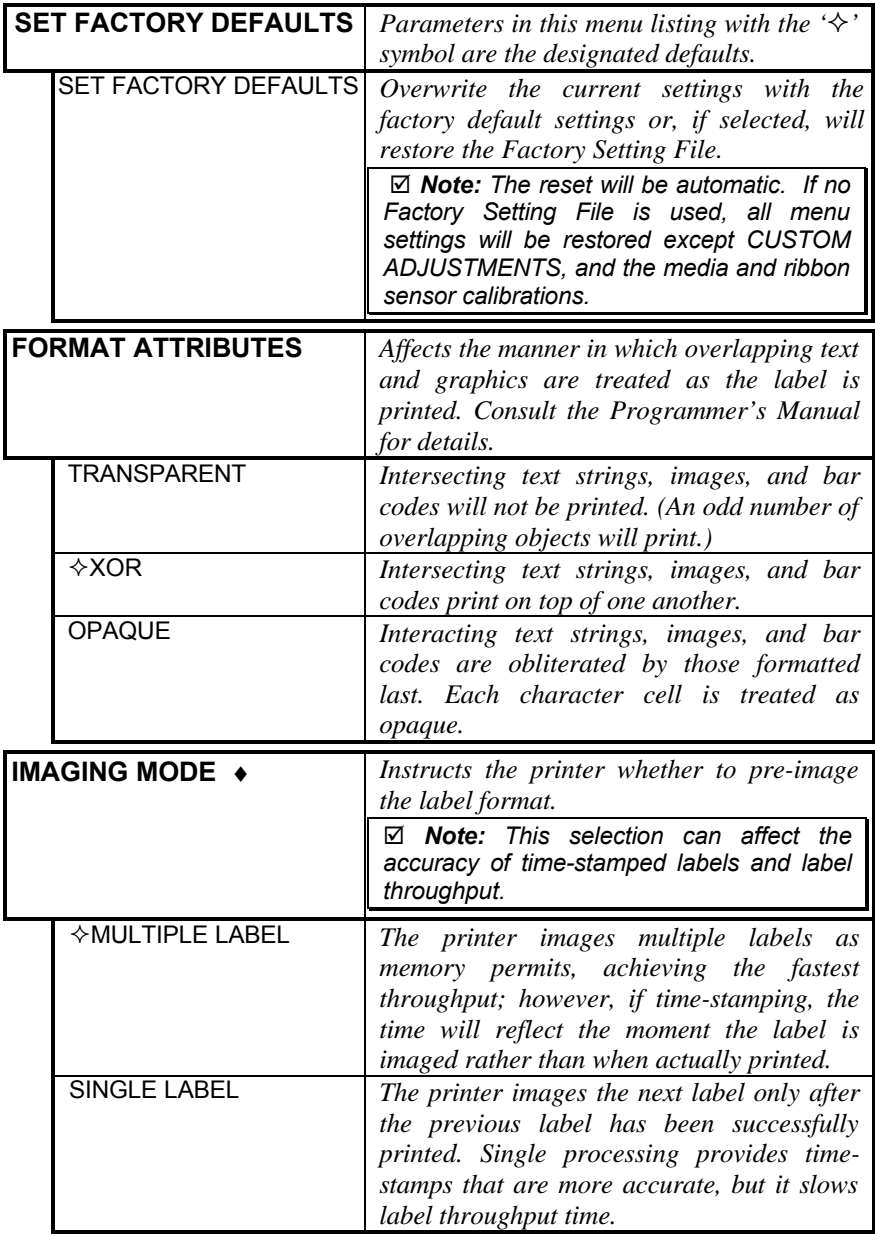

*System Settings (continued)*

| <b>PAUSE MODE</b>       |                        | When enabled, Pause Mode suspends<br>printing between each label until the<br>PAUSE key is pressed.                                 |  |
|-------------------------|------------------------|----------------------------------------------------------------------------------------------------|--|
|                         | <b>FNABI FD</b>        | Printer requires operator to press the<br>PAUSE key after each label.                                                               |  |
|                         | <b>☆DISABLED</b>       | Printer completes label batch without<br>pausing between labels.                                                                    |  |
| SECURITY +              |                        | Provides the user with the ability to<br>password protect all printer settings made<br>through the operator panel.                  |  |
|                         | <b>SELECT SECURITY</b> | Enable or disable the menu<br>system's<br>security feature.                                                                         |  |
|                         | <b>FNABI FD</b>        | Password protected.                                                                                                    |  |
|                         | $\Diamond$ DISABLED    | No protection.                                                                                                    |  |
|                         | <b>MODIFY PASSWORD</b> | Modify the password required to access the<br>menu system when security is enabled.                                                 |  |
| <b>UNITS OF MEASURE</b> |                        | Selects the measurement system in which<br>the system's settings are represented in the<br>menu system and on configuration labels. |  |
|                         | <b>METRIC</b>          | Metric standard: Lengths in millimeters and<br>Counters in centimeters.                                                             |  |
|                         | $\lozenge$ IMPERIAL    | Inch standard: Lengths and Counters given<br>in inches.                                                                             |  |

#### *System Settings (continued)*

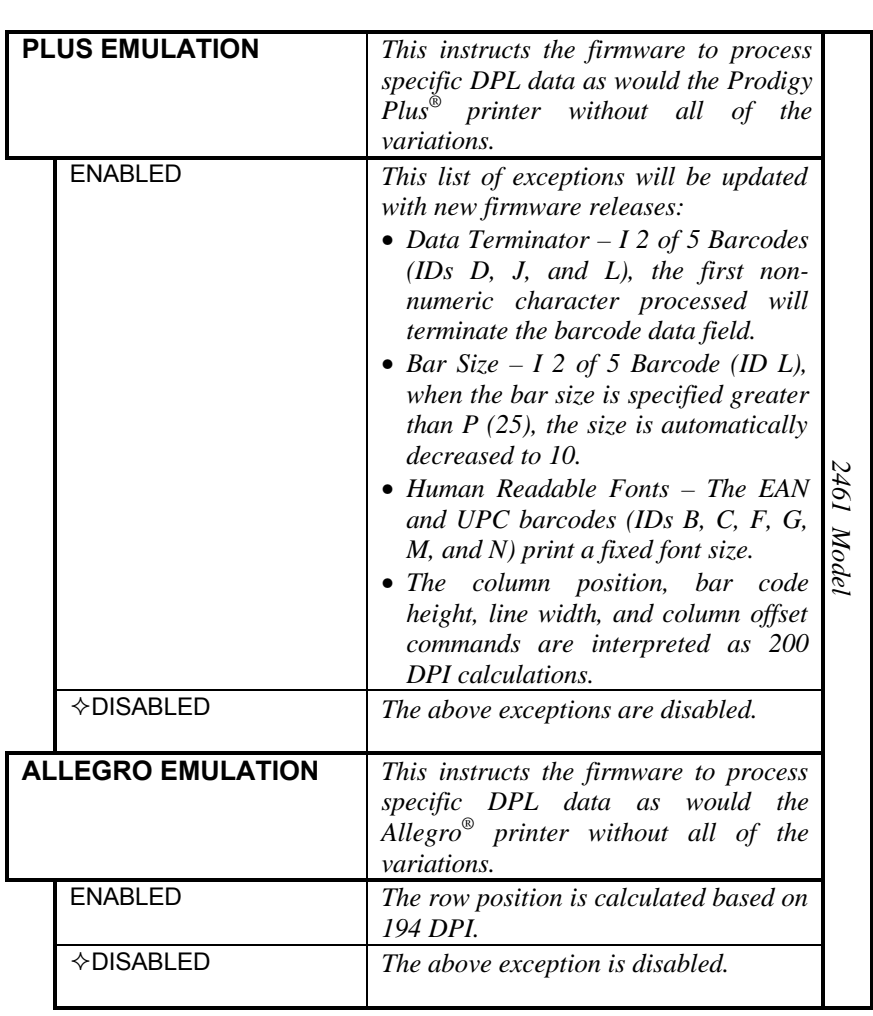

˛ **Note:** As indicated, the following menu selections will only appear according to the model of your printer.

˛ **Note:** As indicted, the following menu selections will only appear according to the model of your printer.

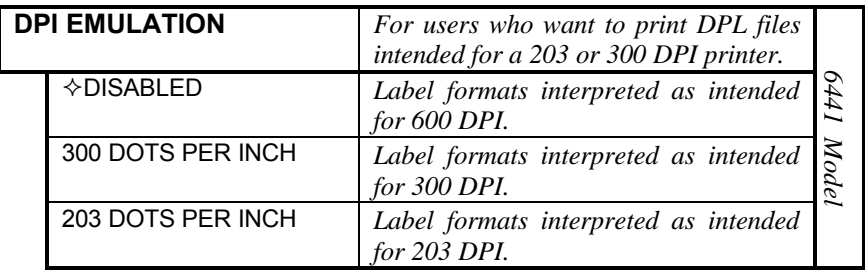

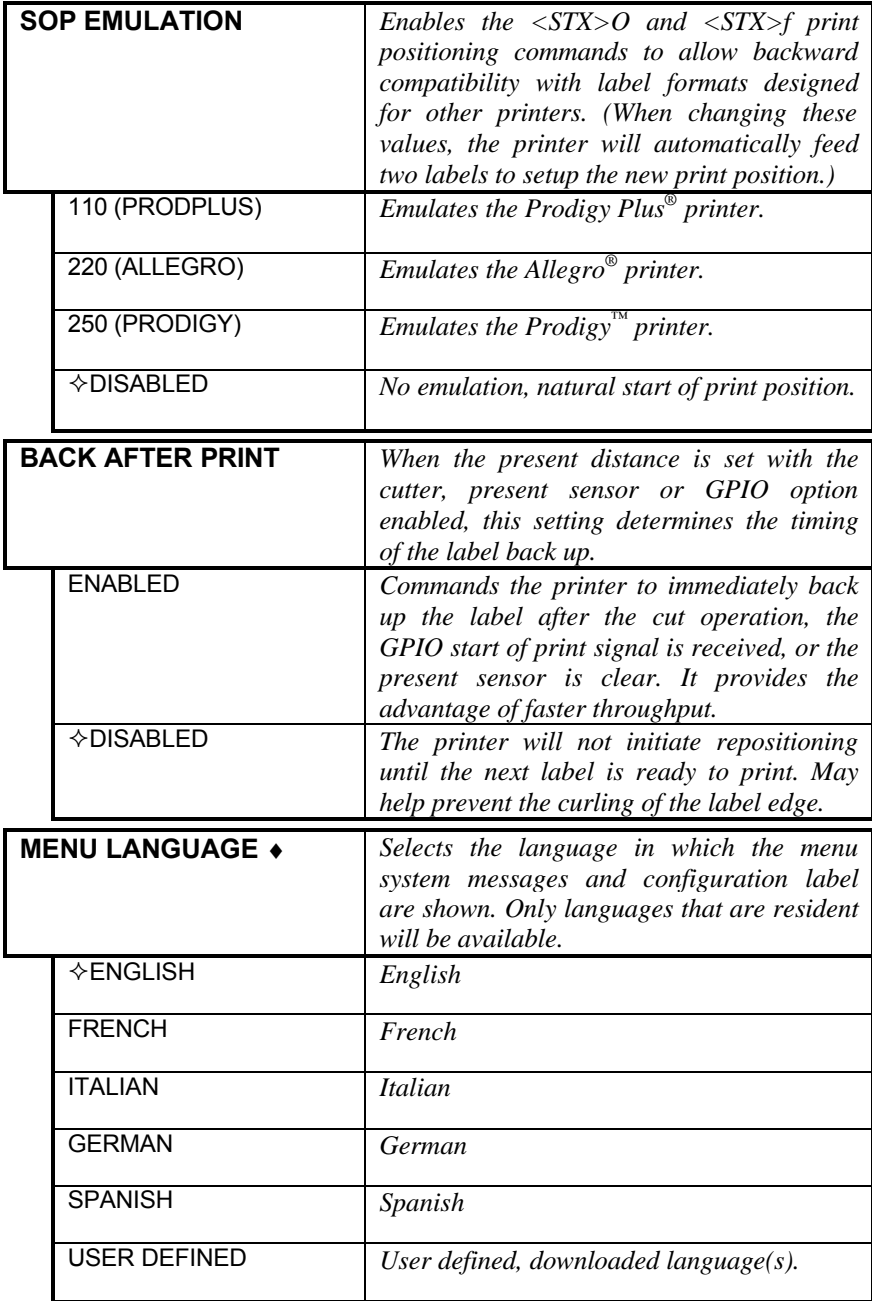

# **4.1.6 Communications**

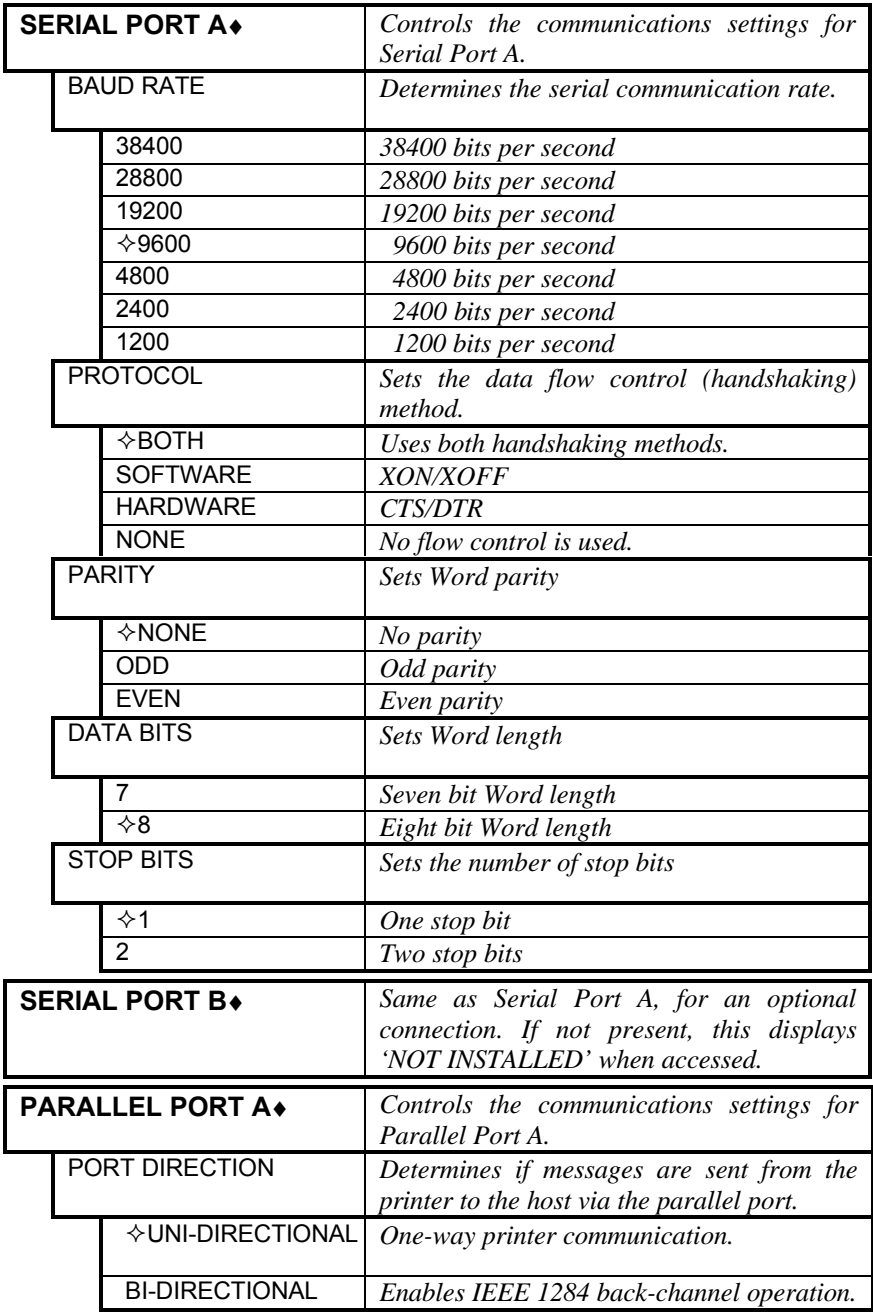

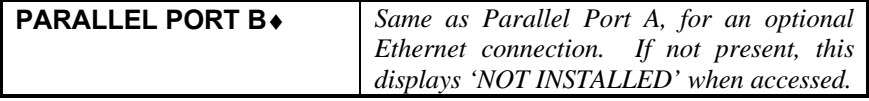

˛ **Note:** If the 'LOCKED' message appears when attempting to access the NIC ADAPTER menu, the printer may have active print requests or multiple users may be trying to access these parameters (for example, during simultaneous telenet sessions).

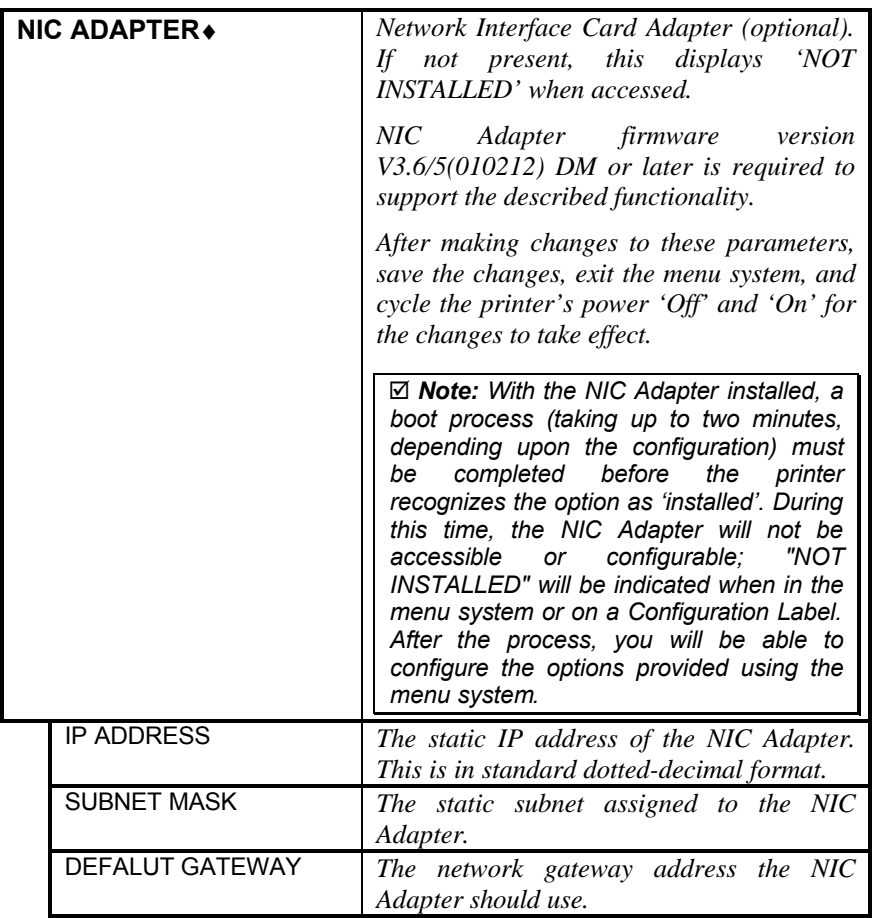

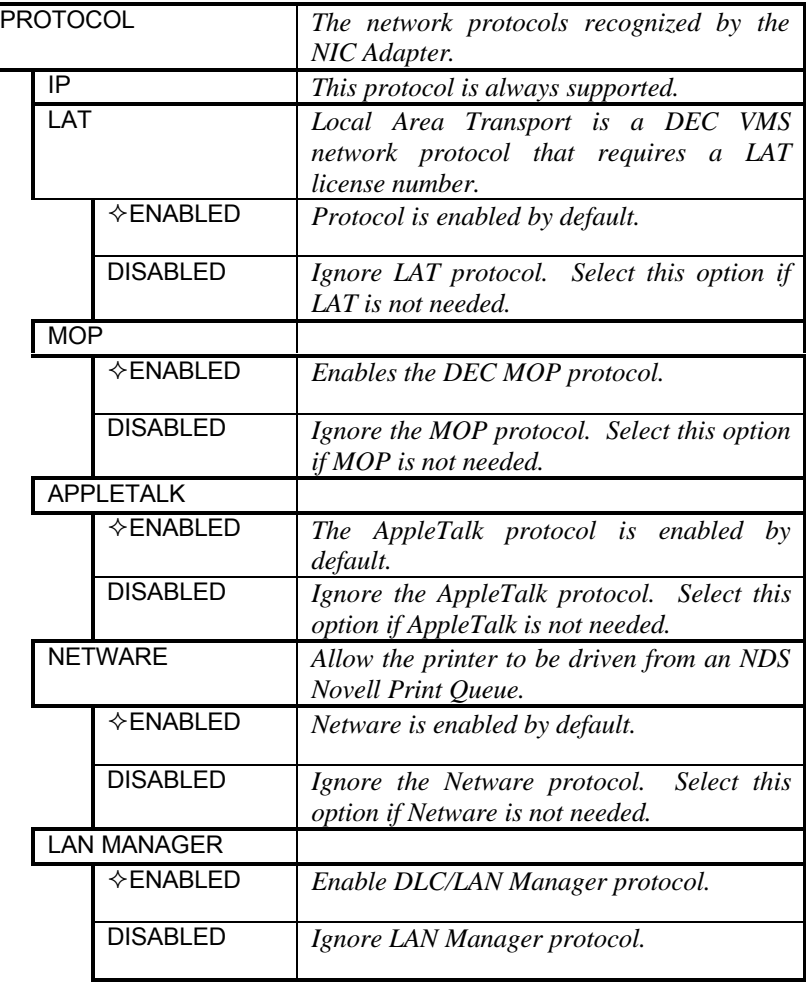

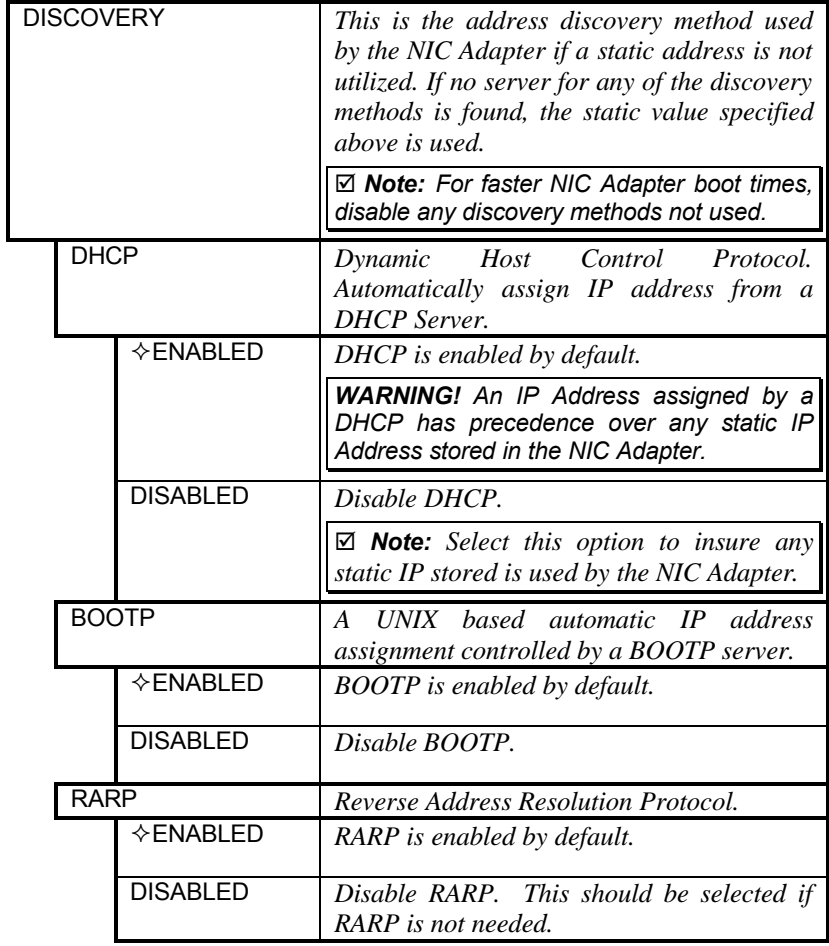

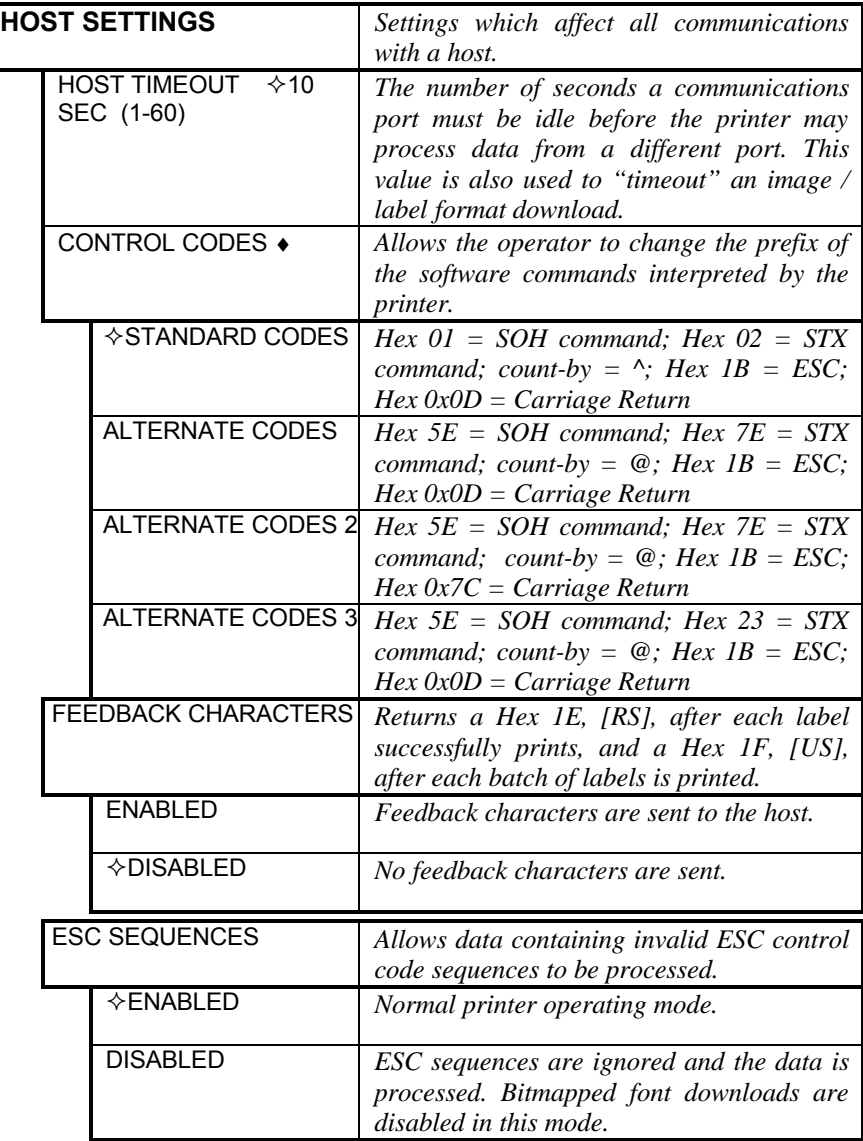

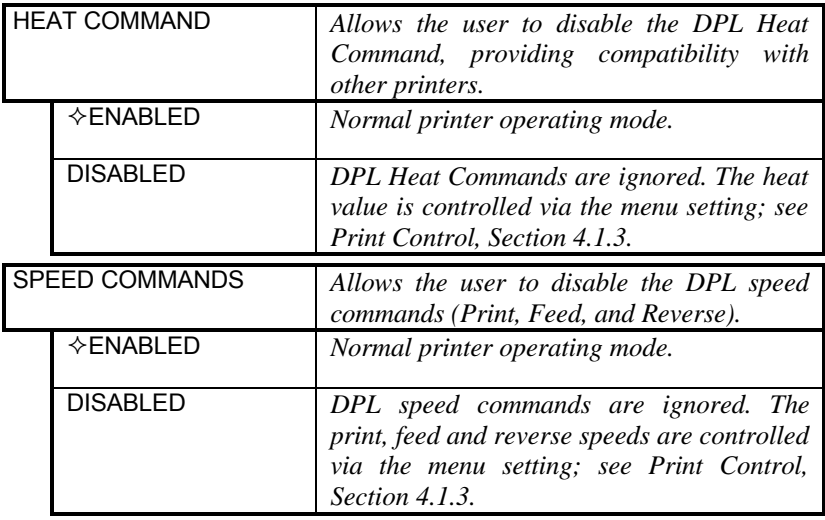

# **4.1.7 Diagnostics**

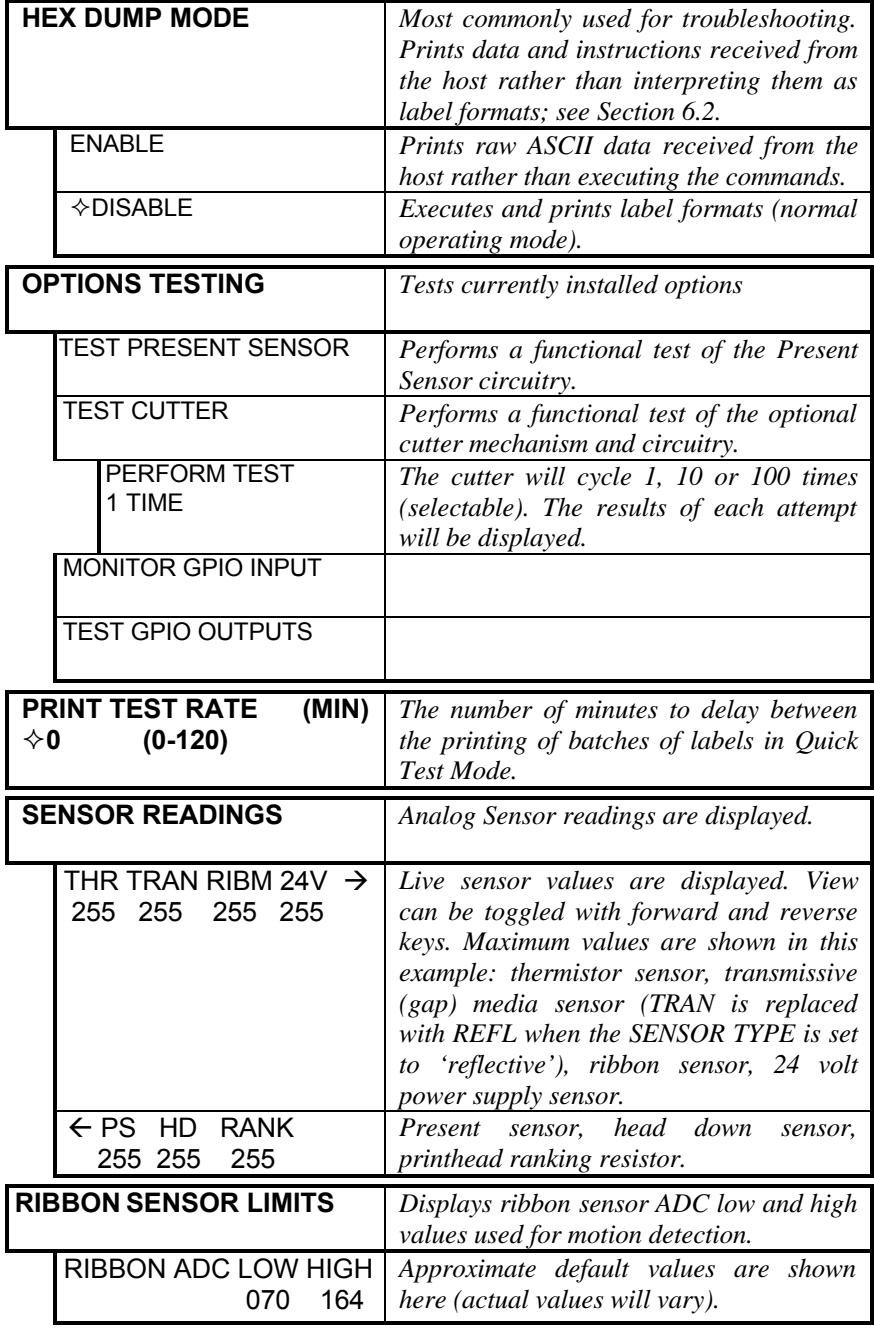

# **4.2 Display Messages**

The printer displays several different types of information (if not in the menu system or Quick Test Mode):

- $\triangleright$  User Prompts and Condition Messages (also see Section 4.1.1 for a listing of the Enter/Exit Prompts)
- ÿ Application and Boot Loader Updating Messages (see Section 5.4 and 5.5)
- ÿ Fault and Warning Messages (see Section 6.1)

#### **4.2.1 User Prompts and Condition Messages**

User Prompts alert the operator to a required action. Condition Messages are used to indicate an operational state.

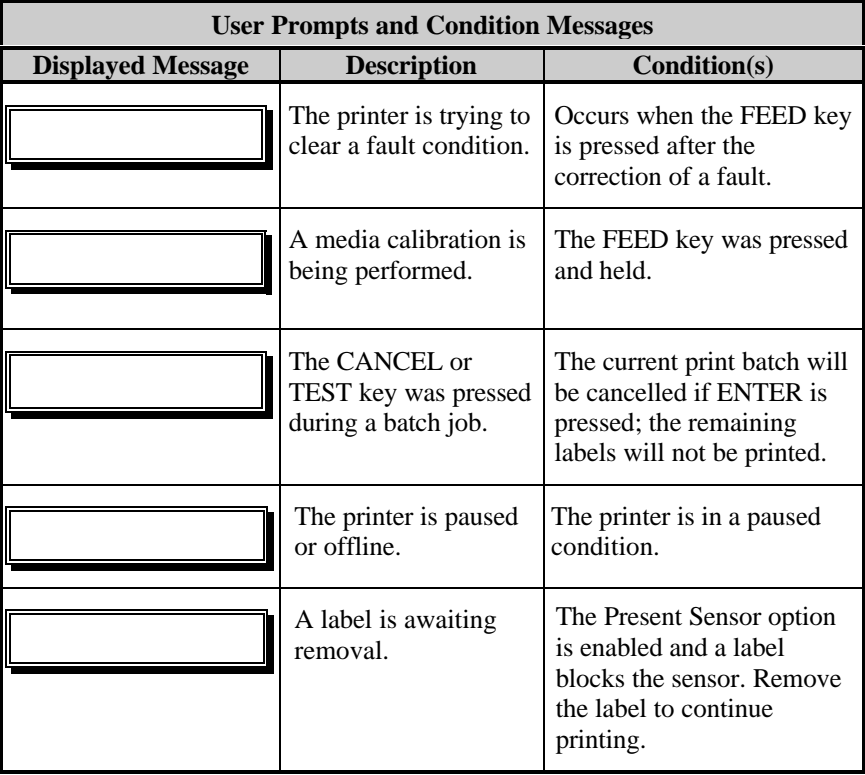

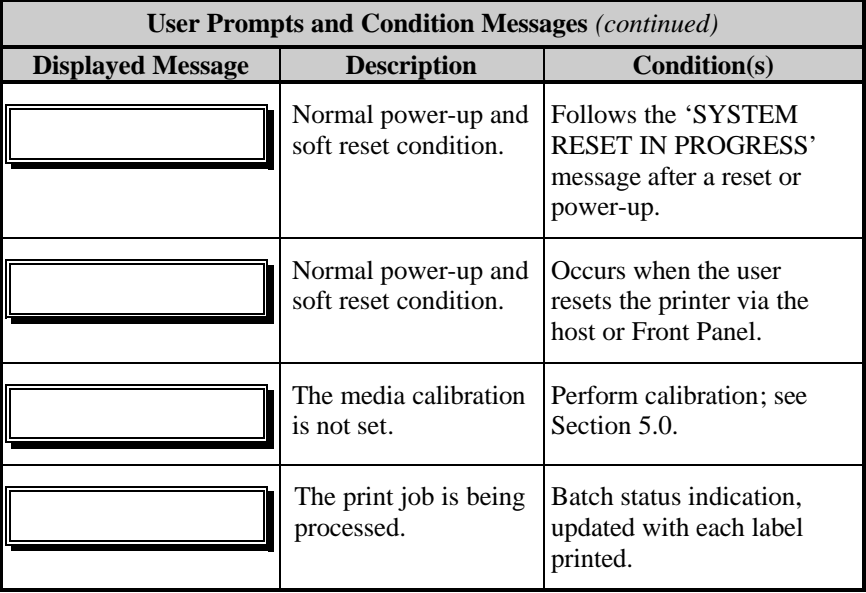

This section explains the functions of the resident Quick Tests, accessible by pressing the  $Q$  **TEST** key on the Front Panel.

˛ **Notes:** (1) With the exception of the Configuration Label, all Quick Test labels require 4-inch (102mm) wide media to print the entire format. If using narrower media, change the Label Width setting (Section 4.1.2) to match your media's width to avoid printing on the platen.

> (2) During any Quick Test, press the  $ESC \Leftrightarrow$  key or the  $Q$  TEST key to stop printing.

(3) Using the 'Print Test Rate' feature (Section 4.1.7), a time delay can be set for printing labels in Quick Test Mode.

# **4.3.1 Print Quality Label**

The Print Quality Label provides an indication of overall print quality at a preselected heat and speed setting. This format consists of compliant bar codes in fence and ladder orientations, assorted font sizes, and graphic fill patterns. These can be used to ensure conformance, as well as aesthetics. To print a Print Quality Label:

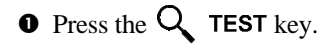

- **Q** Use the FWD $\circled{$  key to scroll to 'Print Quality Label'.
- $\bullet$  Use the ENT $\bigoplus$  key to select a quantity; see Section 4.0.3.
- $\bullet$  Press the Q TEST key to start printing.

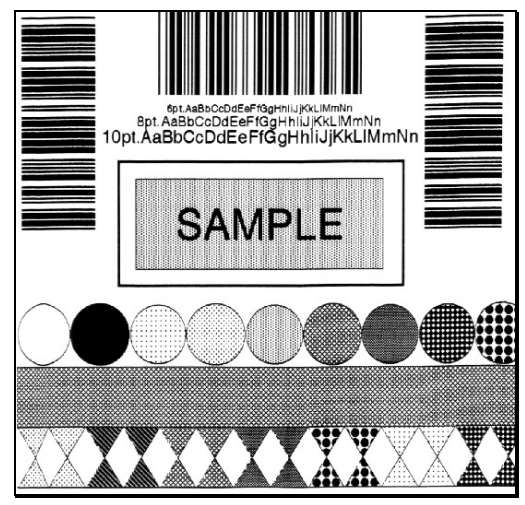

## **4.3.2 Configuration Label**

The Configuration Label provides valuable printer database information, as detailed in Section 4.1.

˛ **Note:** The Configuration Label content can vary with the application version and printer model. To print all information, the media cannot be less than 2 inches wide (51mm) and the Label Width setting must match the width of the media being used (see Section 4.1.2).

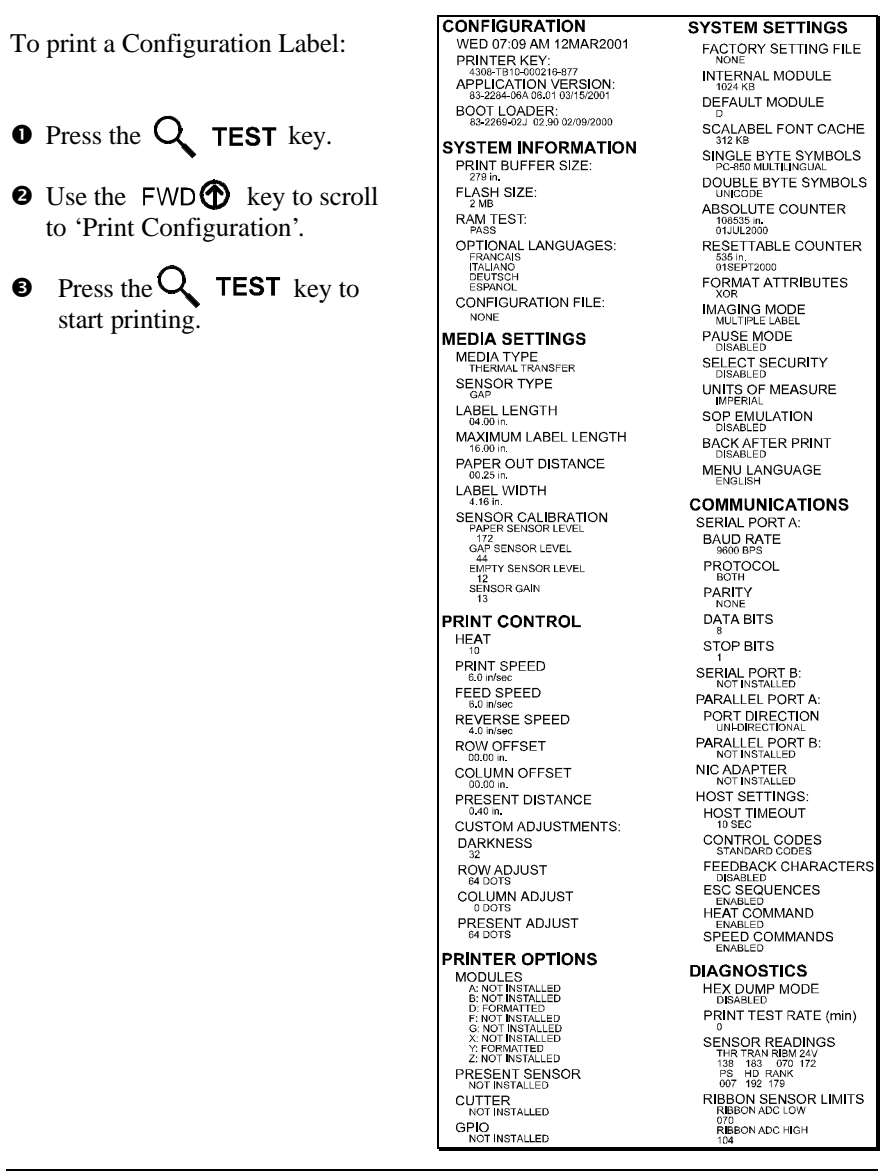

## **4.3.3 Quick Ribbon Test Label**

The Quick Ribbon Test Label features a compliant picket-fence bar code that can be used to verify thermal transfer and print quality functions. To print a Quick Ribbon Test Label:

- $\bullet$  Press the  $Q$  TEST key.
- $\bullet$  Use the FWD $\bullet$  key to scroll to 'Ribbon Test Label'.
- $\bullet$  Use the ENT $\bigodot$  key to select a quantity; see Section 4.0.3.
- $\bullet$  Press the  $\bullet$  TEST key to start printing.

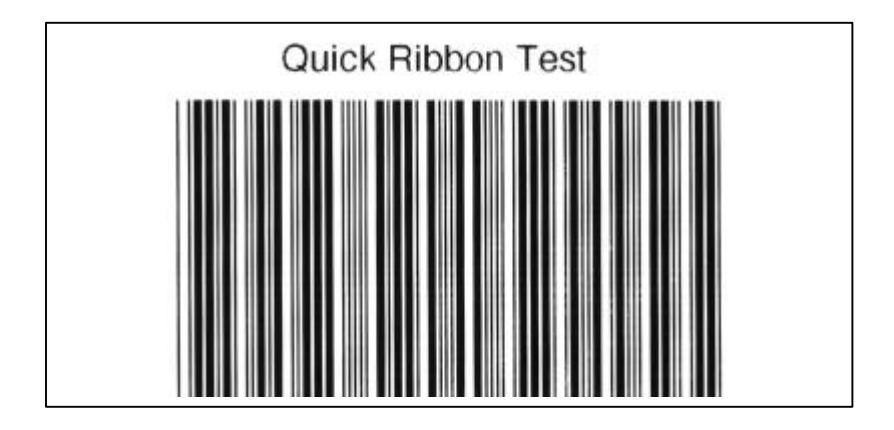

### **4.3.4 Dot Test Pattern Label**

The Dot Test Pattern Label features patterns that exercise all of the thermal elements (dots) of the printhead. The resulting label (see examples below) can be an indication of the printhead's condition. To print a Dot Test Pattern Label:

- $\bullet$  Press the  $\mathsf Q$  TEST key.
- **Q** Use the FWD $\bigcirc$  key to scroll to 'Dot Test Pattern'.
- $\bullet$  Use the ENT $\bigoplus$  key to select a quantity; see Section 4.0.3.
- $\bullet$  Press the  $\bullet$  TEST key to start printing.

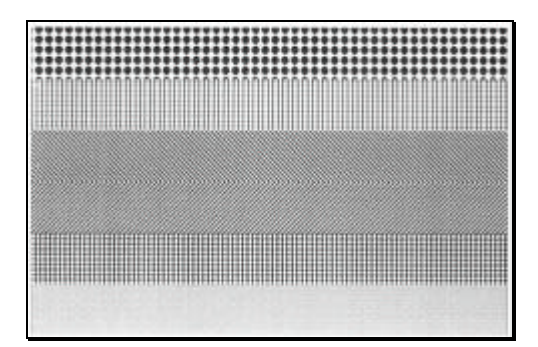

#### *Good Test Pattern Label:*

*Even pattern consistency indicates correct printhead is operation.*

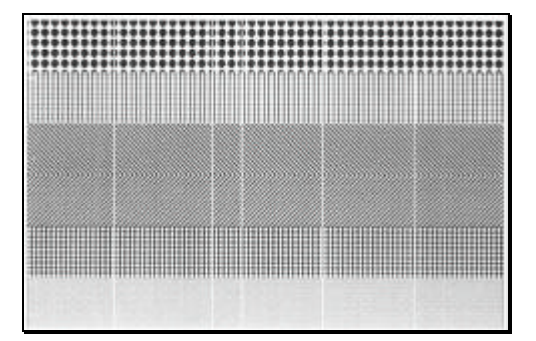

#### *Faulty Test Pattern Label:*

*Streaks indicate a dirty or faulty printhead. See Section 5.3.1 for cleaning instructions.*

### **4.3.5 Validation Label**

The Validation Label is another useful tool for evaluating overall print quality. To generate a Validation Label:

- $\bullet$  Press the  $\bullet$  TEST key.
- $\bullet$  Use the FWD $\bullet$  key to scroll to 'Validation Label'.
- $\bullet$  Use the ENT $\bigoplus$  key to select a quantity; see Section 4.0.3.
- $\bullet$  Press the  $\bullet$  TEST key to start printing.

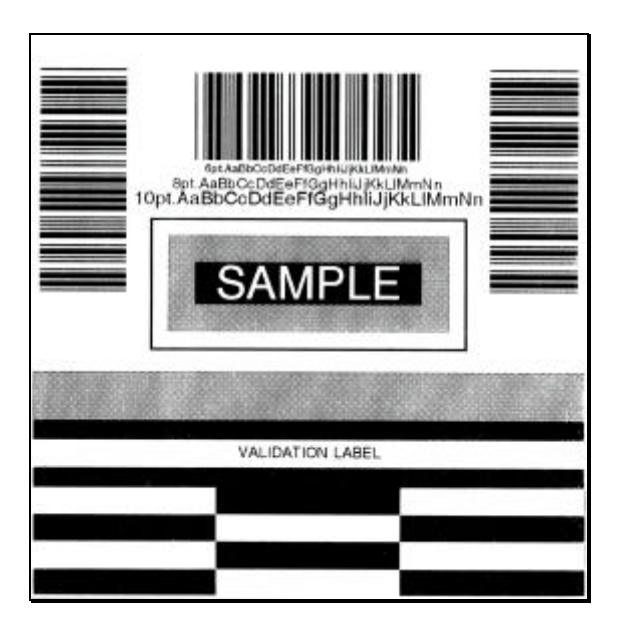

### **4.3.6 User Defined Label**

The User Defined Label will reprint the last label printed (unless the printer was powered-off between the printing of the last label and the request to print a user defined label). This label is recalled from the print buffer and can be any of the Quick Test labels, a label format from the host, or a label format recalled from a memory module.

# **BRADY Maintenance and** Adjustments

# **5.0 Media Sensor Calibration**

In addition to the Sensor Type selection, Media Sensor calibration ensures that each label is detected correctly and reliably. Perform calibration when the 'Uncalibrated' message is displayed. Two different methods are available to calibrate the printer: Standard and Advanced Entry.

### **5.0.1 Standard Calibration**

Standard Calibration is appropriate for most media types. During the process, the printhead assembly can be raised for visual access to the media and media sensor. In addition, displayed sensor readings can be used to indicate the best position over the media, which is helpful when using small, position-critical TOF notches or marks. Three readings are required:

- Empty: No media in the sensor.
- Gap (or Mark): Only the backing, notch, or reflective mark in the sensor.
- Paper: The label (with the liner attached) in the sensor.

To perform a Standard Calibration:

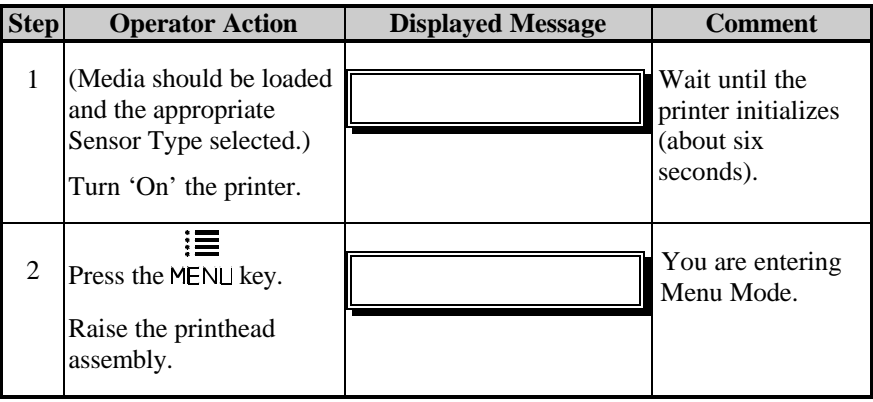

*Standard Calibration (continued)*

| <b>Step</b> | <b>Operator Action</b>                                                                    | <b>Displayed Message</b> | Comment                                                                                                    |
|-------------|-------------------------------------------------------------------------------------------|--------------------------|----------------------------------------------------------------------------------------------------|
| 3           | Press the $ENTQ$ key to<br>enter the Media Settings<br>menu.                              |                          | See Section 4.1.2<br>for menu layout.                                                                                                    |
| 4           | Press the $FWD$ key<br>and scroll to 'Sensor<br>Calibration'.                             |                          | Press the ESC <sup>*</sup><br>key to abort this<br>procedure.                                                                                 |
| 5           | Press the $ENTQ$ key.                                                                     |                          | You are beginning<br>the standard<br>calibration<br>procedure.                                                                                |
| 6           | Press the $ENTQ$ key.<br>Remove the media from<br>the Media Sensor then<br>press any key. |                          | This sets the<br>parameter for the<br>'empty' value.<br>Where 'yyy' is a<br>numerical value<br>representing the<br>current sensor<br>reading. |
*Standard Calibration (continued)*

| <b>Step</b>                                                                                                    | <b>Operator Action</b>                                                                                                    | <b>Displayed Message</b>                                                      | <b>Comment</b>                                                                        |
|----------------------------------------------------------------------------------------------------|----------------------------------------------------------------------------------------------------|-------------------------------------------------------------------------------|---------------------------------------------------------------------------------------|
| 7                                                                                                    | Proceed according to<br>your media type:                                                                                                |                                                                               | This sets the<br>parameter for the                                                    |
|                                                                                                    | Die-cut stock: strip the<br>media from the backing<br>and then reinsert it into                                                         | Or, for reflective media:                                                     | 'gap' or 'mark'<br>value.                                                             |
|                                                                                                    | the sensor; adjust the<br>Sensor Eye Mark over                                                                                          |                                                                               | Where 'yyy' is a<br>numerical value<br>representing the                               |
| the center of the backing.<br>Notched stock: adjust<br>the Sensor Eye Mark<br>over the center of the<br>notch. |                                                                                                    | current sensor<br>reading: useful in<br>locating the best<br>sensor position. |                                                                                       |
|                                                                                                    | <b>Reflective stock: Adjust</b><br>the Sensor Eye Mark<br>over the center of the<br>facedown black mark.                                |                                                                               | ⊠ Note: Never<br>position the<br>sensor over a<br>perforation when<br>recording a     |
|                                                                                                    | <b>Continuous stock:</b> go to<br>Step 8.                                                                                               |                                                                               | sensor reading.                                                                       |
|                                                                                                    | Press any key to<br>continue.                                                                                                    |                                                                               |                                                                                       |
|                                                                                                    | ⊠ Note: Do not move the position of the Media Sensor after it has been<br>adjusted.                                                     |                                                                               |                                                                                       |
| 8                                                                                                    | Position the label (and<br>backing, if any) under<br>the Sensor Eye Mark.                                                               |                                                                               | This sets the<br>parameter for the<br>'paper' value.                                  |
|                                                                                                    | ⊠ Note: If using<br>preprinted media,<br>ensure the label area<br>under the sensor is<br>free of preprinted text,<br>ranhian ar hardara |                                                                               | Where 'yyy' is a<br>numerical value<br>representing the<br>current sensor<br>reading. |

Press any key to continue.

graphics or borders.

*Standard Calibration (continued)*

| <b>Step</b> | <b>Operator Action</b>                                                                                                    | <b>Displayed Message</b>  | <b>Comment</b>                                                                                                    |
|-------------|----------------------------------------------------------------------------------------------------|---------------------------|----------------------------------------------------------------------------------------------------|
| 9           | Observe the display.                                                                                                    |                           | The calibration<br>was successful.                                                                                      |
|             |                                                                                                    | Or, for reflective media: | See note below if<br>another message<br>was displayed.                                                                  |
|             |                                                                                                    | Or, for continuous media: |                                                                                                    |
| 10          | Exit upon successful<br>calibration: Back out of<br>the menu tree by<br>repeatedly pressing the<br>$ESC^{\bullet}$ key.<br>If using gap or reflective<br>media, press and hold<br>the FEED key. The<br>printer will begin<br>advancing media; allow<br>at least one label gap (or<br>mark) to advance under<br>the sensor. |                           | The printer is now<br>ready to begin<br>printing.<br>If this calibration<br>was not successful.<br>go to Section 5.0.2. |

˛ **Note:** A 'Warning Low Backing' message indicates that the calibration was successful with notched media or media on a transparent liner; see Section 6.1 for details on this and other possible messages.

# **5.0.2 Advanced Entry Calibration**

Advanced Entry Calibration is the alternate method for special-case media types. The procedure has two parts:

- 1) Using different sampling algorithms, displayed sensor readings have to be listed for each label and TOF value.
- 2) From this data, the best algorithm is chosen; then those values are manually entered for the 'Paper', 'Gap' (or 'Mark'), and 'Empty' variables.

Advanced Entry Calibration will override all previous calibration settings; this method should be used only when Standard Calibration has failed.

To perform an Advanced Entry Calibration:

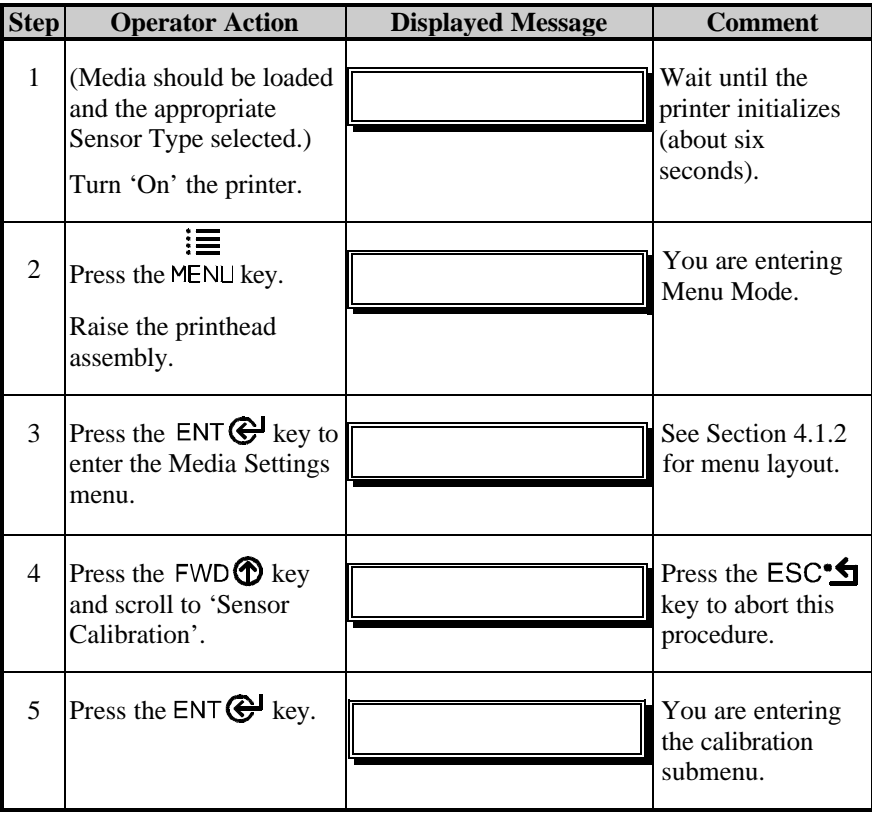

*Advanced Entry Calibration (continued)*

| <b>Step</b> | <b>Operator Action</b>                                                                                                    | <b>Displayed Message</b> | <b>Comment</b>                                                                                                    |
|-------------|----------------------------------------------------------------------------------------------------|--------------------------|----------------------------------------------------------------------------------------------------|
| 6           | Press the $FWD$ key<br>to scroll to 'Advanced<br>Entry'.                                                                                                    |                          | You are entering<br><b>Advanced Entry</b><br>Calibration.                                                                                                    |
| $\tau$      | Press the $ENTQ$ key.                                                                                                    |                          | Press the ESC <sup>.</sup><br>key to abort this<br>procedure.                                                                                                    |
| 8           | Press the $FWD \bigoplus$ key.                                                                                                    |                          | You are beginning<br>the Advanced<br>Entry Calibration.                                                                                                    |
| 9           | Press the $ENTQ$ key.<br>Place the label under the<br>Sensor Eye Mark and<br>lower the printhead<br>assembly.                                                                                                    | $-OR-$                   | If using preprinted<br>media, ensure the<br>label area under<br>the sensor is free<br>of preprinted text,<br>graphics or<br>borders.                                                                                                    |
| 10          | Press the $ENTQ$ key<br>to select the setting<br>(denoted by an '*') and<br>then record the sensor<br>reading (the 'yyy' value)<br>in a table similar to the<br>one shown after Step 12,<br>as a Label Value.<br>Next, press the $FWD$<br>key to increment the<br>Gain Number.<br>Repeat this step for each<br>of the Gain Numbers<br>$(00-32).$ | $-OR-$                   | Where 'yyy' is a<br>numerical value<br>representing the<br>current sensor<br>reading: useful in<br>locating the best<br>sensor position.<br>⊠ Note: Never<br>position the<br>sensor over a<br>perforation when<br>recording a<br>sensor reading. |

*Advanced Entry Calibration (continued)*

| <b>Step</b> | <b>Operator Action</b>                                                                                                    | <b>Displayed Message</b>  | <b>Comment</b>                                                                                                    |
|-------------|----------------------------------------------------------------------------------------------------|---------------------------|----------------------------------------------------------------------------------------------------|
| 11          | Proceed according to<br>your media type:<br>Die-cut stock: strip the<br>media from the backing<br>and then reinsert it into<br>the sensor; adjust the                                                                                                    | Or, for reflective media: | Where 'yyy' is a<br>numerical value<br>representing the<br>current sensor<br>reading: useful in<br>locating the best<br>sensor position. |
|             | Sensor Eye Mark over<br>the center of the backing.<br>Notched stock: adjust<br>the Sensor Eye Mark<br>over the center of the<br>notch.<br><b>Reflective stock: Adjust</b><br>the Sensor Eye Mark<br>over the center of the<br>facedown black mark.<br>Press the $ENTQ$ key<br>to select the setting and<br>then record the sensor<br>reading in a table similar<br>to the one shown after<br>Step 12, as a TOF<br>Value.<br>Next, press the $FWD$<br>key to increment the<br>Gain Number.<br>Repeat for each of the<br>Gain Numbers (00-32). |                           | ⊠ Note: Never<br>position the<br>sensor over a<br>perforation when<br>recording a<br>sensor reading.                                     |

#### ˛ **Note:** Do not move the position of the Media Sensor after it has been adjusted.

*Advanced Entry Calibration (continued)*

| <b>Step</b> | <b>Operator Action</b>                                                                                                    | <b>Displayed Message</b>  | Comment                                      |
|-------------|----------------------------------------------------------------------------------------------------|---------------------------|----------------------------------------------|
| 12          | From the data collected in<br>Steps 10 and 11, where<br>both the sensor readings are.<br>above 20, subtract each<br>Label Value from the<br>corresponding TOF Value.<br>These are the <b>Difference</b><br>Values.<br>From the resulting list, find<br>the largest Difference<br>Value (see example below).<br>Its associated Gain Number<br>will provide the best<br>algorithm for your media. | Or, for reflective media: | Both sensor<br>readings must<br>be above 20. |

For example, if your compiled data had the values shown in this table, Gain Number 8 would be chosen because it has the highest Difference Value (146) where both the Label Value and the TOF Value are above 20.

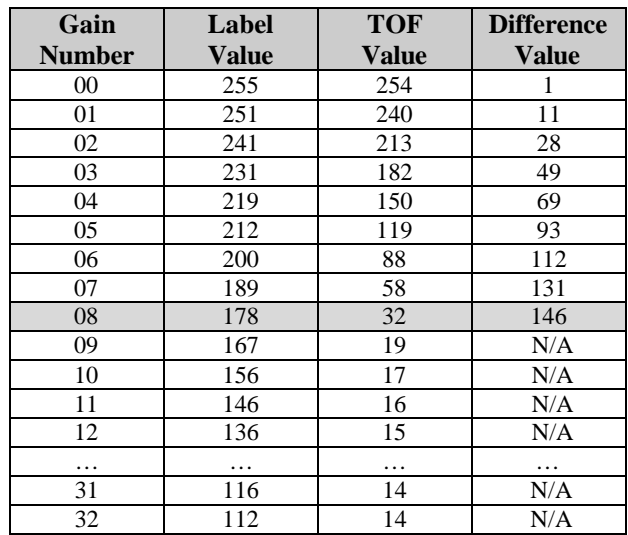

*Advanced Entry Calibration (continued)*

| <b>Step</b> | <b>Operator Action</b>                                                                                                    | <b>Displayed Message</b>  | <b>Comment</b>                                                                           |
|-------------|----------------------------------------------------------------------------------------------------|---------------------------|------------------------------------------------------------------------------------------|
| 13          | Using the $FWD \bigoplus$ key,<br>select the Gain Number<br>determined in Step 12.<br>Press the $ENTQ$ key to<br>select the setting.                                                                                                    | Or, for reflective media: | Selection is<br>denoted with an<br>$4*$                                                  |
| 14          | <b>O</b> Place the media in the<br>Media Sensor. Record<br>the sensor reading and<br>label it 'P' (paper).<br><b>2</b> Place the backing, mark,<br>or notch in the Media<br>Sensor. Record the<br>sensor reading and label<br>it 'G' or 'M' (Gap or<br>Mark).<br><b>O</b> Remove all media.<br>Record the sensor<br>reading and label it 'E'<br>(Empty). | Or, for reflective media: | Where 'yyy' is<br>a numerical<br>value<br>representing the<br>current sensor<br>reading. |
| 15          | Press the $\mathsf{ESC}^{\bullet}\mathsf{\underline{S}}$ key.<br>Then press the $FWD$<br>key.                                                                                                    |                           | The sensor<br>readings must<br>be manually<br>entered into the<br>printer now.           |

*Advanced Entry Calibration (continued)*

| <b>Step</b> | <b>Operator Action</b>                                                                                                    | <b>Displayed Message</b>                      | <b>Comment</b>                                                                                                 |
|-------------|----------------------------------------------------------------------------------------------------|-----------------------------------------------|----------------------------------------------------------------------------------------------------|
| 16          | Press the $ENTQ$ key.<br>Using the $FWD$ or the<br>$REV \bigoplus$ key, set the<br>'Paper' level to the value<br>determined in the previous<br>step. Press the $ENT \bigoplus$ key<br>to set the entry (indicated<br>by the '*') and advance the<br>menu.<br>Repeat for the 'Gap' (or<br>'Mark') and 'Empty' levels. | ↓<br>↓<br>Or, for reflective media:<br>↓<br>↓ | The selection<br>will flash and<br>the display<br>heading will<br>change to<br>indicate the<br>item for entry. |
| 17          | After all entries have been<br>made, press the $\mathsf{ESC:}\mathsf{\Delta}$<br>key to back out of the menu<br>and then press the $ENTQ$<br>key to save the settings and<br>return to the Ready Mode.                                                                                                    |                                               | From 'Ready',<br>press the FEED<br>key to advance<br>to the next label<br>TOF.                                 |

˛ **Note:** If the Advanced Entry Calibration fails, try the following procedure.

Re-enter Media Settings / Calibration / Advanced Entry / Sensor Gain and lower the selected Gain Setting number by one (to make the sensor less sensitive). Select the new Gain Setting, save the changes, exit the menu, and then test your media. Repeat the procedure until a usable media setting is obtained.

# **5.1 Printhead Adjustments**

To ensure consistent print quality over a wide range of media types and dimensions, the printer is equipped with a Leveling Cam adjustment and a Burn Line adjustment.

#### **5.1.1 Leveling Cam Adjustment**

When printing on less than full width media, use the Leveling Cam to adjust the right side of the Printhead Assembly for even pressure distribution. To adjust the Leveling Cam:

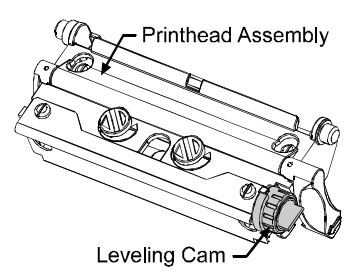

- å With media loaded in the printer, download your label format (or use a Quick Test format) and begin batch printing.
- $\bullet$  While observing the printed labels, rotate the Leveling Cam counterclockwise to an over-adjusted position (see Example 1, below).
- é Next, rotate the Leveling Cam clockwise, one click at a time, until the printed labels contain a complete, even image (see Example 2).

**Whenever labels of a different width are used, readjust the Leveling** Cam.

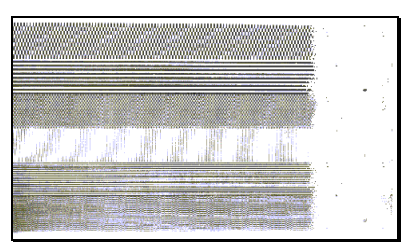

*Example 1 – Over adjustment:*

*Too much adjustment produces an image that fades across the label. To correct this, decrease the setting of the Printhead Leveling Cam.*

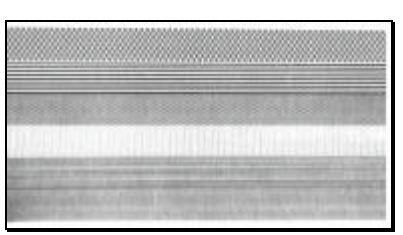

*Example 2 – Correct adjustment:*

*The proper adjustment produces a complete image with even print contrast across the label (see note below).*

˛ **Note:** Under-adjustment of the Leveling Cam: Problems can include ribbon wrinkling, label tracking, and platen roller and printhead wear.

Download from Www.Somanuals.com. All Manuals Search And Download.

# **5.1.2 Burn Line Adjustment**

The Burn Line has been adjusted at the factory for strict compliance using 6.5 mil (.0065 inch) media, ensuring print quality across a majority of media types. In extreme cases, however, if media of a different thickness or rigidity is used (for example, heavy tag stock), print quality can change. Try the suggestions in Section 2.1.1 and 5.3.1. If print quality remains unacceptable, an adjustment may be required. Typically, thicker media requires a slight forward adjustment, while thinner media requires a slight backward adjustment.

If you have questions, contact a qualified technician or Technical Support before proceeding.

To adjust the Burn Line:

- $\bullet$  Load the printer with your media (and ribbon, if required), lower the printhead assembly and rotate the printhead latch back into the locked position.
- **Q** Loosen the two Locking Screws approximately ¼ turn counterclockwise.

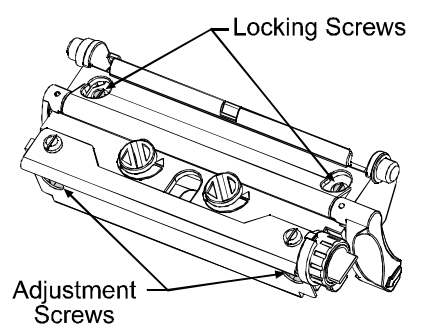

- é Turn the Adjustment Screws counter-clockwise until the burn line is past the platen roller vertex. Print a Validation Label from the Quick Test menu; see Section 4.3.5. The label should look light and uneven.
- è Tighten the Locking Screws just until they are 'snug' (tight enough to remove any play in the printhead assembly, yet loose enough to allow the Adjustment Screws to move the printhead).
- ê Turn each Adjustment Screw clockwise about a ¼ turn (or an 1/8 turn for finer adjustments, see note below). Print another Validation Label and examine the print quality. Repeat this step until the labels are produced with even print contrast (darkness) and acceptable print quality are produced.

˛ **Note:** When the Locking Screws are 'snug', turning the Adjustment Screws counter-clockwise will not move the printhead outward; if you have adjusted the printhead too far inward, restart the entire procedure.

ë Tighten the Locking Screws. Print a final Quick Test label to verify the adjustment.

# **5.2 Printhead Replacement**

˛ **Note:** The printhead is fragile; use extreme care when handling and never use a sharp object on the surface. If you have any questions or concerns regarding this procedure, contact a qualified technician or Technical Support before proceeding.

If the printhead must be replaced, Locating Pins eliminate the need for printhead alignment after the installation. To replace the printhead:

- $\bullet$  Touch a bare metal part of the printer's frame to discharge any static electricity that may be present.
- $\bullet$  Turn 'Off' and unplug the printer. Open the access cover, if ribbon is installed, remove it.
- é With the printhead locked in the down position, loosen the Printhead Mounting Screw (it will remain captivated in the assembly).
- è Rotate the printhead latch forward. While holding the Printhead, raise the assembly. Disconnect the two Cables and then remove the old Printhead.

**Locating Pins** 

- **e** While carefully holding the new Printhead, connect both Cables.
- $\bullet$  Position the Printhead onto the Locating Pins in the Printhead Assembly and secure in place with the Printhead Mounting Screw. (Do not overtighten this screw.)
- $\bullet$  Clean the Printhead; see Section 5.3.1.
- $\bullet$  Reload ribbon (if removed), lower the printhead assembly, and rotate the printhead latch back, into the locked position. Plug in and turn 'On' the printer. Print a Validation Label from the Quick Test menu; see Section 4.3.5. If necessary, adjust the print darkness to match that of the previous printhead using the Print Control/Custom Adjustments/Darkness setting in the menu; see Section 4.1.3.

Printhead-

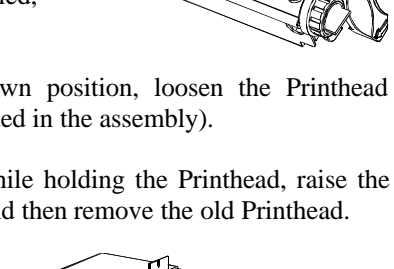

Cables

**Printhead Mounting** Screw

Printhead Assembly

# **5.3 Maintenance Schedule**

The following list and table detail the recommended items, techniques and schedules to help you safely and effectively clean the printer.

- Isopropyl alcohol
- Cotton swabs
- A clean, lint-free cloth
- Soft-bristle brush
- Soapy water/mild detergent
- Compressed air

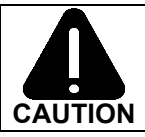

For your safety and to avoid damaging the printer, turn 'Off' and unplug the printer before cleaning; and take proper precautions when using isopropyl alcohol, a flammable liquid.

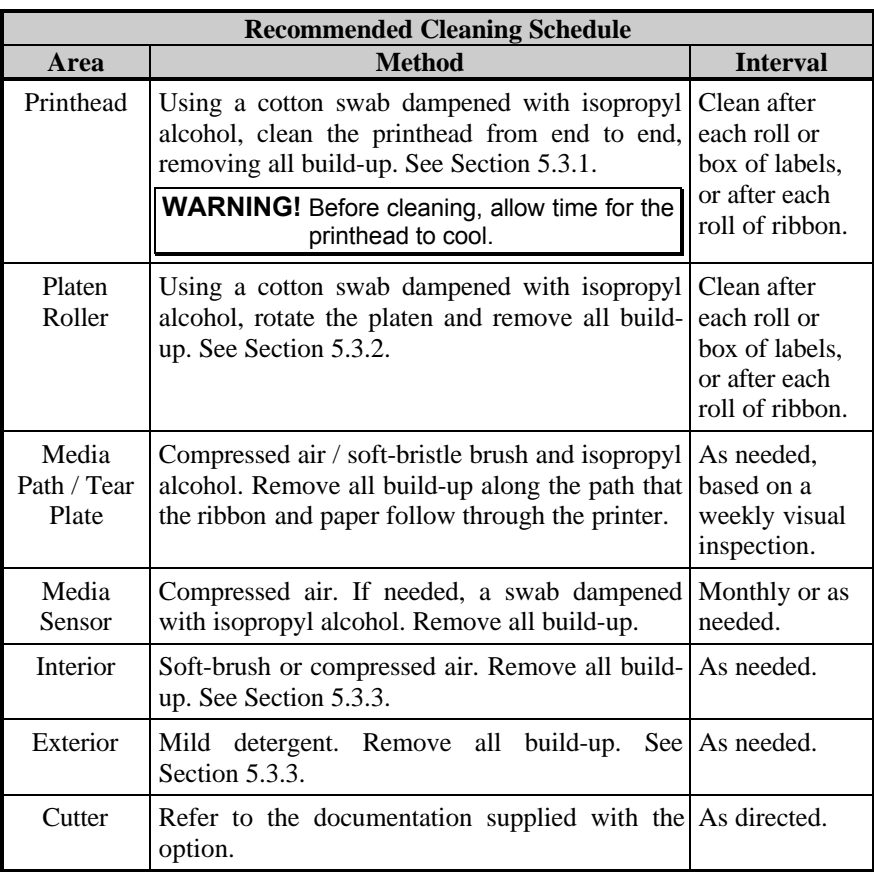

# **5.3.1 Cleaning the Printhead**

If print quality declines (symptoms include non-compliant bar codes, print dropouts, streaks; see Section 4.3.4), the typical cause is debris build-up on the printhead. Furthermore, when the build-up is not removed it may lead to element failure, greatly reducing the life of the printhead. To clean the printhead:

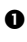

 $\bullet$  Turn 'Off' and unplug the printer.

 $\Theta$  Open the access cover. Unlock the Printhead Latch and raise the Printhead Assembly. Move media and ribbon away from the printhead as necessary.

- é Using a cotton swab moistened, not soaked, with isopropyl alcohol gently wipe away any build-up on the Printhead surface, paying close attention to the Burn Line. Allow the printhead to dry.
- **•** Replace the ribbon and media. Lower the Printhead Assembly and rotate the Printhead Latch completely back, to the locked position.
- ê Close the cover. Plug in and turn 'On' the printer. Feed several labels to normalize tracking.

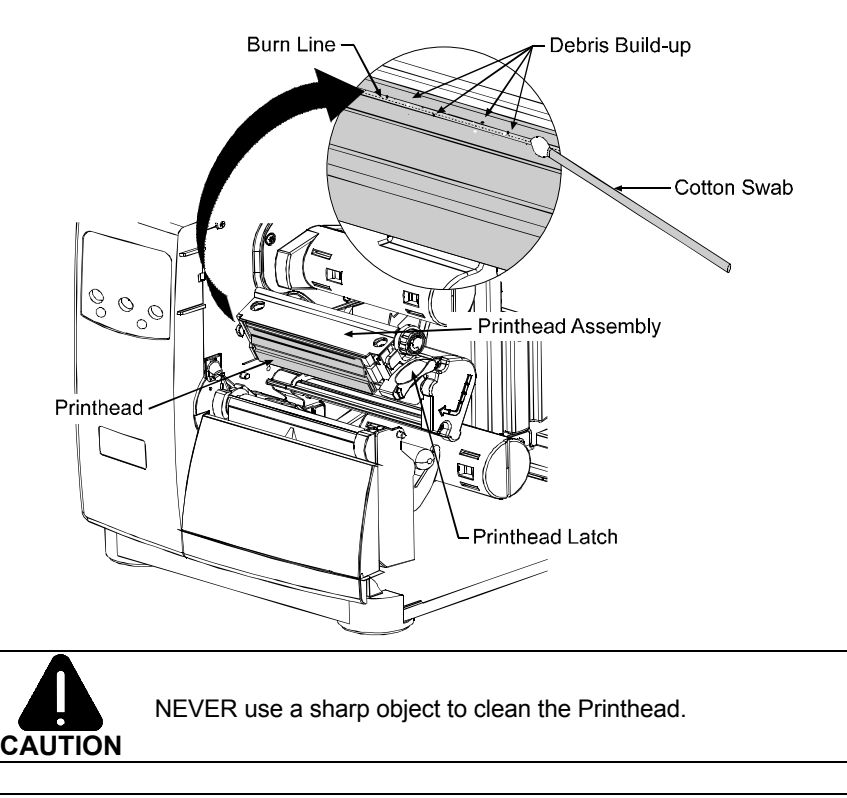

# **5.3.2 Cleaning the Platen Roller**

A platen roller contaminated with grit, label adhesive, or ink can cause a decline in print quality and, in extreme cases, cause labels to stick and wrap around the roller. To clean the platen roller:

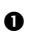

 $\bullet$  Turn 'Off' and unplug the printer.

 $\bullet$  Open the access cover. Unlock the Printhead Latch and raise the Printhead Assembly. Remove media and ribbon.

é Using a Cotton Swab dampened with isopropyl alcohol, clean the Platen Roller; manually rotate the roller and repeat, cleaning the entire surface. Allow the Platen Roller to dry.

- **•** Replace ribbon and media.
- ê Lower the Printhead Assembly and rotate the Printhead Latch completely back, to the locked position.
- ë Close the access cover. Plug in and turn 'On' the printer. Feed several labels to normalize tracking.

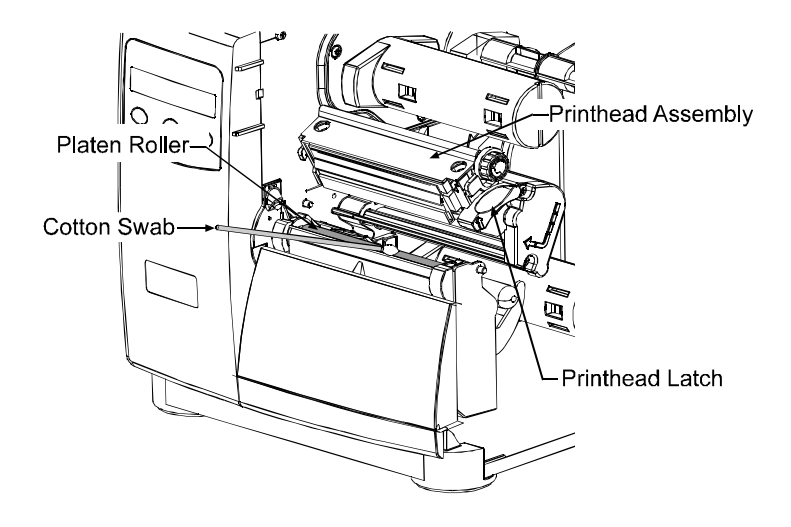

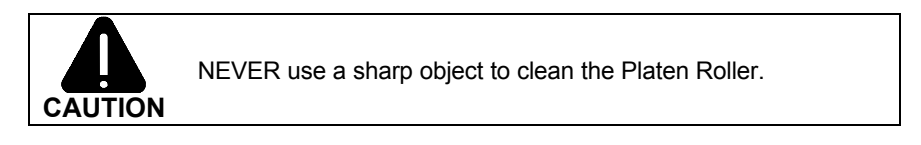

### **5.3.3 Cleaning Interior and Exterior Surfaces**

**Interior Surfaces:** During operation, dust particles from the media build-up inside the printer. Then, as the media is pulled through the printer, the particles can become attached and cause voids on the printed labels. To prevent this, turn 'Off' and unplug the printer. Remove all media. Using a soft bristle brush or compressed air, clean out the interior of the printer.

**Exterior Surfaces:** The outer surfaces of the printer should be cleaned using a general-purpose cleanser. Never use abrasive cleansers or solvents. To clean, turn 'Off' and unplug the printer. Using a soft cloth or sponge dampened with the cleanser, wipe the exterior surfaces until clean.

# **5.4 Application Version Updates**

The printer stores its application program in Flash memory on the Main PCB. A feature is included that allows updates to this program through any printer interface port. Updates can be found at our web site.

There are two modes in which the firmware of the printer can be updated: (1) the Ready Mode, or (2) the Download Mode. Before beginning an update, identify the current version of the printer's application program by printing a Configuration Label (see Section 4.3.2). Compare that version string to those filenames available from our web site and then download the desired file onto your computer's hard drive.

Proceed with the printer update accordingly:

- If the current application version is 2.091 or greater, refer to Section 5.4.1 or Section 5.4.2.
- If the current application version is 2.08 or earlier, refer to Section 5.4.2.

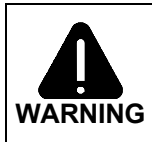

Should an error occur during the download (see Section 5.4.3), the update is aborted. If this process did not reach 'Erasing Flash' or 'Updating Software', the previous program is left intact; otherwise, a successful download must be completed before the printer is operable.

˛ **Note:** Users desiring a foreign language menu: After updating from 2.xx to 3.xx firmware for the first time, you must also download the EFIGS menu language file. Go to the EFIGS ftp directory and copy 832296.01C (or most current version) to lpt1: /b (the DOS Copy command requires the /b parameter because this file contains binary code).

# **5.4.1 Updating from Ready Mode**

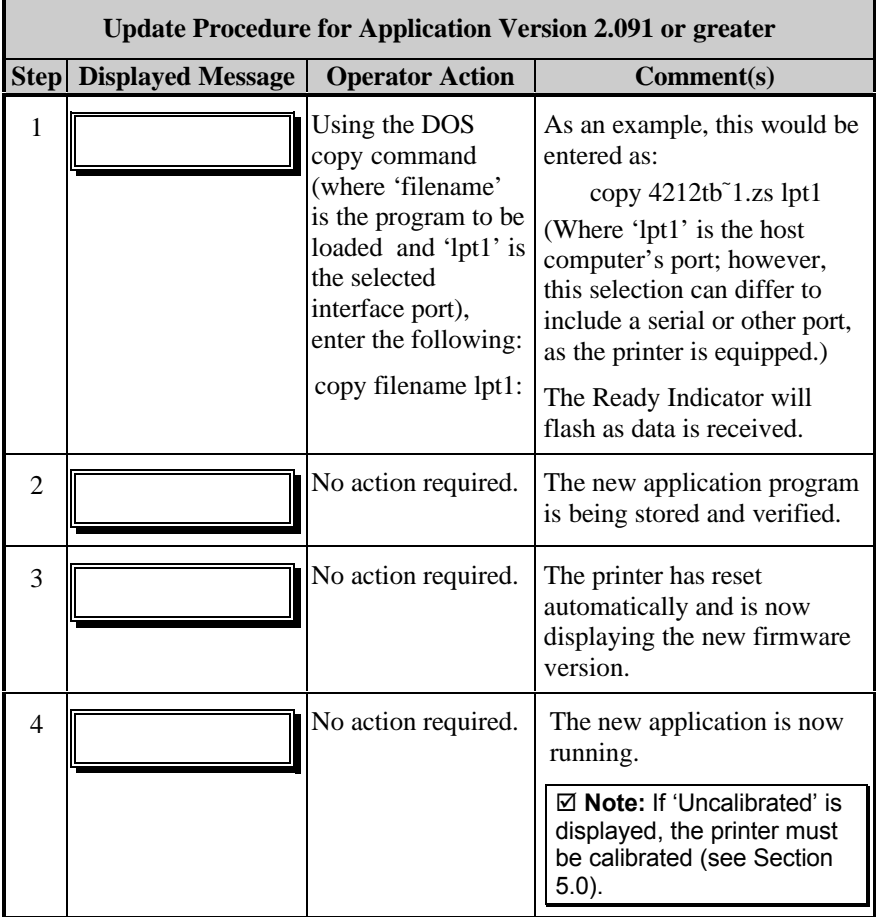

## **5.4.2 Updating from Download Mode**

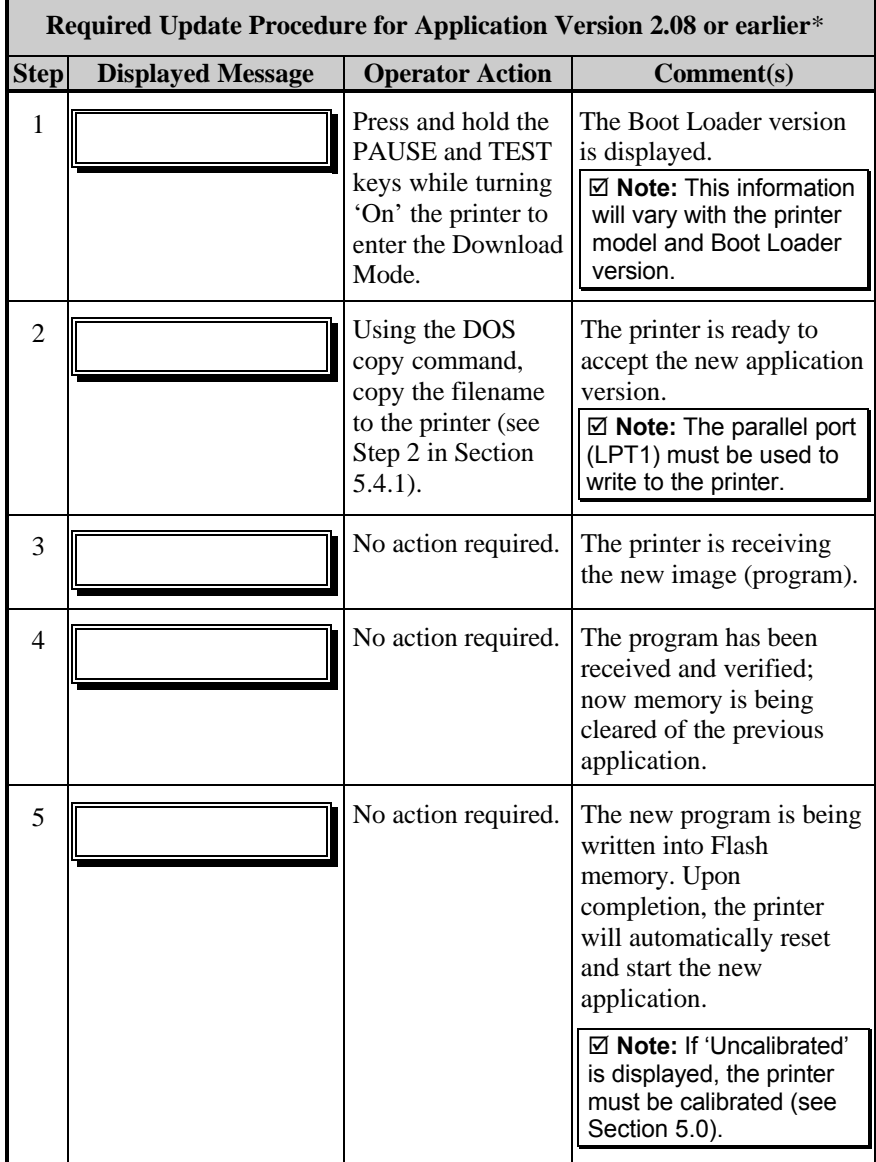

\*This can also be used as an alternate download method for all other version levels.

# **5.4.3 Possible Problems during an Update**

The following is list of possible error messages when downloading:

˛ **Note:** If experiencing trouble when attempting to download the file to the printer, try the following alternate methods:

1) Use Download Mode (see Section 5.4.2).

2) Windows<sup>®</sup> users – try restarting the computer in MS-DOS mode.

3) Use the Windows Driver by Seagull Scientific™ – Device Setting / Send File to Printer function.

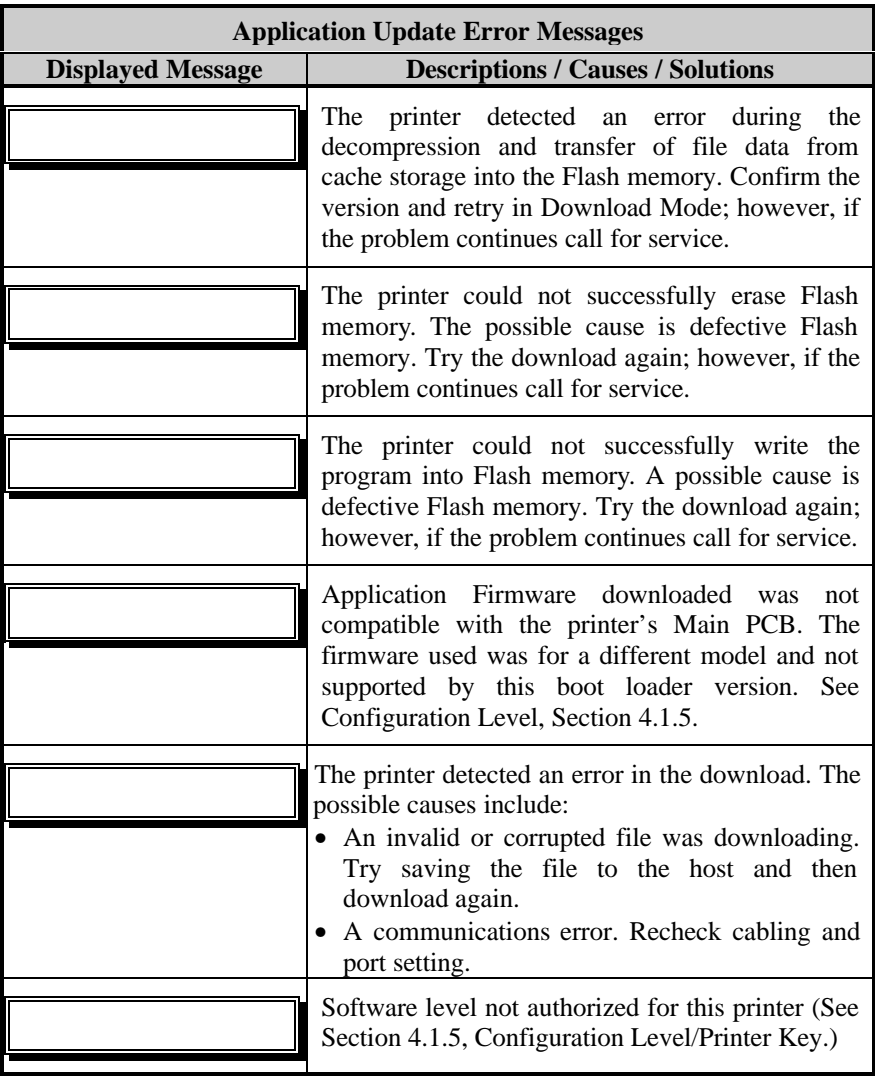

The printer stores the Boot Loader Program in Flash memory on the Main PCB. A feature allows updates to this program via the printer's interface port. Updates can be found at our web site.

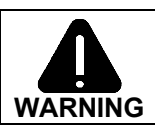

If power is lost while 'Upgrading Software' is displayed, the printer will become non-functional and must be returned to the factory for programming or the main logic board must be replaced.

˛ **Note:** Only printers with an Application Version of 2.09 or greater can update the Boot Loader Program.

Before beginning the Boot Loader update, identify the printer's current version. Print a Configuration Label (see Section 4.3.2) and compare that version string to those available from our web site. Download the desired version onto your computer's hard drive. To update the Boot Loader Program:

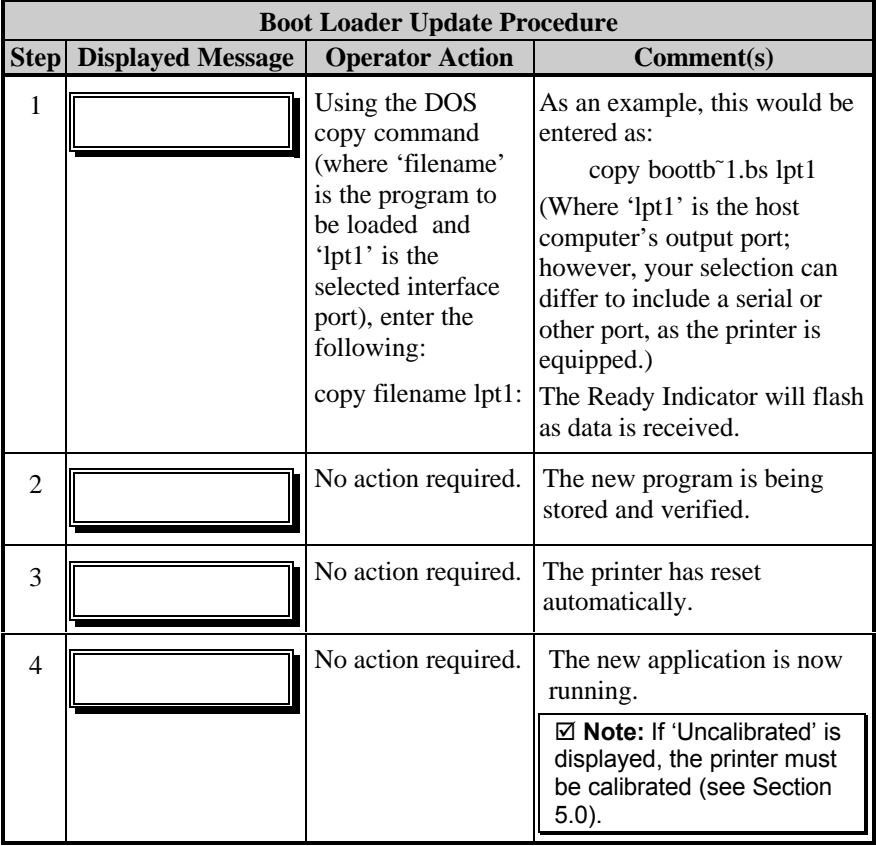

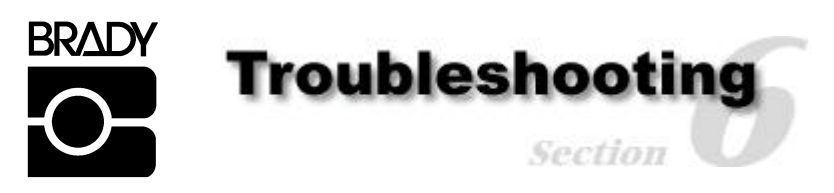

# **6.0 Problem Resolution**

Should a problem arise, the information in this section will help you resolve it. The following table lists problems that will not necessarily generate an error message. (For information on messages, see Section 6.1.)

If you have questions, or if problems persist, contact a qualified technician or Technical Support.

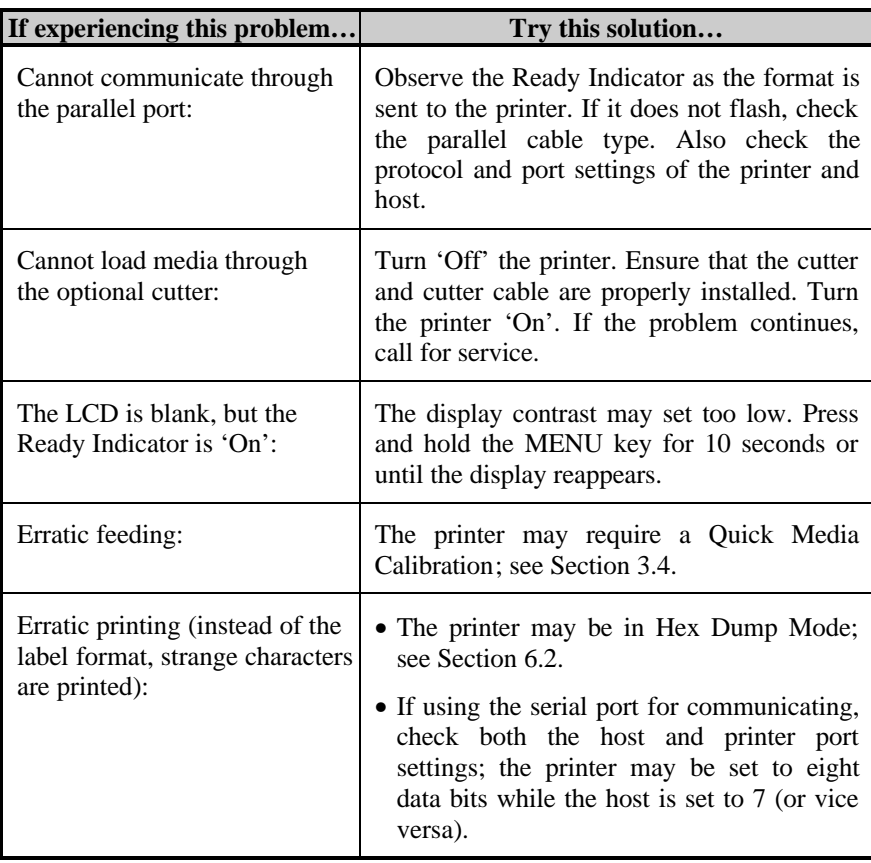

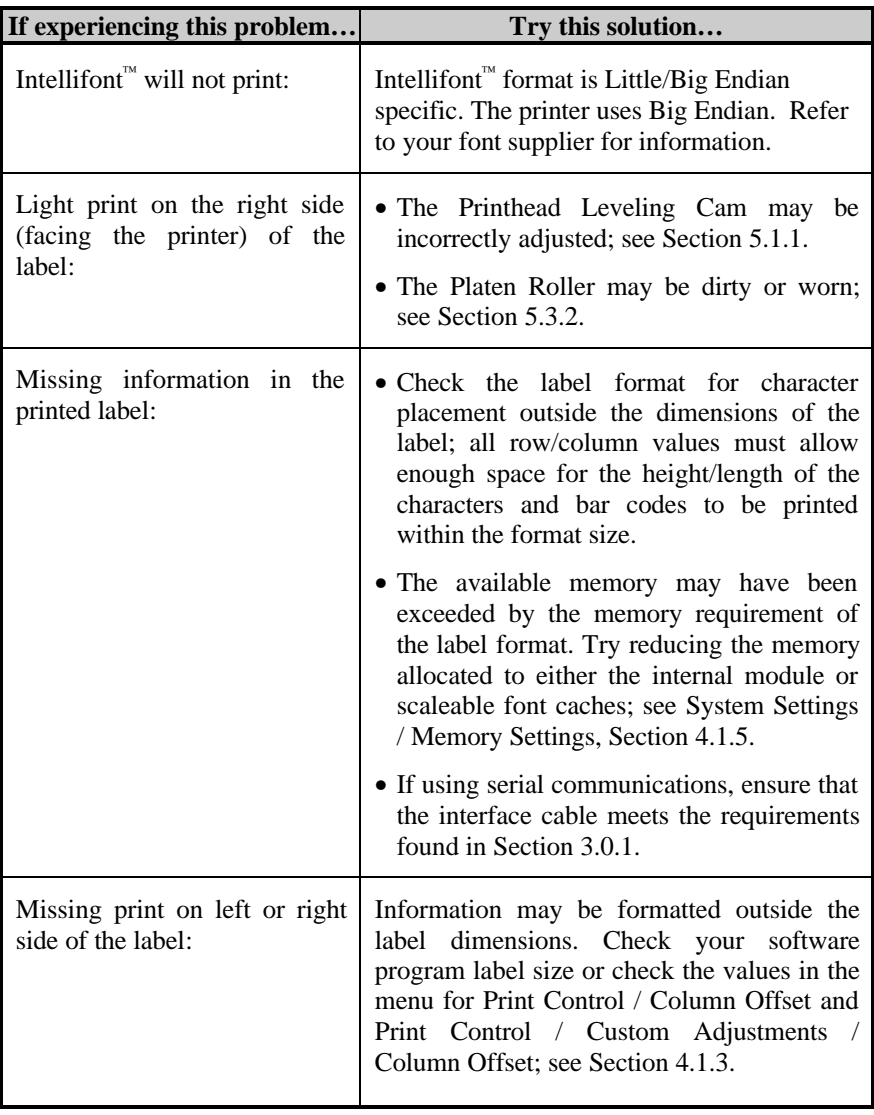

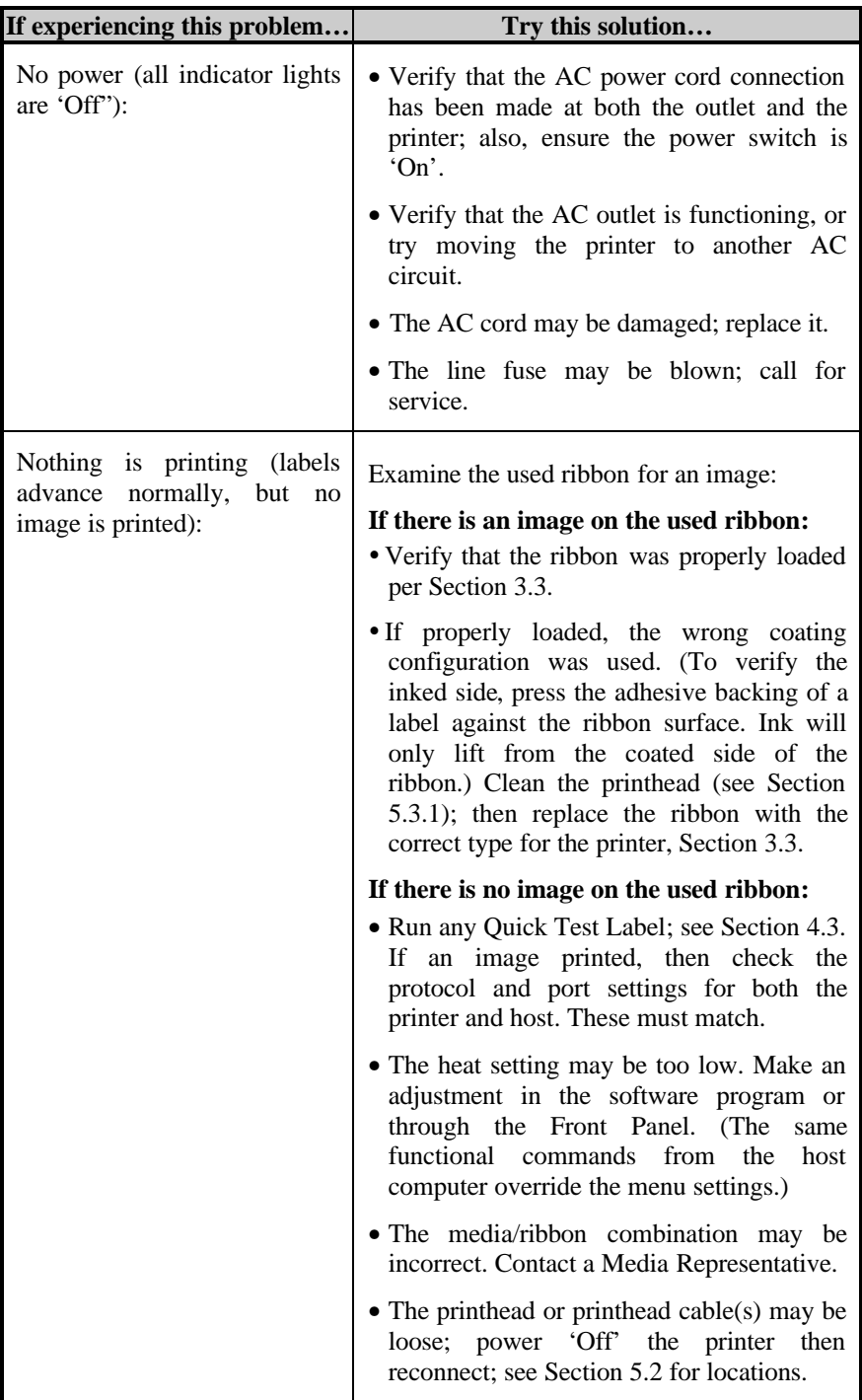

![](_page_95_Picture_158.jpeg)

# **6.1 Fault and Warning Messages**

All printer functions are internally monitored. If a problem (Fault) or a potential problem (Warning) is detected, the Error Indicator (see Section 4.0.4) will be illuminated. A corresponding message will be displayed (if not within a branch of the menu system or in Quick Test Mode). These messages, along with possible solutions, are described below.

#### *Fault Messages:*

Fault Messages receive the highest display priority. If more than one fault is detected the display will cycle between messages.

˛ **Note:** To return to normal operation after the printer enters a fault condition, the fault must be corrected and then the FEED key must be pressed to clear the condition.

![](_page_96_Picture_155.jpeg)

![](_page_97_Picture_176.jpeg)

![](_page_98_Picture_154.jpeg)

![](_page_99_Picture_159.jpeg)

![](_page_100_Picture_162.jpeg)

#### *Warning Messages:*

Warning Messages are displayed for a period of five seconds. If multiple Warnings are detected, the display will reflect the highest priority message.

![](_page_101_Picture_203.jpeg)

# **6.2 Hex Dump Mode**

The Hex Dump Mode is a useful tool for diagnosing problems, including communication and DPL $\text{TM}$  syntax errors, allowing a comparison of input strings (sent by host) to output data (received by printer). To decode this information, the *Programmer's Manual* is an essential reference. This output can be used for debugging the label format. In addition, by repeatedly sending a format, this mode can uncover handshaking problems (if they exist). Handshaking problems are identified by sections of missing data in the character string.

To begin, go to the Diagnostics menu and enable Hex Dump Mode; see Section 4.1.7. Exit the menu and save the changes. Now, 'HEX DUMP MODE' will be indicated by the display and all data sent to the printer will now be output in hexadecimal code, along with the printable ASCII equivalents.

The figure below is a sample Hex Dump Label. After sending a label format to the printer, the hex code output will be immediate. As a final note, many software programs use bit mapping to construct the label, making diagnosis difficult. Contact Technical Support with any questions.

![](_page_102_Picture_77.jpeg)

˛ **Note:** To return to Ready Mode, re-enter the Diagnostics Menu and disable the Hex Dump Mode, exit the menu, then save the changes.

# **BRADY Specifications** Section.

# **7.0 General Specifications**

# **Bar Codes**

(See the *Programmer's Manual* for details. See Appendix B for samples.)

Code 39, Interleaved 2 of 5, Code 128 (subsets A, B and C), Codabar, LOGMARS, UPC-A, UPC-E, UPC 2 & 5 digit addendums, EAN-8, EAN-13, EAN 2 & 5 digit addendums, UPC Random Weight, Code 93, Plessey, Universal Shipping Container Symbology, Code 128 MOD 43, Postnet, USS/EAN-128 Random Weight, Telepen, USD-8 (Code 11), UPS MaxiCode (modes 2 & 3), PDF417, Data Matrix, QR Code, Aztec\*, and MicroPDF417\*.

#### **Fonts**

9 Bit-Mapped Fonts, rotatable 0, 90, 180, 270 degrees CG Triumvirate<sup>™</sup> Scalable Font CG Triumvirate™ Condensed Bold Scalable Font

#### **Communications**

![](_page_104_Picture_129.jpeg)

receptacle.

### **Environmental Requirements**

![](_page_105_Picture_158.jpeg)

# **Mechanical**

![](_page_105_Picture_159.jpeg)

# **Printing Specifications**

![](_page_105_Picture_160.jpeg)

*(Continued next page)*

*Printing Specifications (continued)*

![](_page_106_Picture_146.jpeg)

# **7.1 Media and Ribbon Requirements**

![](_page_106_Picture_147.jpeg)

\* Wound out labels only.

\*\*Coated side 'in' or 'out' not interchangeable, dependent upon the Ribbon Supply Hub type; the ribbon width to slightly exceed label width (including backing material).

*Media and Ribbon Requirements (continued)*

![](_page_107_Figure_1.jpeg)

![](_page_107_Picture_221.jpeg)

 $\mu$ <sup>[1]</sup>Units of measure given in inches.

 $[2]$ If the optional Light-Duty Cutter is attached, it must be aligned to only cut liner, where the thickness can be no greater than .005" (.127mm).

[3]The reflective (black) mark must be carbon based, placed on the backside of the stock, and the reflectance shall be less than 10% at wavelengths of 950 and 640 nm.

[4]The maximum allowable length of the combined label and gap (or mark) measurement cannot exceed 99.99 inches.

## **Approved Media**

To achieve optimum print quality and maximum printhead life, we recommend the use of *our* media and ribbons. These supplies are specially formulated for use in our printers; use of other supplies may affect the print quality, performance, and life of the printer or its components. For a current list of approved media and ribbons for use in direct thermal and thermal transfer applications consult Section 2.1.1 or contact a Media Representative.
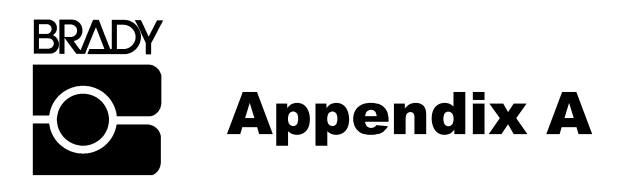

# **ASCII Control Code Chart**

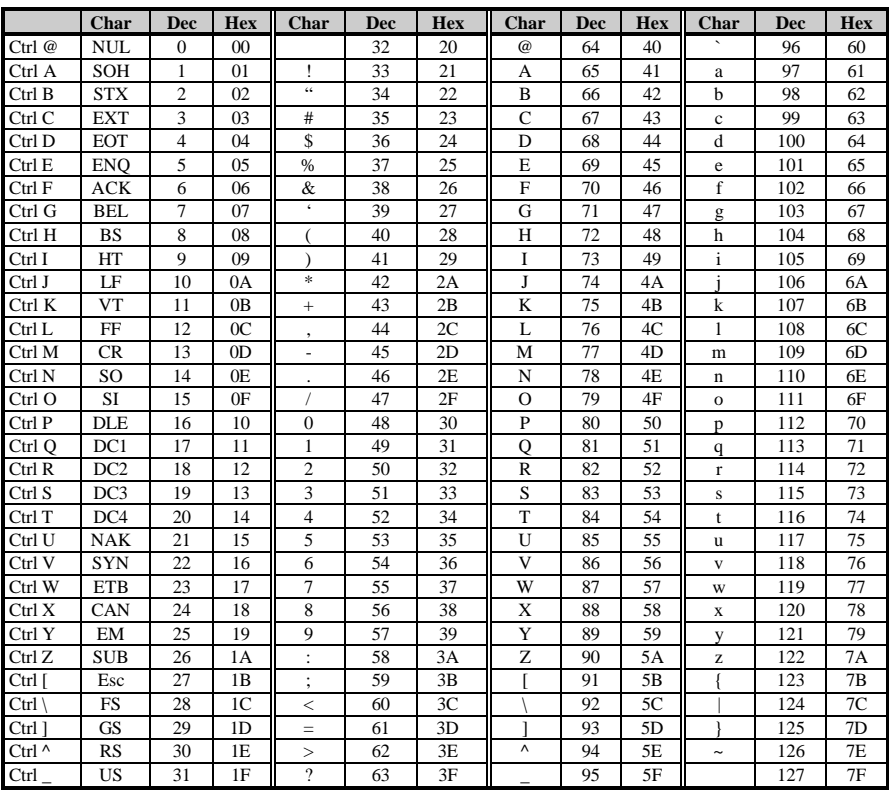

## *ASCII Control Code Chart (continued)*

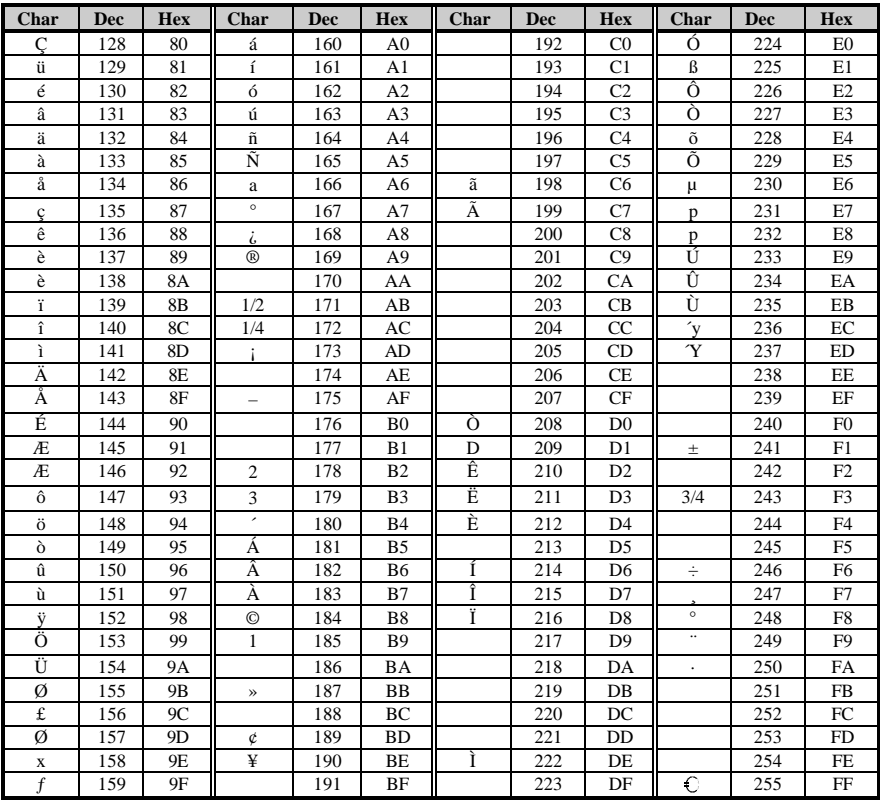

# **BRADY** Appendix B

# **Available Fonts and Bar Codes**

All character fonts and bar codes available with the printer are described in this section. Each font and bar code has a name associated with it for use in programming. Human-readable fonts have numeric names, while bar code fonts have alpha names. Consult the *Programmer's Manual* for detailed information.

## **Fonts**

Fonts 0 through 8 use the slash zero  $(\emptyset)$  convention for distinguishing between the number zero and the letter O. The slash can be removed with the 'Z' labelformatting command. These fonts are non-proportional (monospaced): each character takes the same amount of space for printing.

The Triumvirate font number 9 is a proportional font: each character will take up a different amount of space when printed.

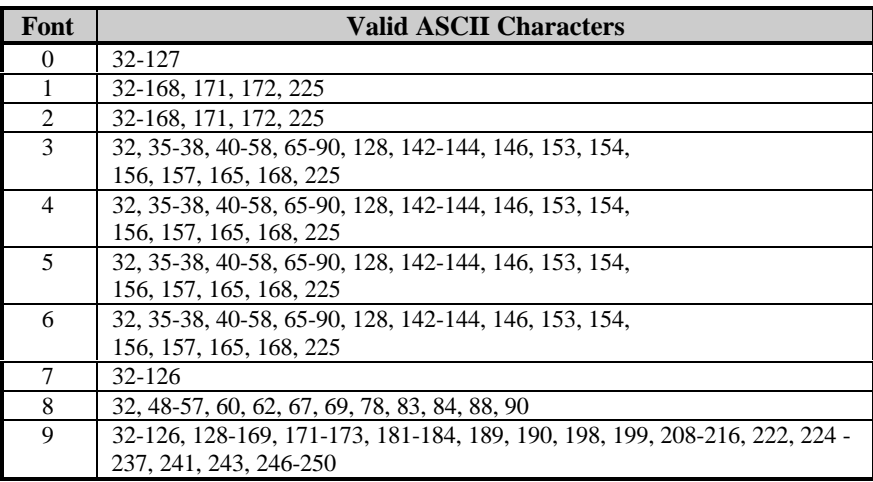

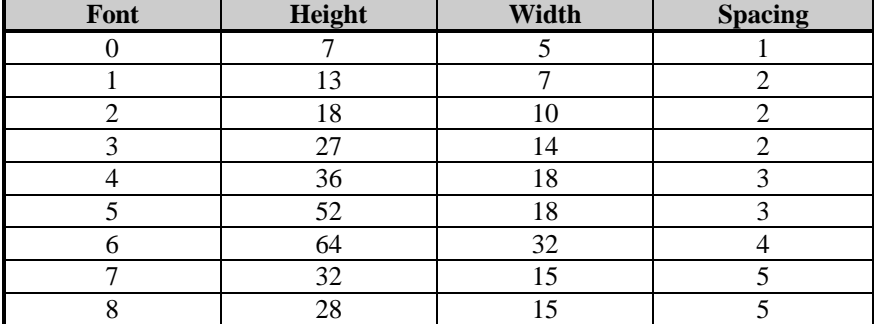

The table below lists the font sizes; the numbers indicate the number of dots.

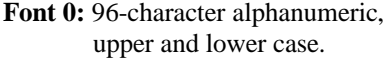

**Font 1:** 145-character upper and lower case alphanumeric with descenders and ascenders.

Font  $1$ : !"#\$%&^()#+ .- ./0123456789 : :<=>?@ RBCDEFGHIJKLMNOPORSTUVWXYZI\]^\_ abcdefshijklmnopgrstuvuxyz( {}" Cüéâaaaoêee rî iAAÉæffôno GUYOUafØ×fá jóúñѪº¿kkß

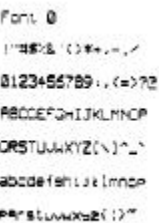

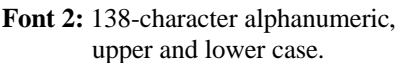

Font 3:62-character alphanumeric, uppercase.

r ont | #5/6<br>ABCOFFICHTURENDRORSTUULXYZE\1<br>|abcdefshijk|ImnoparstuulXYZE\1<br>|CleanaaçeeeTiiAAEsRooo<br>|au9DUe£0×faioanA<sup>ag</sup>25%B

 $FONT$  3: #\$%&()\*+,-,/0123456789; RBCDEFGHIJKLMNOPORSTUVUXY7 CAAEOULONER

**Font 4:** 62-character alphanumeric, uppercase.

Font 5: 62-character alphanumeric, uppercase.

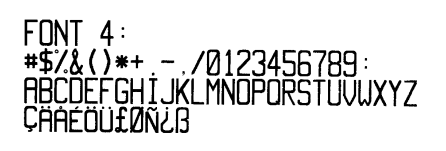

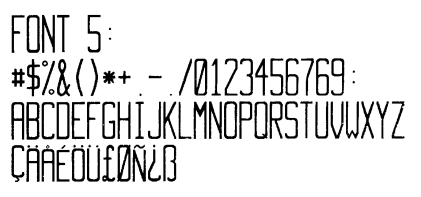

**Font 6:** 62-character alphanumeric, uppercase.

# $FONT$   $6:$ #\$%&()\*+ .- ./ 0123456789: ABCDEFGHIJKL MNOPORSTUVWXYZ CAAEOUfØÑ¿ß

Font 7: 1"#\$%&'()\*+,-./ 0123456789: ; <=>?@ **ABCDEFGHIJKLMNO** PORSTUVWXYZE\ I^YH abcdefghijklmno parstuvwxyz{|}∫

Font A: 0123456789 <>CENSTXZI

**Font 9:** Internal Triumvirate font. The number in the bar code height field sets the point sizes. Larger point sizes can be obtained by increasing the height and width multipliers.

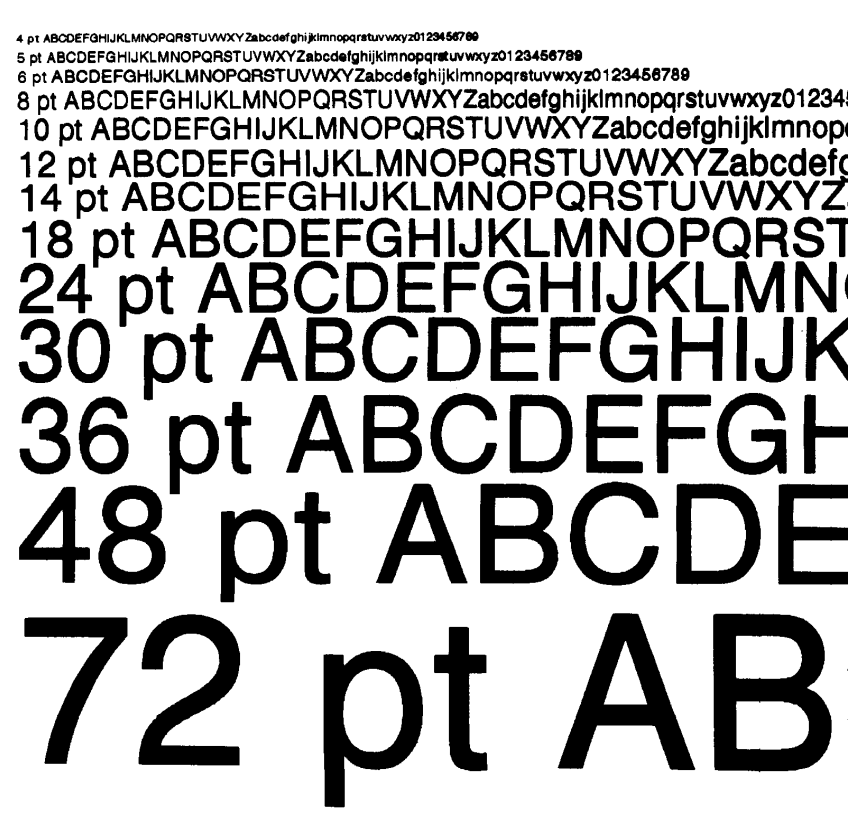

## **Bar Code Summary Data**

Bar Code fonts have alpha names (left column in the table below). Uppercase alpha names will print barcodes with human-readable interpretations. Lowercase alpha names will print barcodes only. The table is followed by visual samples.

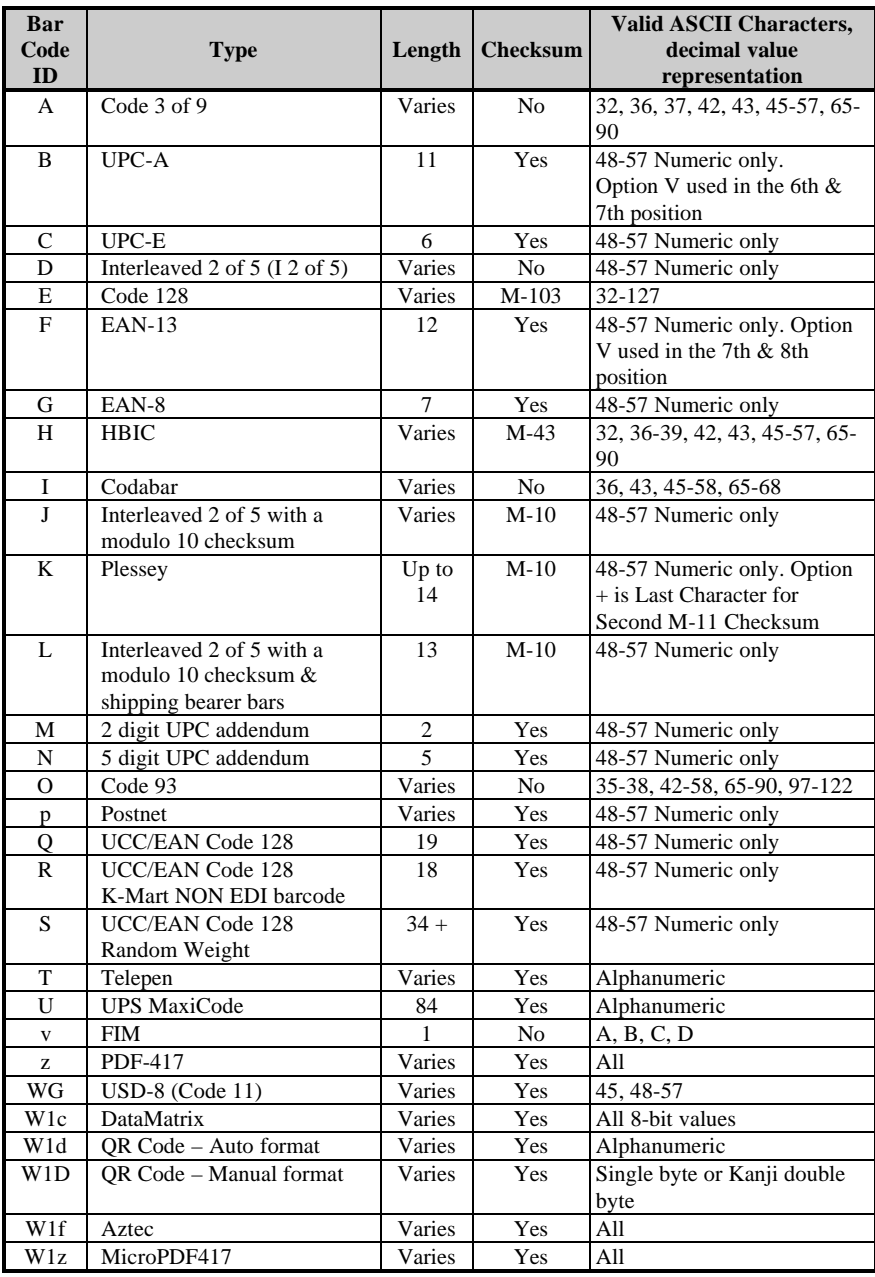

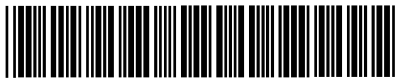

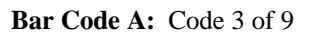

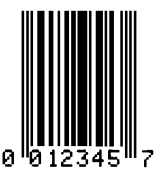

**Bar Code B:** UPC-A

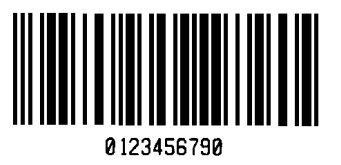

**Bar Code D:** Interleaved 2 of 5

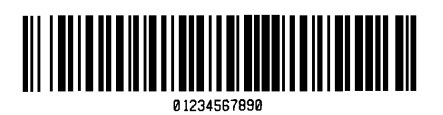

**Bar Code E:** Code 128

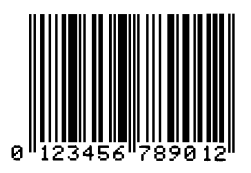

**Bar Code F:** EAN-13

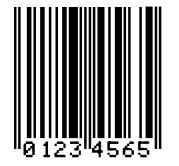

**Bar Code G:** EAN-8

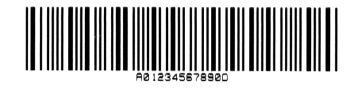

**Bar Code H:** Health Industry Bar Code (HBIC)

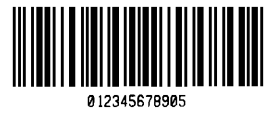

**Bar Code I:** Codabar **Bar Code J:** Interleaved 2 of 5 w/modulo 10 checksum

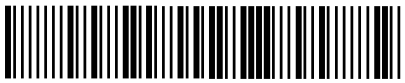

**Bar Code K:** Plessey

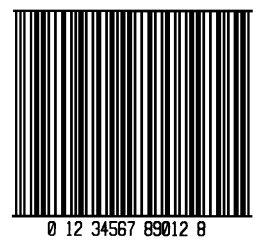

**Bar Code L:** Interleaved 2 of 5 w/modulo 10 checksum and shipping bearer bars

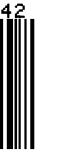

**Bar Code M:** 2 Digit UPC addendum **Bar Code N:** 5 Digit UPC addendum

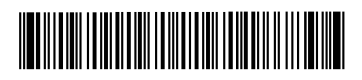

**Bar Code O:** Code 93

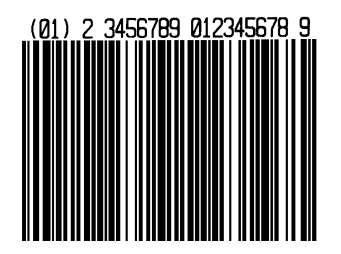

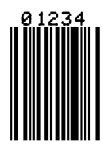

**Influidibidulinidididi** 

**Bar Code p:** Postnet

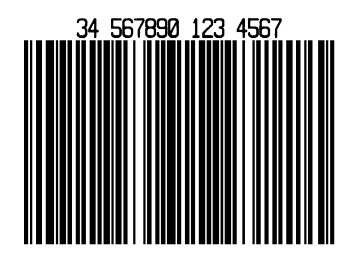

Bar Code Q: UCC/EAN Code 128 **Bar Code R: UCC/EAN Code 128** KMART NON EDI

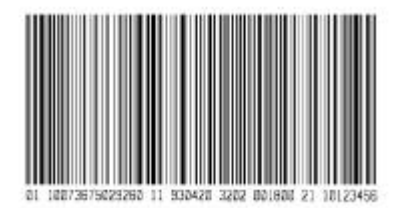

**Bar Code S:** UCC/EAN Code 128 Random Weight

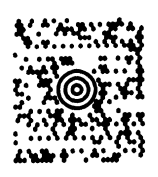

**Bar Code u:** UPS MaxiCode

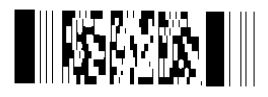

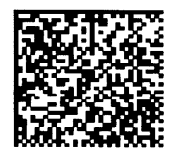

**Bar Code W1c:** DataMatrix **Bar Code W1d:** QR Code

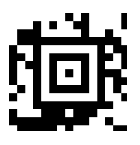

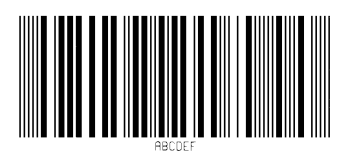

**Bar Code T:** Telepen

**Bar Code v:** FIM

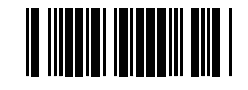

**Bar Code z:** PDF-417 **Bar Code WG:** USD-8

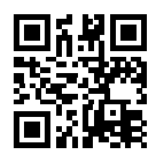

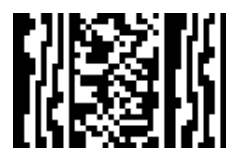

**Bar Code W1f:** Aztec **Bar Code W1z:** MicroPDF417

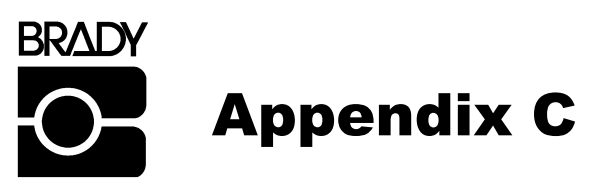

## **Module Assignments**

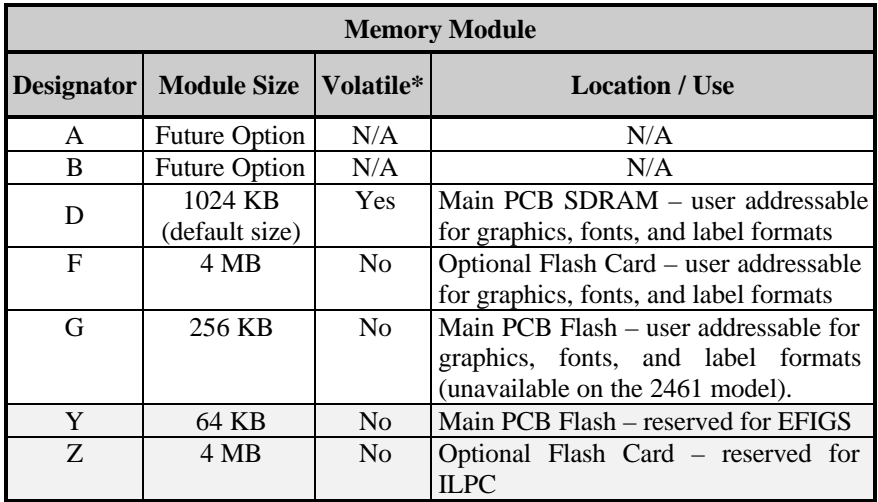

\*When power is removed from the printer, stored data will be lost.

# **Print Resolutions and Maximum Label Widths**

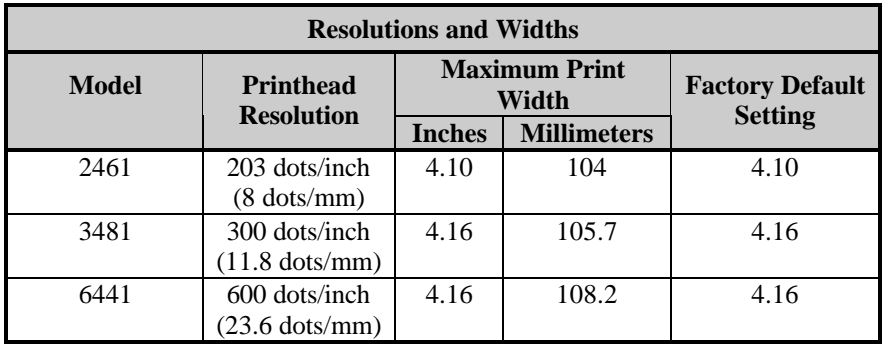

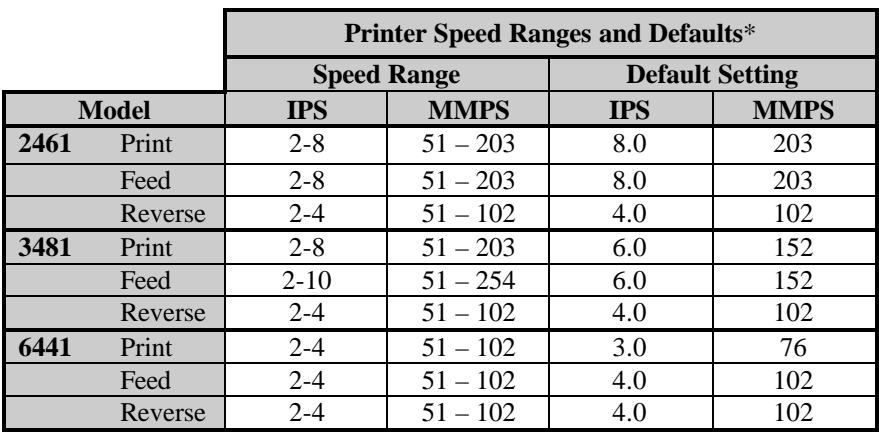

# **Available Speeds and Default Settings**

\*Consult the *Programmer's Manual* for detailed information.

# **BRADY** Appendix D

# **GPIO Port Description**

With the optional GPIO PCB, the printer can easily be programmed to interface with most applicator devices. The GPIO functions are enabled and configured using the menu system of the printer (see Section 4.1.4). These parameters are stored in non-volatile memory and saved for subsequent power-ups.

When the GPIO is enabled, the printer will not print a label unless the Start of Print signal is active. When a label is ready to print and the printer is waiting for the Start of Print signal the printer will display "WAITING FOR SIGNAL".

## **GPIO Port Connections**

The external connection (see next page) is a 9-pin Mini-DIN Female connector (for example, KYCON KMDG-9S-BS). Each pin function is detailed in the table below:

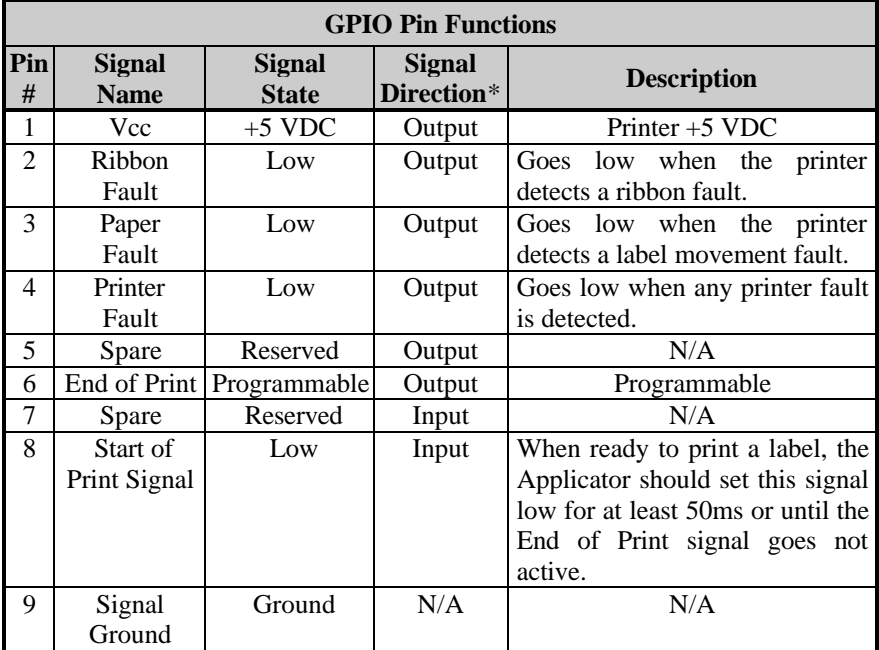

\*Signal direction is given relative to the printer.

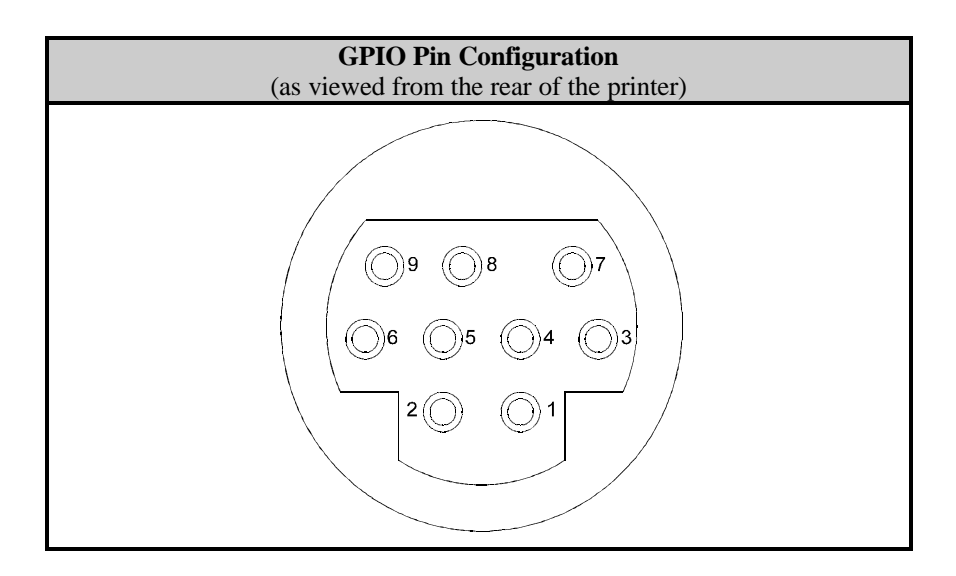

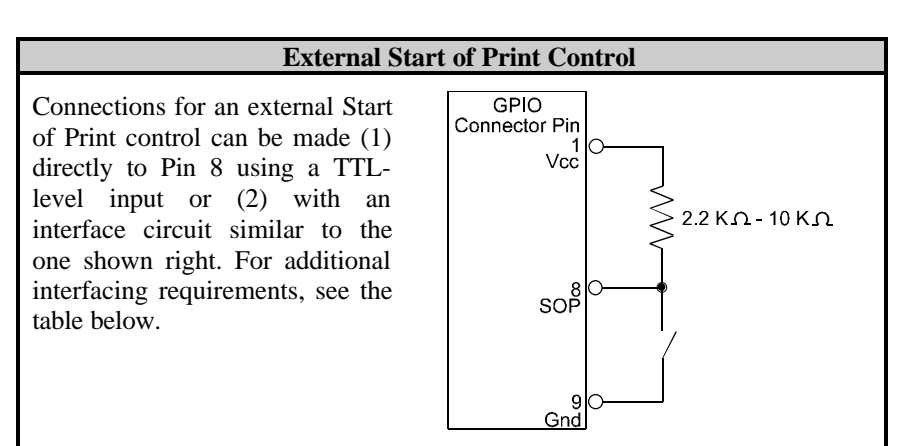

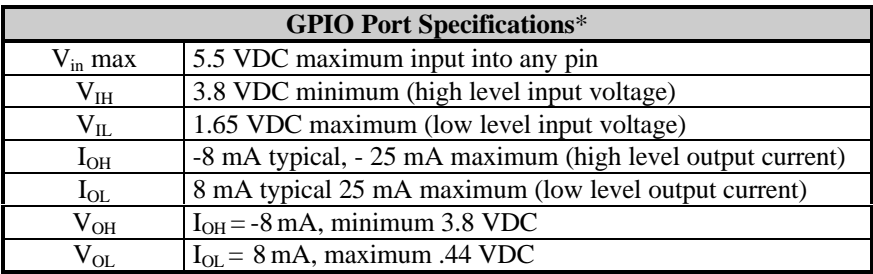

\*See the SN74AHC244 data sheet for more information.

# **BRADY** Appendix E

# **Menu System Multi-Language Support**

This printer provides the user with the ability to download new menu system languages and/or replace the provided translations. A Microsoft $\circledR$  Excel Spreadsheet defines the menu dictionary – the user adds a new language column or modifies an existing column in the spreadsheet, clicks on the 'Generate DPL file(s)' radio button and sends the generated DPL file(s) to the printer.

Here are the highlights and restrictions of the feature:

- The printer can register up to 10 different display languages, including EFIGS.
- The EFIGS languages and any additional languages are stored on Module Y: a 64KB Flash Module located on the Main PCB.
- It is okay to download menu files generated for a lesser firmware revision to new firmware – any messages that are not defined are displayed in English.
- For the procedures below, the printer will accept the menu downloads from any available port.
- The language creation programs support Windows  $\otimes$  95, Windows  $\otimes$  98, Windows  $\mathbb R$  NT, and Windows  $\mathbb R$  2000.

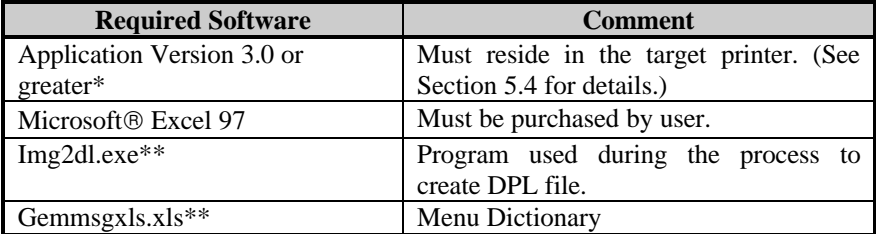

\* Available from our web site

\*\*Recommended that the Img2dl.exe and Gemmsgxls.xls files reside in the same directory.

Creating a Menu Language:

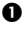

å Invoke Excel and open the gemmsglst.xls file. Excel opens the file and the following screen appears.

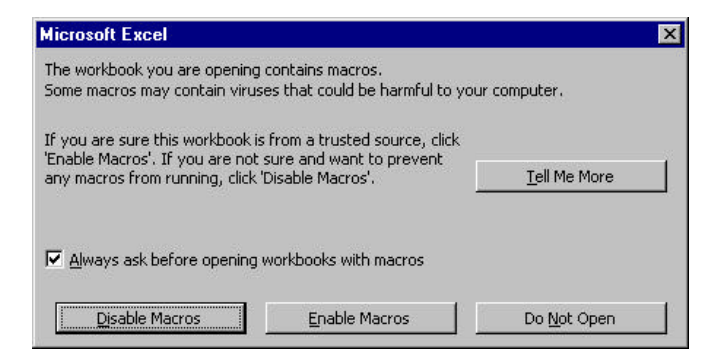

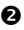

 $\bullet$  Click the "Enable Macro" box and the following appears:

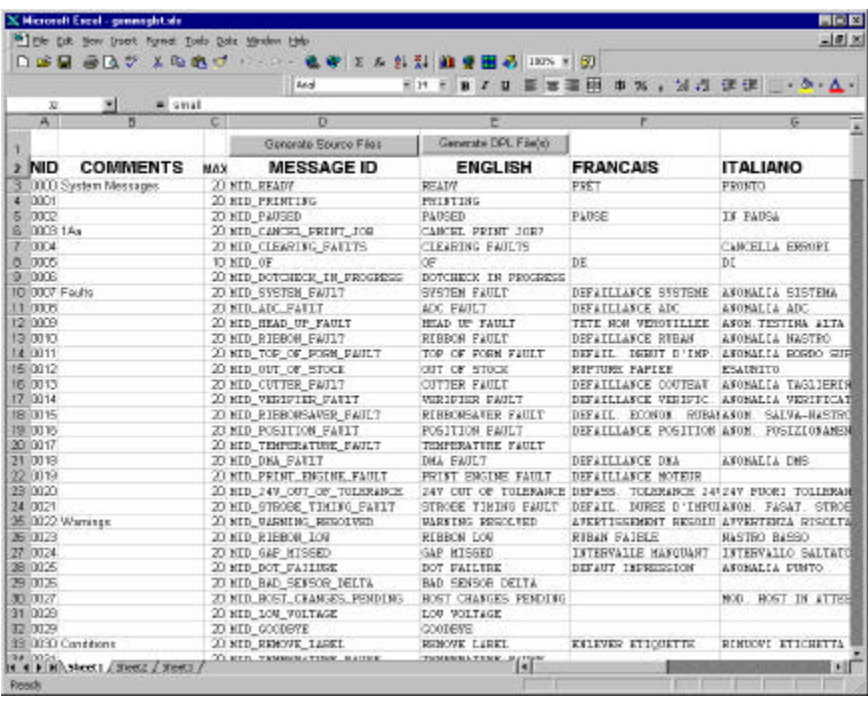

é Click On Column J and enter your new language, or modify an existing one.

Tips:

- A) Message Size When entering new messages, reference the 'MAX' column: this is the maximum number of characters allowed for this field. Warnings are displayed when the number of characters is exceeded or when trying to modify the MAX value. Beware that "cutting" and "pasting" fields could defeat this warning system.
- B) Two Line Messages Some of the message are displayed as two lines. These are indicated in the comment fields.

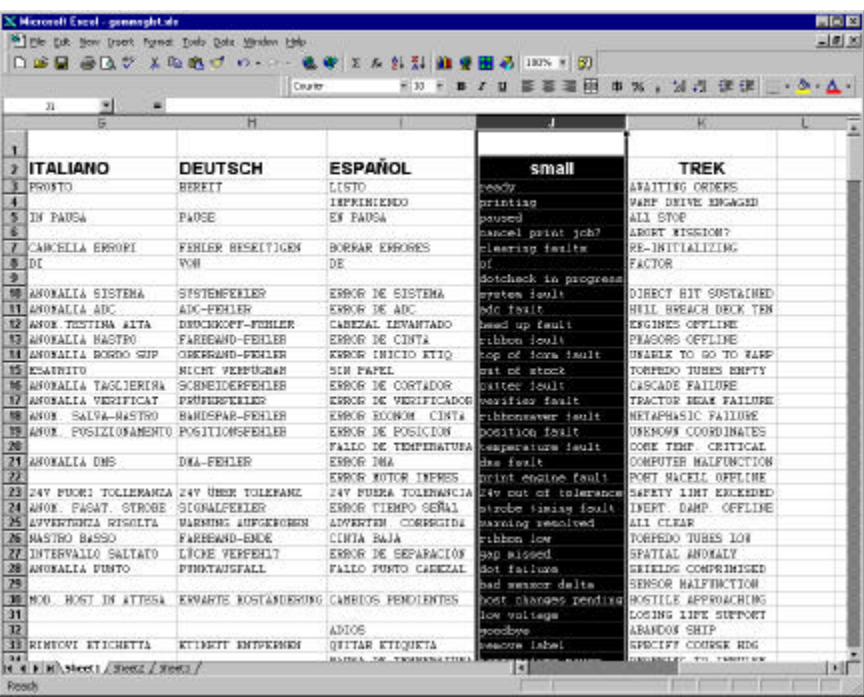

C) Comments – This field can be modified with no effect.

- è When editing has been completed, highlight all of the columns you desire to create (more than one language may be selected) by pressing the letter above the column.
- $\bullet$  Press the Generate DPL File(s) radio button. A file will be generated for each of the selected columns and Excel will provide confirmation. (Example: small.ls)

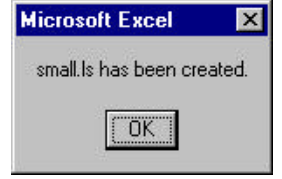

ë Download the generated files to the printer – one method is the DOS copy command:

copy small.ls lpt1: /b

- $\bullet$  Reset the printer by pressing and holding the CANCEL key for approximately four seconds.
- **•** Verify the operation by printing a Configuration Label (see Section 4.3.2). The new font selection will be printed on the label under SYSTEM INFORMATION / OPTIONAL LANGUAGES or select the new language in the SYSTEM SETTINGS / MENU LANGUAGE in the printer's menu.

This is the only method to determine whether the download was successful. If the menu system displays the new language selection, but all displayed messages remain in English an error has occurred. Re-check the process. Contact Technical Support if problems continue (be prepared to provide the Gemmsglst.xls and the DPL download file that you have created). Other possible error messages are as follows:

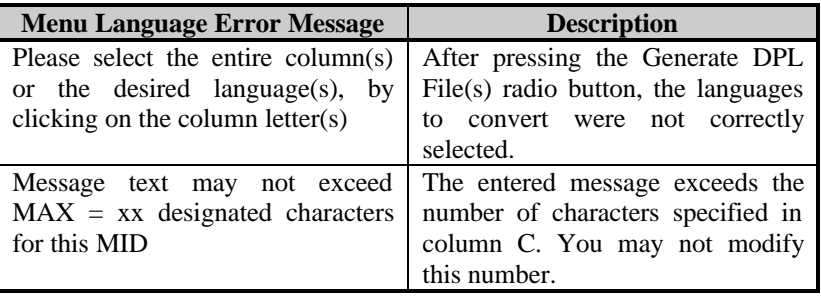

## **Advance File Handling Information**

- The Standard Printer leaves the factory with EFIGS loaded into module Y. At this point, Module Y is LOCKED and will only accept additional Language Downloads.
- ü After downloading a language update, Module Y is left UNLOCKED until the printer is reset or power is cycled. In this state, Module Y will accept font, image and label format downloads. The module will also honor the Clear Module request. Therefore, following an update it is recommended that a reset be performed to lock the module; otherwise, a software package may 'Clear All Modules' thus destroying the new menu language(s).
- Module Y can be UNLOCKED by sending this DPL string:  $\langle STX \rangle KpY0$ .
- ü To restore the factory generated EFIGS image, download the file \*832296.01A to the printer. This file is located on our web site. The letter at the end of the file name (e.g., A) specifies the revision.
- Downloading the same language twice will automatically delete the first occurrence, but will not free the memory space. Use the Pack Module feature (see Section 4.1.4) or reload the FIGS file to free the space.
- Deletion of the selected language will set the printer to English.
- The total number of languages that the printer can now accept is limited to 10, but this number is dependent upon the size of each language translation. The translation size will vary with the number of messages that are translated for that particular language. Current complete language files are about 7,000 bytes each but with product growth, the total number of languages is expected to drop to seven.

# **BRADY** Appendix F

# **Saving a Configuration File**

With application version 5.01, the printer can save and restore complete printer settings, including media calibration parameters, as internal Configuration Files. Here are the highlights and restrictions of this feature:

- Configuration files eliminate the need to repeat the manual steps of a special printer setup, making future changeovers faster and easier.
- Configuration files can be setup, saved, and restored either from the host or via the front panel as 'C-type' files on Module Y under unique filenames that can be up to nineteen characters in length.
- Configuration files enable the host, via special DPL commands, to control parameters previously accessible only from the front panel (consult the *Programmers Manual* for details).
- Regular host settings can not be saved using the front panel menu.

˛ **Note:** Configuration files will typically correspond to a particular printer and media application. If a file will be shared among printers, do not include unique parameters (such as calibrations and adjustments) because those settings will vary from one unit to another.

When using the front panel to save a configuration file (see Section 4.1.5), the keypad functions within the 'Save Setting As' submenu are as follows:

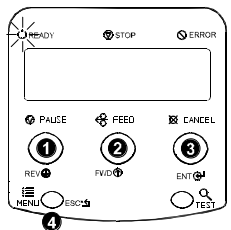

## $\bullet$  rev $\circledast$

The DOWN ARROW key scrolls down through the alphanumeric, underscore, and delete character.

## **@** FWD**①**

The UP ARROW key scrolls up through the alphanumeric and underscore characters, and the delete function.

## **6 ENT G**

The ENTER key accepts the displayed character and advances the cursor.

## **@ FSC\*ัก**

Saves the displayed file.

To save a manually entered setup (for example, an application that required an Advanced Entry Calibration before beginning) as a configuration file using the front panel:

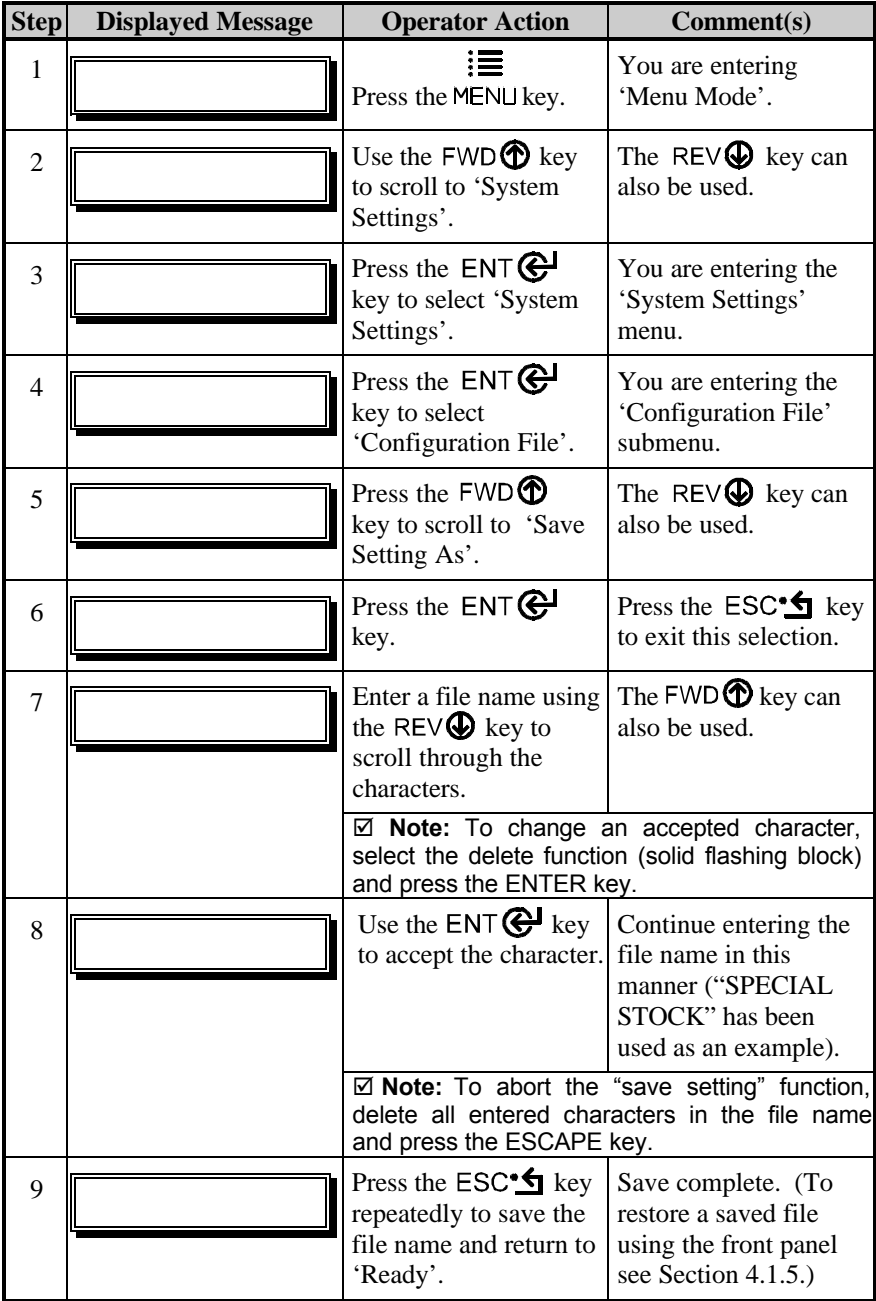

Download from Www.Somanuals.com. All Manuals Search And Download.

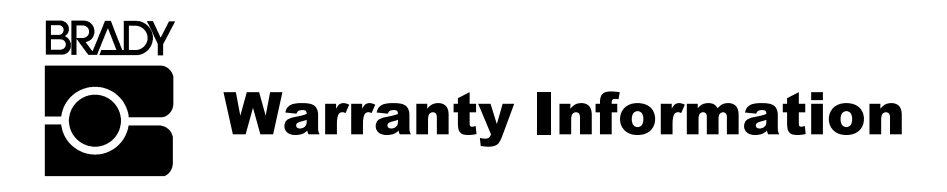

## **Brady Products Limited Warranty Statement**

## **Bradyprinter Models 2461 and 3481**

## **Printer**

Brady warrants to Purchaser that under normal use and service, the 2461, 3481 and 6441 Printers, (with the exception of the thermal printhead) purchased hereunder shall be free from defects in material and workmanship for a period of (365) days from the date of shipment by Brady.

Expendable and/or consumable items or parts such as lamps, fuses, labels and ribbons are not covered under this warranty. This warranty does not cover equipment or parts which have been misused, altered, neglected, handled carelessly, or used for purposes other than those for which they were manufactured. This warranty also does not cover loss, damages resulting from accident, or damages resulting from unauthorized service.

\*When returned to the factory for service.

# **Thermal Printhead, Platen Roller, and Belts**

This warranty\* is limited to a period of one year, (365 days), or one million (1,000,000) linear inches of use, whichever comes first, for the 2461, 3481 or 6441 thermal printhead, platen roller, and belts. This one year (365 days) warranty is valid only if a Brady - approved thermal label media is used, as defined in the then current list of approved thermal/thermal transfer media, a copy of which is available from Brady. Failure to use Brady -approved media is justification for invalidation of this warranty. This warranty does not cover printheads or platen rollers which have been misused, altered, neglected, handled carelessly, or damaged due to improper cleaning or unauthorized repairs.

\*When returned to the factory for service

## **Warranty Service Procedures**

If a defect should occur during the warranty period, the defective unit shall be returned, freight and insurance prepaid, in the original shipping containers, to Brady at: 6555 W. Good Hope Road, Milwaukee, Wisconsin, 53223. A Return Material Authorization (RMA) number must be issued before the product can be returned. To open an RMA please call the Brady Customer Service Department at 1-800-537-8791. Please include your RMA number on the outside of the box and on the shipping document. Include a contact name, action desired, a detailed description of the problem(s), and examples when possible with the defective unit. Brady shall not be responsible for any loss or damages incurred in shipping. Any warranty work to be performed by Brady shall be subject to Brady's confirmation that such product meets Brady warranty. In the event of a defect covered by its warranty, Brady will return the repaired or replaced product to the Purchaser at Brady's cost.

With respect to a defect in hardware covered by the warranty, the warranty shall continue in effect until the end of the original warranty period, or for sixty (60) days after the repair or replacement, whichever is later.

## **General Warranty Provisions**

Brady makes no warranty as to the design, capability, capacity or suitability of any of its hardware, supplies, or software.

Software is licensed on an "as is" basis without warranty. Except and to the extent expressly provided in this warranty and in lieu of all other warranties, there are no warranties, expressed or implied, including, but not limited to, any warranties of merchantability or fitness for a particular purpose.

Purchaser shall be solely responsible for the selection, use, efficiency and suitability of Brady's products.

# **Limitation of Liability**

In no event shall Brady be liable to the purchaser for any indirect, special or consequential damages or lost profits arising out of or relating to Brady's products, or the performance or a breach thereof, even if Brady has been advised of the possibility thereof. Brady's liability, if any, to the purchaser or to the customer of the purchaser hereunder shall in no event exceed the total amounts paid to Brady hereunder by the purchaser for a defective product.

In no event shall Brady be liable to the purchaser for any damages resulting from or related to any failure or delay of Brady in the delivery or installation of the computer hardware, supplies or software or in the performance of any services.

Some states do not permit the exclusion of incidental or consequential damages, and in those states the foregoing limitations may not apply. The warranties here give you specific legal rights, and you may have other legal rights which vary from state to state.

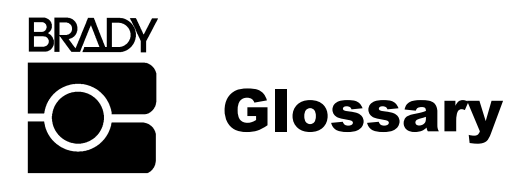

- **alphanumeric** Consisting of alphabetic, numeric, punctuation and other symbols.
- **backing material** The silicon-coated paper carrier material to which labels with adhesive backing are affixed. Also referred to as "liner".
- **bar code** A representation of alphanumeric information in a pattern of machine-readable marks. The basic categories are divided into one-dimensional (UPC, Code 39, Postnet, etc.) and twodimensional barcodes (Data Matrix, MaxiCode, PDF417, etc.).
- **boot loader** The resident program that loads the application from Flash memory, decompresses it into the SRAM, and starts operations.
- **burn line** The row of thermal elements in the printhead that create the images on the media.
- **calibration** The process through which sensor readings are entered into the printer for correct sensor function (for example, detection of a given media type) and TOF positioning.
- **character set** The entire complement of alphanumeric symbols contained in a given font.
- **checksum** An alphanumeric error detection method used in many bar code symbologies for informational security.
- **continuous media** An uninterrupted roll or box of label or tag stock media that contains no gap, notch, or mark to separate individual labels or tags.
- **core diameter** The inside diameter measurement of the cardboard core at the center of a ribbon or media roll.
- **cutter** A mechanical device with a rotary or guillotine type blade used to cut labels or tags following printing.

Download from Www.Somanuals.com. All Manuals Search And Download.

- **defaults** The functional setting values returned following a factory reset of the printer.
- **diagnostics** Programs used to locate and diagnose hardware problems.
- **die-cut media** Media that has been cut into a pattern using a press, where the excess paper is removed leaving individual labels, with gaps between them, attached to a backing material.
- **direct thermal** The printing method that uses a heat sensitive media and only the heat of the thermal printhead to create an image on the label.
- **direct thermal media** Media coated with special chemicals that react and darken with the application of heat.
- **DPI (dots per inch)** A measurement of print resolution, rated in the number of thermal elements contained in one inch of the printhead. Also referred to as "resolution".
- **DPL** programming commands used specifically for control of and label production. A complete listing of commands can be found in the *Programmer's Manual.*
- **EFIGS** English, French, Italian, German, Spanish, and other multilanguage support as programmed for the printer's menu system and configuration label.
- **fan-fold** Media that is folded and stacked.
- **feed speed** The speed at which the media moves under the printhead in non-printed areas and between labels.
- **Flash memory** Non-volatile memory (does not require printer power to maintain data) that can be erased and reprogrammed, used to hold the printer's operating program.
- **font** A set of alphanumeric characters that share a particular typeface.
- **gap** A space between die-cut or notched labels used to sense the top-ofform.
- **IPS (inches per second)** Imperial measurement of printer speeds.
- **label** A paper or synthetic printing material, typically with a pressure sensitive adhesive backing.
- **label length** The distance from the top of the label to the bottom of the label as it exits the printer.
- **label repeat** The distance from the top of one label to the top of the next label.
- **label tracking** Excessive lateral (side to side) movement of the media as it travels under the printhead.
- **label width** The left to right measurement of the label as it exits the printer.
- **media** Generalized term for all types of printing stocks, including: roll fed, continuous, die-cut, reflective, and fanfold.
- **media hub** Device in the printer used to support roll media.
- **media sensor** An electronic device equipped with photosensors to detect media and the top-of-form on die-cut, notched or reflective media.
- **MMPS (millimeters per second)** Metric measurement of printer speeds.
- **notched stock** Media, typically tag stock, with holes or notches in the material that is used to signal the top-of-form. The printer must be set to 'gap' to use this media type.
- **preprinted media** Label stock that contains borders, text, or graphics, floodcoating, etc.
- **perforation** Small cuts extending through the backing and/or label material to facilitate their separation. Also referred to as "perf".
- **print speed** The speed at which the media moves under the printhead during the printing process.
- **reflective media** Media imprinted with carbon-based black marks on the underside of the material, which is used to signal the top-ofform when the 'reflective' sensor is enabled.

**registration** Repeatable top to bottom alignment of printed labels.

- **reverse speed** The backward rate of media motion into the printer during tear-off, peel and present and cutting operations for positioning the label at the start of print position.
- **ribbon** An extruded polyester tape with several layers of material, one of which is ink-like, used to produce an image on the label. Also referred to as "foil".
- **ribbon wrinkle** An undesirable overlapping of the ribbon during the printing process that leads to voids on the printed label, typically caused by an improper printhead leveling cam adjustment.
- **roll media** A form of media that is wound upon a cardboard core.
- **start of print** The position on the label where the printing actually begins.
- **tag stock** A heavy paper or synthetic printing material, typically featuring a notch or black mark for TOF and no adhesive backing.
- **thermal transfer** The printing method that creates an image by transferring ink from a ribbon onto the media using the heat from the thermal printhead.
- **TOF (top-of-form)** The start of a new label as indicated by a label gap, notch, mark or programming.
- **void** An undesirable blank space in a printed image.

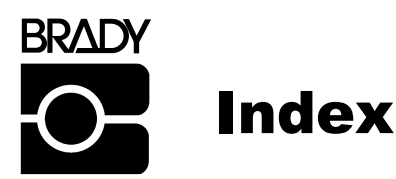

## **A**

alphanumeric, *125* application program, *77* ASCII, *93*, *99* - *101*, *105*

## **B**

bar code, *84, 86, 95, 105 - 108, 125* boot loader, *79 - 81*, *125* burn line, *72, 75, 86, 125*

## **C**

cable listings, *12, 13* calibration advanced entry, *34, 65 - 70* defined, *125* problems, *55, 83, 86, 88 - 90* quick media, *20*, *27*, *54* standard, *31, 34, 61 - 64* checksum, *105 - 107, 125* cleaning, *59, 74 - 77, 86* communications menu settings, *47 - 52* methods, *12, 13, 95* problems, *80, 83, 84, 86* condition messages, *54*, *55* configuration file, *39, 119, 120* configuration label, *29, 43, 46, 48, 57, 126* configuration level, *41, 80* core diameter, *14, 90, 97, 125* custom adjustments, *10, 36, 42, 73, 84* cutter, *2, 5, 25, 38, 46, 53, 74, 83, 87, 97, 98, 125*

#### **D**

diagnostics, *53, 126* direct thermal printing, *9, 34, 96, 126* display, *30, 83, 87, 92* dot test pattern label, *59* double byte symbols, *40 , 105*

download mode, *77*, *79, 80* DPI, *44, 45, 96, 109, 126* DPL, *33, 41, 44, 45, 52, 93, 126*

## **E**

EFIGS, *2*, *46, 77, 109, 113 - 117, 126* emulation, *44 - 46*

### **F**

factory default settings, *31, 32, 34 - 53, 91, 109, 110, 126* fault messages, *87 - 91* feed speed, *35, 110, 126* flash memory, *97, 109, 126* font, *2, 3, 37, 39 - 41, 51, 95, 101 - 109, 126*

## **G**

gap, *17, 20, 34, 53, 63 - 65, 88, 92, 98, 125 - 128* GPIO port, *38, 46, 53, 111, 112*

## **H**

hex dump mode, *53, 83, 93*

## **I**

indicators, *12, 30, 85, 87* IPS, *10, 96, 110, 126*

## **L**

liner. *See* Media Backing Material label, *1, 8, 9, 21, 42 - 46, 51, 53 - 61, 84, 86, 91, 93, 97, 98, 109, 125 - 128* language. See EFIGS LCD. *See* Display leveling cam, *15, 16, 71, 84, 86, 91, 128*

## **M**

media continuous, *17, 20, 34, 97, 125* backing material, *18, 20, 21, 23 - 25, 61, 64, 97, 98, 125, 126* black mark, *17, 61, 63, 67, 89, 98, 127, 128* die-cut, *17, 97, 126* direct thermal, *9, 10, 34, 126* fan-fold, *16, 97, 126* preprinted, *63*, *66*, *127* notched, *17, 20, 64, 127, 128* roll, *14, 15, 97, 128* tag, *10, 72, 125, 127, 128* thermal transfer, *9, 10, 18, 34, 58, 96, 128* media sensor, *17, 20, 34, 74, 86, 88 - 91, 98, 127* media settings, *34* menu mode, *27, 28, 30, 33* menu system, *32*, *33* MMPS, *96, 110, 127* module, *37, 39, 60, 84, 109*

#### **N**

NIC Adapter, *12*, *48 - 50*

#### **P**

parallel port, *12, 47, 48, 79, 83, 95* peel and present, *3*, *4*, *23, 97* perforation, *63, 66, 67, 127* present sensor, *4, 24, 35, 37, 46, 53, 54* print control, *9, 10, 35, 36, 73, 84, 112* print quality, *56, 58, 60, 72, 75, 76, 86, 92, 98* print resolutions. *See* DPI print speed, *9, 10, 35, 86, 96, 110, 127* printer key, *41, 80* printer options, *37, 38* printhead, *2, 9, 10, 18, 35, 36, 53, 59, 71 - 75, 84, 86, 90, 92, 96, 98, 109*

## **Q**

quick test mode, *29, 53, 54, 56 - 60, 87*

#### **R**

ready mode, *27, 28, 30, 77, 78, 93* reflective mark. *See* Media Black Mark registration, *127* resetting, *12, 27, 31, 32, 39, 40, 55, 89, 92* reverse speed, *35, 52, 110, 128* ribbon, *9, 10, 18, 19, 34, 85, 86, 89, 97, 98, 128* ribbon sensor, *42, 53, 90* ribbon test label, *58* ribbon wrinkling, *71, 128* rotation, *86, 95*

## **S**

serial port, *13, 47, 83* single byte symbols, *39* skipping labels, *86* specifications, *95* - *97, 112* speed settings, *110* start of print, *17, 35, 36, 46, 111, 112, 128* system settings, *31, 39, 40 - 46, 84*

## **T**

top of form, *20, 34, 61, 65, 70, 88, 89, 91, 125, 128* troubleshooting, *83 - 93*

## **U**

user defined label, *60* user prompts, *54*, *55*

## **V**

validation label, *60* voids, *77, 128*

## **W**

warning messages, *87, 92*

Free Manuals Download Website [http://myh66.com](http://myh66.com/) [http://usermanuals.us](http://usermanuals.us/) [http://www.somanuals.com](http://www.somanuals.com/) [http://www.4manuals.cc](http://www.4manuals.cc/) [http://www.manual-lib.com](http://www.manual-lib.com/) [http://www.404manual.com](http://www.404manual.com/) [http://www.luxmanual.com](http://www.luxmanual.com/) [http://aubethermostatmanual.com](http://aubethermostatmanual.com/) Golf course search by state [http://golfingnear.com](http://www.golfingnear.com/)

Email search by domain

[http://emailbydomain.com](http://emailbydomain.com/) Auto manuals search

[http://auto.somanuals.com](http://auto.somanuals.com/) TV manuals search

[http://tv.somanuals.com](http://tv.somanuals.com/)